# pagepro 4650EN/5650EN User's Guide

A0DX-9561-15A 1800850-001F

#### Thank You

Thank you for purchasing a pagepro 4650EN/5650EN. You have made an excellent choice.

Your pagepro 4650EN/5650EN is specially designed for optimal performance in Windows, Macintosh and Linux environments.

#### Trademarks

KONICA MINOLTA and the KONICA MINOLTA logo are trademarks or registered trademarks of KONICA MINOLTA HOLDINGS, INC.

pagepro and PageScope are trademarks or registered trademarks of KONICA MINOLTA BUSINESS TECHNOLOGIES, INC.

All other trademarks and registered trademarks are the property of their respective owners.

#### **Copyright Notice**

Copyright © 2007 KONICA MINOLTA BUSINESS TECHNOLOGIES, INC., Marunouchi Center Building, 1-6-1 Marunouchi, Chiyoda-ku, Tokyo, 100-0005, Japan. All Rights Reserved. This document may not be copied, in whole or part, nor transferred to any other media or language, without written permission of KONICA MINOLTA BUSINESS TECHNOLOGIES, INC.

#### Notice

KONICA MINOLTA BUSINESS TECHNOLOGIES, INC. reserves the right to make changes to this guide and to the equipment described herein without notice. Considerable effort has been made to ensure that this guide is free of inaccuracies and omissions. However, KONICA MINOLTA BUSINESS TECHNOLOGIES, INC. makes no warranty of any kind including, but not limited to, any implied warranties of merchantability and fitness for a particular purpose with regard to this guide. KONICA MINOLTA BUSINESS TECHNOLOGIES, INC. assumes no responsibility for, or liability for, errors contained in this guide or for incidental, special, or consequential damages arising out of the furnishing of this guide, or the use of this guide in operating the equipment, or in connection with the performance of the equipment when so operated.

#### SOFTWARE LICENSE AGREEMENT

This package contains the following materials provided by Konica Minolta Business Technologies, Inc. (KMBT): software included as part of the printing system, the digitally-encoded machine-readable outline data encoded in the special format and in the encrypted form ("Font Programs"), other software which runs on a computer system for use in conjunction with the Printing Software ("Host Software"), and related explanatory written materials ("Documentation"). The term "Software" shall be used to describe Printing Software, Font Programs and/or Host Software and also include any upgrades, modified versions, additions, and copies of the Software.

The Software is being licensed to you under the terms of this Agreement.

KMBT grants to you a non-exclusive sublicense to use the Software and Documentation, provided that you agree to the following:

- 1. You may use the Printing Software and accompanying Font Programs for imaging to the licensed output device(s), solely for your own internal business purposes.
- In addition to the license for Font Programs set forth in Section 1 ("Printing Software") above, you may use Roman Font Programs to reproduce weights, styles, and versions of letters, numerals, characters and symbols ("Typefaces") on the display or monitor for your own internal business purposes.
- 3. You may make one backup copy of the Host Software, provided your backup copy is not installed or used on any computer. Notwithstanding the above restrictions, you may install the Host Software on any number of computers solely for use with one or more printing systems running the Printing Software.
- 4. You may assign its rights under this Agreement to an assignee of all of Licensee's right and interest to such Software and Documentation ("Assignee") provided you transfer to Assignee all copies of such Software and Documentation Assignee agrees to be bound by all of the terms and conditions of this Agreement.
- 5. You agree not to modify, adapt or translate the Software and Documentation.
- 6. You agree that you will not attempt to alter, disassemble, decrypt, reverse engineer or decompile the Software.
- 7. Title to and ownership of the Software and Documentation and any reproductions thereof shall remain with KMBT and its Licensor.
- Trademarks shall be used in accordance with accepted trademark practice, including identification of the trademark owner's name. Trademarks can only be used to identify printed output produced by the Software. Such use of any trademark does not give you any rights of ownership in that trademark.
- You may not rent, lease, sublicense, lend or transfer versions or copies of the Software that the Licensee does not use, or Software contained on any unused media, except as part of the permanent transfer of all Software and Documentation as described above.
- 10. In no event will KMBT or its licensor be liable to you for any consequential, incidental INDI-RECT, PUNITIVE or special damages, including any lost profits or lost saving, even if KMBT has been advised of the possibility of such damages, or for any claim by any third party. KMBT or its licensor disclaims all warranties with regard to the software, express or implied, including, without limitation implied warranties of merchantability, fitness for a particular purpose, title and non-infringement of third party rights. Some states or jurisdictions do not allow the exclusion or limitation of incidental, consequential or special damages, so the above limitations may not apply to you.

- 11. Notice to Government End Users: The Software is a "commercial item," as that term is defined at 48 C.F.R.2.101, consisting of "commercial computer software" and "commercial computer software documentation." as such terms are used in 48 C.F.R. 12.212. Consistent with 48 C.F.R. 12.212 and 48 C.F.R. 227.7202-1 through 227.7202-4, all U.S. Government End Users acquire the Software with only those rights set forth herein.
- 12. You agree that you will not export the Software in any form in violation of any applicable laws and regulations regarding export control of any countries.

#### For EU member states only

This symbol means: Do not dispose of this product together with your household waste!

Please contact the Local Authority for appropriate disposal instructions. In the case of a new device being purchased, the used one can also be given to our dealer for appropriate disposal. Recycling of this product will help to conserve natural resources and prevent potential negative consequences for the environment and human health caused by inappropriate waste handling.

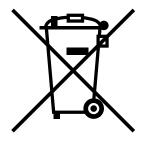

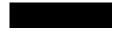

This product complies with RoHS (2002/95/EC) directive.

#### Legal restrictions on copying

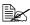

This machine provides the forgery prevention function in order to prevent financial instruments from being copied illegally. We appreciate your understanding that printed images may infrequently have some noise or image data may not be stored under certain circumstances due to this forgery prevention function.

### Contents

| 1 | Introduction       |
|---|--------------------|
| 2 | About the Software |

| <ul> <li>Selecting Driver Options/Defaults (for Windows) 13<br/>Windows 7/Server 2008 R2/Vista/Server 2008/XP/Server 2003/2000<br/>(KONICA MINOLTA pagepro 4650(5650) PCL, KONICA MINOLTA<br/>pagepro 4650(5650) PS) 13</li> <li>Uninstalling the Printer Driver (for Windows) 15</li> </ul> |
|----------------------------------------------------------------------------------------------------|
| Windows 7/Server 2008 R2/Vista/Server 2008/XP/Server 2003/2000<br>(KONICA MINOLTA pagepro 4650(5650) PCL, KONICA MINOLTA<br>pagepro 4650(5650) PS) 15                                                                                                    |
| Displaying Printer Driver Settings (for Windows) 16                                                                                                    |
| Windows 7/Server 2008 R2 (for pagepro 5650EN) 16                                                                                                    |
| Windows Vista/Server 2008 16                                                                                                    |
| Windows XP/Server 2003 16                                                                                                    |
| Windows 2000 16                                                                                                    |
| Using the Postscript and PCL Printer Driver 17                                                                                                    |
| Common Buttons 17                                                                                                    |
| OK 17                                                                                                    |
| Cancel 17                                                                                                    |
| Apply 17                                                                                                    |
| Help 17                                                                                                    |
| Favorite Setting 17                                                                                                    |
| Paper View 18                                                                                                    |
| Printer View 18                                                                                                    |
| Quality View 18                                                                                                    |
| Default 18                                                                                                    |
| Advanced Tab (PostScript Printer Driver Only) 18                                                                                                    |
| Basic Tab 18                                                                                                    |
| Layout Tab 19                                                                                                    |
| Finish tab 19                                                                                                    |
| Cover Page Tab 20                                                                                                    |
| Watermark/Overlay Tab 20                                                                                                    |
| Quality Tab 21                                                                                                    |
| Other Tab 21                                                                                                    |
| Limitations on printer driver functions installed with Point and Print 21                                                                                                    |
| Using the Status Monitor (Windows Only)23                                                                                                    |
| Working with the Status Monitor 24                                                                                                    |
| Introduction 24                                                                                                    |
| Operating Environment 24                                                                                                    |
| Opening the Status Monitor 24                                                                                                    |
| Using the Status Monitor 24                                                                                                    |
| Recognizing Status Monitor Alerts 25                                                                                                    |
| Recovering from a Status Monitor Alert 25<br>Closing the Status Monitor 25                                                                                                    |
| Ciosing the Status MUIIILUI 23                                                                                                    |

3

| 4 | Printer Control Panel and Configuration Menu           |
|---|--------------------------------------------------------|
|   | About the Control Panel 28                             |
|   | Control Panel Keys and Port 28                         |
|   | Message Window 30                                      |
|   | Help Screens 31                                        |
|   | Configuration Menu Overview 32                         |
|   | Main Menu 32                                           |
|   | PROOF/PRINT MENU 33                                    |
|   | Printing/Deleting a Stored Job 33                      |
|   | Entering the Password 35                               |
|   | PRINT MENU 36                                          |
|   | PAPER MENU 38                                          |
|   | QUALITY MENU 51                                        |
|   | MEMORY DIRECT 54                                       |
|   | INTERFACE MENU 57                                      |
|   | SYS DEFAULT MENU 65                                    |
|   |                                                        |
|   | MAINTENANCE MENU 76                                    |
|   | SERVICE MENU 79                                        |
| - | Name and Dispet                                        |
| 5 | Memory Direct                                          |
|   | Memory Direct 82                                       |
|   | Printing From a Connected USB Memory Device 82         |
| ~ | Using Madia                                            |
| 6 | Using Media                                            |
|   | Media Specifications 86                                |
|   | Media Types 87                                         |
|   | Plain Paper (Recycled Paper) 87                        |
|   | Thick Stock 89                                         |
|   | Envelopes 89                                           |
|   | Labels 90                                              |
|   | Postcards 91                                           |
|   | Thin Paper 92                                          |
|   | Transparencies 93                                      |
|   | What Is the Guaranteed Imageable (Printable) Area? 94  |
|   | Imageable Area—Envelopes 94                            |
|   | Page Margins 94                                        |
|   | Loading Media 95                                       |
|   | Loading Media (Tray 1/2/3/4) 95                        |
|   | Loading Plain Paper 95                                 |
|   | Other Media 97                                         |
|   | Loading Envelopes 98                                   |
|   | Loading Label sheets/Postcards/Thick Stock/Thin paper/ |
|   | Transparencies 101                                     |
|   | Loading the Paper Larger than A4 104                   |
|   | Loading Banner paper in the Tray 1 107                 |
|   | Duplexing 110                                          |
|   |                                                        |

|   | Output Tray 111<br>Finishing 112<br>Job Separation Printing 112<br>Offset Printing 113<br>Media Storage 114                                                                                                    |
|---|----------------------------------------------------------------------------------------------------|
| 7 | Replacing Consumables       115         Replacing Consumables       116         About toner cartridge       116         Replacing a Toner Cartridge       119         Replacing the Fuser Unit       121         Replacing the Transfer Roller       127         Replacing the Feed Roller       129         Replacing the Feed Roller (in the Tray)       130         Replacing the Feed Roller (inside the Printer)       133         Replacing the Backup Battery       135                                                                                                    |
| 8 | Maintaining the Printer 140<br>Cleaning the Printer 140<br>Cleaning the Printer 142<br>Exterior 142<br>Cleaning the Feed Roller (inside the Tray) 143<br>Cleaning the Feed Roller (inside the Printer) 145<br>Cleaning the Duplex Feed Rollers 147<br>Cleaning the Offset Tray Feed Rollers 148<br>Cleaning the Laser Lens 149                                                                                                    |
| 9 | Troubleshooting       151         Introduction 152       Printing a Configuration Page 152         Preventing Media Misfeeds 153       Understanding the Media Path 154         Clearing Media Misfeeds 155       Media Misfeed Messages and Clearing Procedures 156         Clearing a Media Misfeed at the Paper Tray 157       Clearing a Media Misfeed at the Duplex 160         Clearing a Media Misfeed at the Fuser Unit 162       Clearing a Media Misfeed at the Transfer Roller 165         Clearing a Media Misfeed at the Offset Tray 168       Solving Problems with Media Misfeeds 171         Solving Other Problems 173       Solving Problems with Printing Quality 178         Status, Error, and Service Messages 183       Standard Status Messages 183         Error Messages (Warning: ①) 184       Error Messages (Operator Call: ④) 187 |

Service Messages: 🔔 190

| 10 | Installing Accessories                                         |
|----|----------------------------------------------------------------|
|    | Antistatic Protection 193                                      |
|    | Dual In-Line Memory Module (DIMM) 194<br>Installing a DIMM 194 |
|    | Hard Disk Kit 198                                              |
|    | Installing the Hard Disk kit 198                               |
|    | CompactFlash 202                                               |
|    | Installing the CompactFlash card 202                           |
|    | Duplex 207                                                     |
|    | Installing the Duplex 207                                      |
|    | Lower Feeder Unit 210                                          |
|    | Kit Contents 210                                               |
|    | Installing the Lower Feeder Unit 211                           |
|    | Offset Tray 216                                                |
|    | Installing the Offset Tray 216                                 |
|    | Installing the Face Up Tray 219                                |
|    |                                                                |
| Α  | Appendix                                                       |
|    | Technical Specifications 222                                   |
|    | Printer 222                                                    |
|    | Consumable Life Expectancy Chart 226                           |
|    | . ,                                                            |

# Introduction

# 

#### **Getting Acquainted with Your Printer**

#### **Space Requirements**

To ensure easy operation, consumable replacement and maintenance, adhere to the recommended space requirements detailed below.

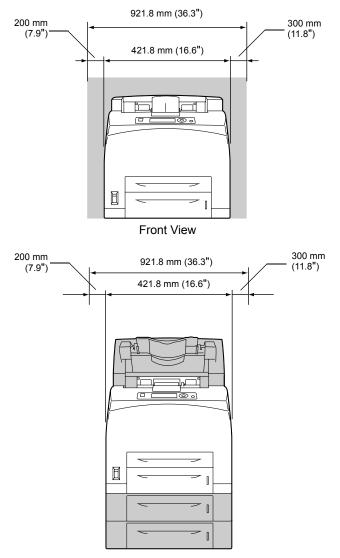

Front View with Options

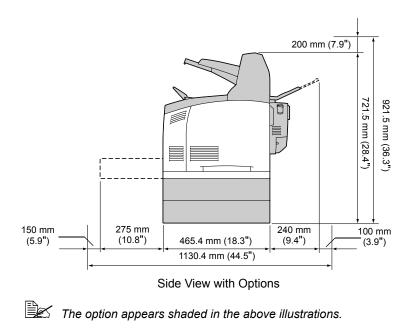

#### **Printer Parts**

The following drawings illustrate the parts of your printer referred to throughout this guide, so please take some time to become familiar with them.

#### **Front View**

- 1-Center output tray
- 2-Control panel
- 3-Ventilation grilles
- 4—Paper meter
- 5—Tray1 (A4/150sheets)
- 6—Tray2 (A4/550sheets)
- 7—Power switch
- 8—Paper stopper

#### **Rear View**

- 1-Exhaust port
- 2-Duplex connector
- 3—Power connection
- 4-USB port
- 5—10Base-T/100Base-TX/ 1000Base-T Ethernet Interface port
- 6-Parallel port

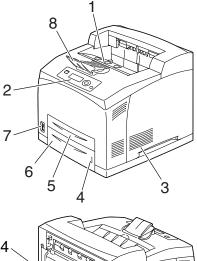

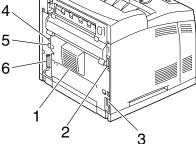

#### **Internal View**

- 1—Paper stopper
- 2—Toner cartridge
- 3—Top cover
- 4-Fuser unit
- 5—Transfer roller

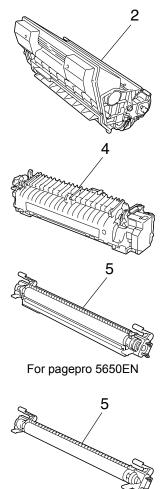

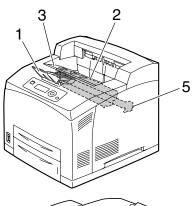

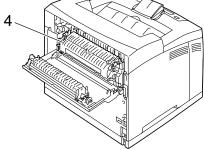

#### Getting Acquainted with Your Printer

For pagepro 4650EN

#### **Front View with Options**

- 1—Duplex
- 2—Lower feeder units (Tray 3 and Tray 4)
- 3—Sub tray
- 4—Offset tray
- 5—Face up tray (pagepro 5650EN: Standard, pagepro 4650EN: Option)

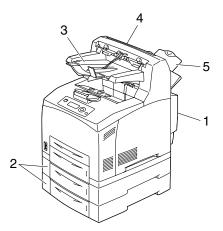

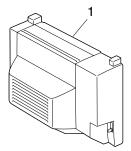

For pagepro 5650EN

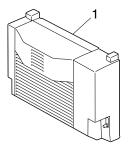

For pagepro 4650EN

5

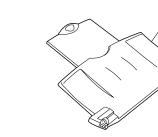

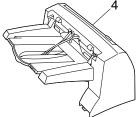

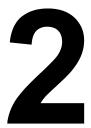

# About the Software

#### **Printer Driver CD-ROM**

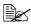

pagepro 4650EN does not support Windows 7/Server 2008 R2 and Mac OS X 10.6.

#### **PostScript Drivers**

| Operating System                                                           | Use/Benefit                                                                                            |
|----------------------------------------------------------------------------|----------------------------------------------------------------------------------------------------|
| Windows 7/Vista/Server 2008/XP/<br>Server 2003/2000                        | These drivers give you access to all of the printer features, including finish-                        |
| Windows 7/Server 2008 R2/Vista/<br>Server 2008/XP/Server 2003 for<br>64bit | ing and advanced layout. See also<br>"Displaying Printer Driver Settings (for<br>Windows)" on page 16. |

A specific PPD file has been prepared for applications (such as Page-Maker and Corel Draw) that require that a PPD file be specified when printing.

When specifying a PPD file while printing on Windows Vista, XP, Server 2003 and 2000, use the specific PPD file provided on the Printer Driver CD-ROM

#### **PCL Drivers**

| Operating System                                                           | Use/Benefit                                                                                            |
|----------------------------------------------------------------------------|----------------------------------------------------------------------------------------------------|
| Windows 7/Vista/Server 2008/XP/<br>Server 2003/2000                        | These drivers give you access to all of the printer features, including finish-                        |
| Windows 7/Server 2008 R2/Vista/<br>Server 2008/XP/Server 2003 for<br>64bit | ing and advanced layout. See also<br>"Displaying Printer Driver Settings (for<br>Windows)" on page 16. |

#### **XPS** Drivers

| Operating System        | Use/Benefit                                                                                                    |
|-------------------------|----------------------------------------------------------------------------------------------------|
| Windows Vista           | These mini drivers for Windows Vista                                                                                                    |
| Windows Vista for 64bit | are based on the Windows core. For<br>details on the installation method and<br>functions, refer to the Reference<br>Guide on the Utilities and Documenta-<br>tion CD-ROM. |

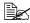

The XPS driver cannot be installed by using the auto-play installation feature of the Printer Driver CD-ROM. For more details, see the Reference Guide on the Utilities and Documentation CD-ROM.

#### **PPD Files**

| Operating System                                                   | Use/Benefit                                                                                                    |
|--------------------------------------------------------------------|----------------------------------------------------------------------------------------------------|
| Windows 7/Server 2008 R2/Vista/<br>Server 2008/XP/Server 2003/2000 | These PPD files allow you to install<br>the printer for a variety of platforms,<br>drivers, and applications.                                        |
| Mac OS X 10.2.8/10.3/10.4/10.5/<br>10.6                            | These files are required in order to use the printer driver for each operat-                                                                         |
| Red Hat Linux 9.0<br>SuSE Linux 8.2                                | ing system.<br>For details of the Macintosh and Lin<br>printer drivers, refer to the Reference<br>Guide on the Utilities and Documen<br>tion CD-ROM. |

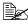

For details on the installation of the Windows printer drivers, refer to the Installation Guide on the Utilities and Documentation CD-ROM.

#### **Utilities and Documentation CD-ROM**

#### Utilities

| Utility                                                                             | Use/Benefit                                                                                                    |
|-------------------------------------------------------------------------------------|----------------------------------------------------------------------------------------------------|
| Download Manager<br>(Windows Vista/XP/Server 2003/<br>2000, Mac OS 10.2.8 or later) | This utility, which can be used only if<br>an optional hard disk kit is installed,<br>enables fonts and overlay data to be<br>downloaded to the hard disk.<br>For details, refer to the Download<br>Manager online help for all of the func-<br>tions. |
| Status Monitor (Windows only)                                                       | The current status of the printer in<br>addition to the status of consumables<br>and error information can be viewed.<br>For details, refer to See "Using the<br>Status Monitor (Windows Only)" on<br>page 23.                                         |

| Utility                  | Use/Benefit                                                                                                    |
|--------------------------|----------------------------------------------------------------------------------------------------|
| PageScope Net Care       | Printer management functions such as<br>status monitoring and network settings<br>can be accessed.<br>For details, refer to the PageScope<br>Net Care Quick Guide on the Utilities<br>and Documentation CD-ROM.                                               |
| PageScope Web Connection | With a Web browser, the status of<br>printers can be checked, and the vari-<br>ous settings can be changed.<br>For details, refer to the Reference<br>Guide on the Utilities and Documenta-<br>tion CD-ROM.                                                   |
| PageScope Network Setup  | Using the TCP/IP and IPX protocols,<br>basic network printer settings can be<br>specified.<br>For details, refer to the PageScope<br>Network Setup User's Guide on the<br>Utilities and Documentation CD-ROM.                                                 |
| PageScope Plug and Print | This utility automatically detects a new<br>printer connected to the network and<br>creates a print object on the Windows<br>print server.<br>For details, refer to the PageScope<br>Plug and Print Quick Guide on the<br>Utilities and Documentation CD-ROM. |
| PageScope NDPS Gateway   | This network utility enables printers<br>and KONICA MINOLTA multifunctional<br>products to be used in an NDPS envi-<br>ronment.<br>For details, refer to the PageScope<br>NDPS Gateway User's Guide on the<br>Utilities and Documentation CD-ROM.             |
| PageScope Direct Print   | This application provides functions for<br>sending PDF and TIFF files directly to<br>a printer to be printed.<br>For details, refer to the PageScope<br>Direct Print User's Guide on the Utili-<br>ties and Documentation CD-ROM.                             |

#### System Requirements

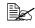

pagepro 4650EN does not support Windows 7/Server 2008 R2 and Mac OS X 10.6.

- Personal computer
  - Pentium 2: 400 MHz (Pentium 3: 500 MHz or higher is recommended)
  - Power Mac G3 or later (G4 or later is recommended)
  - Macintosh equipped with an Intel processor
- Operating System
  - Microsoft Windows

Windows 7 Home Premium/Professional/Ultimate/Enterprise, Windows 7 Home Premium/Professional/Ultimate/Enterprise x64 Edition. Windows Server 2008 R2 Standard/Enterprise,

Windows Server 2008 Standard/Enterprise,

Windows Server 2008 Standard/Enterprise x64 Edition,

Windows Vista Home Basic/Home Premium/Ultimate/Business/Enterprise.

Windows Vista Home Basic/Home Premium/Ultimate/Business/Enterprise x64 Edition.

Windows XP Home Edition/Professional (Service Pack 2 or later),

Windows XP Professional x64 Edition,

Windows Server 2003,

Windows Server 2003 x64 Edition.

Windows 2000 (Service Pack 4 or later)

- Mac OS X and X Server 10.2.8/10.3/10.4/10.5/10.6 (We recommend) installing the newest patch)
- Red Hat Linux 9.0, SuSE Linux 8.2
- Free hard disk space
  - Approximately 20 MB of free hard disk space for printer driver and Status Monitor
  - Approximately 128 MB of free hard disk space for image processing
- RAM

128 MB or more

- CD/DVD-ROM drive
- I/O interface
  - 10Base-T/100Base-TX/1000Base-T Ethernet interface port
  - USB 2.0 (High-Speed) compliant port
  - Parallel (IEEE 1284) port

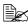

For details of the XPS, Macintosh and Linux printer drivers, refer to the Reference Guide on the Utilities and Documentation CD-ROM.

# Selecting Driver Options/Defaults (for Windows)

Before you start working with your printer, you are advised to verify/change the default driver settings. Also, in case you have options installed, you should "declare" the options in the driver.

#### Windows 7/Server 2008 R2/Vista/Server 2008/XP/Server 2003/2000 (KONICA MINOLTA pagepro 4650(5650) PCL, KONICA MINOLTA pagepro 4650(5650) PS)

1 Choose the driver's properties as follows:

- (Windows 7/Server 2008 R2) (for pagepro 5650EN)
   From the Start menu, click Devices and Printers to open the Devices and Printers directory. Right-click the KONICA MINOLTA pagepro 5650 PCL or KONICA MINOLTA pagepro 5650 PS printer icon, and then click Printing preferences.
- (Windows Vista/Server 2008)
   From the Start menu, click Control Panel, then Hardware and Sound, and then click Printers to open the Printers directory.
   Right-click the KONICA MINOLTA pagepro 4650(5650) PCL or
   KONICA MINOLTA pagepro 4650(5650) PS printer icon, and then click Properties.
- (Windows XP/Server 2003)
   From the Start menu, choose Printers and Faxes to display the Printers and Faxes directory. Right-click the KONICA MINOLTA pagepro 4650(5650) PCL or KONICA MINOLTA pagepro 4650(5650)
   PS printer icon and choose Properties.
- (Windows 2000)
   From the Start menu, choose Settings and then Printers to display the Printers directory. Right-click the KONICA MINOLTA pagepro 4650(5650) PCL or KONICA MINOLTA pagepro 4650(5650) PS printer icon and choose Properties.
- 2 If you have installed options, proceed with the next step. Otherwise, skip to step 9.
- **3** Select the **Configure** tab.
- 4 Check that the installed options are correctly listed. If not, proceed with the next step. Otherwise, continue with step 8.

5 Click the **Refresh** to automatically configure installed options.

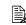

The **Refresh** is available only if bi-directional communication is available with the printer; otherwise it is graved out.

6 From the **Device Options** list, select an option, one at a time, and then select Enable or Disable from the Settings menu.

If Printer Memory is selected, select 128 MB, 256 MB or 384 MB, according to the installed memory. The factory default setting is 128 MB.

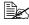

If Memory Card is selected, select Disable, Enable (1 GB Under), or Enable (1 GB Over), according to the installed CompactFlash card.

7 Click Apply.

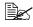

Bec Depending on the version of the operating system, **Apply** may not appear. If this is the case, continue with the next step.

8 Select the General tab.

#### 9 Click Printing Preferences.

Printing Preference dialog box appears.

- 10 Select the default settings for your printer, such as the default media format you use, in the appropriate tabs.
- 11 Click Apply.
- 12 Click **ok** to exit from the Print preference dialog box.
- 13 Click **OK** to exit from the Properties dialog box.

#### **Uninstalling the Printer Driver** (for Windows)

This section describes how to uninstall the KONICA MINOLTA pagepro 4650 printer driver or the KONICA MINOLTA pagepro 5650 printer driver if necessary.

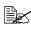

You must have administrator privileges in order to uninstall the printer driver.

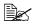

If the User Account Control window appears when uninstalling on Windows 7/Server 2008 R2/Vista/Server 2008. click the Continue button or the **Yes** button.

#### Windows 7/Server 2008 R2/Vista/Server 2008/XP/Server 2003/2000 (KONICA MINOLTA pagepro 4650(5650) PCL, KONICA MINOLTA pagepro 4650(5650) PS)

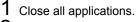

2 Choose the Uninstall Program as follows:

- (Windows 7/Server 2008 R2) (for pagepro 5650EN) From the Start menu, choose All programs, KONICA MINOLTA. pagepro 5650, and then Uninstall Printer Driver.
- (Windows Vista/Server 2008/XP/Server 2003) From the Start menu, choose All programs, KONICA MINOLTA, pagepro 4650(5650), and then Uninstall Printer Driver.
- (Windows 2000) From the Start menu, choose Programs, KONICA MINOLTA, pagepro 4650(5650), and then Uninstall Printer Driver.
- 3 When the Uninstall dialog box appears, select the name of the driver to be deleted, and then click the Uninstall button.
- 4 Click Uninstall.
- 5 Click **OK**, and restart your computer.
- 6 The KONICA MINOLTA pagepro 4650 printer driver or pagepro 5650 printer driver will be uninstalled from your computer.

#### **Displaying Printer Driver Settings** (for Windows)

#### Windows 7/Server 2008 R2 (for pagepro 5650EN)

- 1 From the **Start** menu, click **Devices and Printers** to open the Devices and Printers directory.
- 2 Right-click the KONICA MINOLTA pagepro 5650 PCL or KONICA MINOLTA pagepro 5650 PS printer icon and choose Printer Preferences.

#### Windows Vista/Server 2008

- 1 From the Start menu, click Control Panel, then Hardware and Sound, and then click **Printers** to open the Printers directory.
- 2 Right-click the KONICA MINOLTA pagepro 4650(5650) PCL or KONICA MINOLTA pagepro 4650(5650) PS printer icon and choose Printer Preferences.

#### Windows XP/Server 2003

- 1 From the Start menu, choose Printers and Faxes to display the Printers and Faxes directory.
- 2 Right-click the KONICA MINOLTA pagepro 4650(5650) PCL or KONICA MINOLTA pagepro 4650(5650) PS printer icon and choose Printing Preferences.

#### Windows 2000

- 1 From the **Start** menu, point to **Settings**, and then click **Printers** to display the **Printers** directory.
- 2 Right-click the KONICA MINOLTA pagepro 4650(5650) PCL or KONICA MINOLTA pagepro 4650(5650) PS printer icon and choose Printer Properties.

#### **Using the Postscript and PCL Printer Driver**

#### **Common Buttons**

The buttons described below appear on each tab.

#### OK

Click to exit the Properties dialog box, saving any changes made.

#### Cancel

Click to exit the Properties dialog box without saving any changes made.

#### Apply

Click to save all changes without exiting the Properties dialog box.

#### Help

Click to view the help.

#### **Favorite Setting**

This allows the current settings to be saved. To save the current settings, specify the desired settings, and then click **Add**. Specify the settings described below, and the click **OK**.

- **Name:** Type in the name of the settings to be saved.
- **Comment:** Add a simple comment to the settings to be saved.
- Icon: Select an icon from the icon list to easily identify the settings. The selected icon appears in the drop-down list.
- Sharing: Specify whether or not the settings to be saved can be used by other users logged onto the computer.

Afterward, the saved settings can be selected from the drop-down list. To change the registered setting, click **Edit**.

Select **Defaults** from the drop-down list to reset the functions in all tabs to their default values.

#### **Paper View**

Click the button to display a sample of the page layout in the figure area.

EX This button does not appear on the Advanced and Quality tabs.

#### **Printer View**

Click the button to display an image of the printer (with all installed options) in the figure area.

This button does not appear on the **Advanced** tab.

#### **Quality View**

Click this button to display a sample of the settings selected in the **Quality** tab.

#### Default

Click this button to reset the settings to their defaults.

EX This button does not appear on the Advanced tab.

#### Advanced Tab (PostScript Printer Driver Only)

The Advanced Tab allows you to

- Select whether to enable or disable the settings for advanced printing functions (such as booklet printing)
- Specify the PostScript output method
- Specify whether or not the error messages of a print job are printed
- Print a mirror image
- Specify whether or not the application can directly output PostScript data
- Specify whether or not the Negative Output is performed

#### **Basic Tab**

The Basic Tab allows you to

- Specify the orientation of the media
- Specify the size of the original document
- Select the output media size

- Zoom (expand/reduce) documents
- Specify the paper source
- Specify the type of media
- Specify the number of copies
- Turn on/off job collation
- Turn on/off offset
- Save a print job on the printer and print it later (Job Retention)
- Save a confidential job on the printer and protect it with a password
- Print a single copy for proofing
- Specify user authentication and account track settings
- Print on the back side of paper that has already been printed on

Do not use the following types of paper.

- Paper that has been printed on with an inkiet printer - Paper that has been printed on with a monochrome/color laser printer/copier
- Paper that has been printed on with any other printer or fax machine

#### Layout Tab

The Layout Tab allows you to

- Print several pages of a document on the same page (N-up printing)
- Print a single copy for enlargement and print several pages (PCL printer) driver only)
- Specify booklet printing
- Rotate the print image 180 degrees
- Specify duplex (double-sided) printing
- Specify whether or not blank pages are printed (PCL printer driver only)
- Adjust the binding margin
- Specify the position on the paper where the document is to be printed (PCL printer driver only)
- Adjust the binding position (PCL printer driver only)

#### Finish tab

The Finish Tab allows you to specify the output tray to use.

#### Cover Page Tab

The Cover Page Tab allows you to

- Print front and back cover pages and separator pages
- Specify the tray that contains the paper for the front and back cover pages and separator pages.

#### Watermark/Overlay Tab

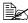

Be sure to use overlays with print jobs with a paper size and orientation that matches the overlay form.

In addition, if settings have been specified for "N-up" or "Booklet" in the printer driver, the overlay form cannot be adjusted to match the specified settings.

The settings in the "Overlay" function of the Watermark/Overlay tab allows vou to

- Select the form to use
- Add or delete overlay files
- Launch Download Manager to download a form (PostScript printer driver) only)
- Download Manager Application should be installed earlier.
- Create a form (PCL printer driver only)
- Specify that the document and form are printed overlapping (PCL printer driver only)
- Display the form information (PCL printer driver only)
- Print the form on All Pages, First Page, Even Pages and Odd Pages
- Place the form in back of the document or in front on the printed document (PCL printer driver only)

The settings in the "Watermark" function of the Watermark/Overlay tab allows you to

- Select the watermark to be used
- Create, edit or delete watermarks
- Lighten the density of the watermark
- Print a frame around watermarks
- Print transparent (shaded) watermarks
- Print the watermark on only the first page
- Print the watermark repeatedly throughout the all pages

#### Quality Tab

The Quality Tab allows you to

- Specify the printer settings (Quick Settings)
- Specify the amount of details in graphic patterns (PCL printer driver only)
- Specify the resolution for the printout
- Select whether or not economy printing is used
- Specify the format of fonts that are to be downloaded
- Print using the printer's fonts
- Control the tones (Contrast) of an image (PCL printer driver only)
- Control the darkness (Brightness) of an image
- Specify the amount of details in graphic patterns (PCL printer driver only)

#### Other Tab

The Other Tab allows you to

- Select that Microsoft Excel sheets are not to be divided when printing (32bit printer driver only)
- Select that the white background of Microsoft PowerPoint data does not hide overlay files (32bit PCL printer driver only)
- Send a notification by e-mail when printing is finished
- Shows the version information for the printer driver
- Prevent loss when printing fine lines (PCL printer driver only)

# Limitations on printer driver functions installed with Point and Print

If Point and Print is performed with the following server and client combinations, there are limitations on some printer driver functions.

 Server and client combinations (for pagepro 5650EN)
 Server: Windows Server 2008 R2/Server 2008/Server 2003 Client: 7/Vista/XP/2000

(for pagepro 4650EN) Server: Windows Server 2008/Server 2003 Client: Vista/XP/2000  Functions with limitations applied Booklet, Skip Blank Pages, Front Cover Page, Back Cover Page, Separator Page, Create Overlay, Print Overlay, Watermark
 \*JOBNAME, USERNAME, and HOSTNAME output of PJL

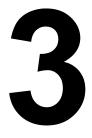

## Using the Status Monitor (Windows Only)

#### Working with the Status Monitor

#### Introduction

The Status Monitor shows information about the current status of the printer.

The Status Monitor can be installed from the Utilities and Documentation CD-ROM.

For details on the installation, refer to the Reference Guide on the Utilities and Documentation CD-ROM.

#### **Operating Environment**

The Status Monitor can be used on computers running Windows Vista/XP/ Server 2003/2000 connected to the printer using an Ethernet connection.

#### **Opening the Status Monitor**

Use one of the following steps to open the Status Monitor:

- Windows Vista/XP/Server 2003—From the Start menu, choose All Programs, KONICA MINOLTA, and then Status Monitor. Double-click the Status Monitor icon displayed in the task bar.
- Windows 2000—From the Start menu, choose Programs, KONICA MINOLTA, and then Status Monitor. Double-click the Status Monitor icon displayed in the task bar.

#### **Using the Status Monitor**

#### Status Tab

- Select Printer—Selects the printer whose status is displayed. In addition, the messages that appear in the message window of the selected printer are displayed.
- Graphic—Shows a graphic representation of the printer and indicates where the problem is. When the background of the printer graphic is red or yellow, there is an error and the job has been interrupted.
- Advanced Options—Click Advanced Options to display the Advanced Options dialog box. From the Advanced Options dialog box, select whether the Status Monitor automatically starts when the operating system is started and whether error notifications are sent by e-mail.
- Order Supplies—Click Order Supplies to automatically access the order page for supplies. The address of the page that is accessed can be specified from the Advanced Options dialog box.

- Printer Alerts—Displays text messages that alert you of conditions such as low toner.
- Recovery Instructions—Provides you with explanations of what you need to do in order to correct problems and recover from error conditions.

#### **Consumables Tab**

Displays the usage status (approximate percentage remaining) of each consumables.

- Order Supplies—Click Order Supplies to automatically access the order page for supplies. The address of the page that is accessed can be specified from the Advanced Options dialog box.
- Refresh—Rechecks the supplies and displays their status.

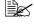

Click **Help** to display windows containing explanations of the Status Monitor functions. Refer to this help for detailed information.

#### **Recognizing Status Monitor Alerts**

When the Status Monitor detects a printing problem, the icon on the Windows task bar changes from green (normal) to yellow (warning), magenta or red (error), depending on the severity of the printer problem.

#### **Recovering from a Status Monitor Alert**

When the Status Monitor notifies you of a printing problem, double-click its icon on the Windows task bar to open the Status Monitor. The Status Monitor identifies what type of error has occurred.

#### **Closing the Status Monitor**

Click Close to close the Status Monitor window. To exit Status Monitor, right-click the Status Monitor icon in the taskbar, and then click Exit.

# 4

# Printer Control Panel and Configuration Menu

# **About the Control Panel**

The control panel, located on the top of the printer, allows you to direct the printer's operation. In addition, it displays the current status of the printer, including any condition that needs your attention.

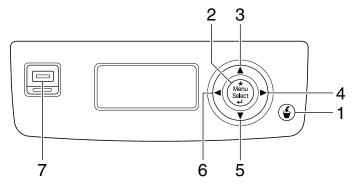

#### **Control Panel Keys and Port**

| No. | Item   | Explanation                                                                                        |
|-----|--------|----------------------------------------------------------------------------------------------------|
| 1   | Cancel | <ul> <li>Cancels the currently displayed menu or menu<br/>choice</li> </ul>                        |
|     |        | Allows you to cancel one or all print jobs that are currently being printed or processed:          |
|     |        | 1. Press the <b>Cancel</b> key.                                                                    |
|     |        | 2. Press the $\triangle$ or $\bigtriangledown$ keys to select either CUR-<br>RENT JOB or ALL JOBS. |
|     |        | <ol> <li>Press the Menu/Select key.<br/>The print job(s) is (are) cancelled.</li> </ol>            |
| 2   | Ť      | Enters the menu system                                                                             |
|     | Menu   | Moves down in the menu structure                                                                   |
|     | Select | Applies the selected setting                                                                       |
|     | 4      | ■ MENU appears in the message window                                                               |

| No. | ltem                        | Explanation                                                                                                    |
|-----|-----------------------------|----------------------------------------------------------------------------------------------------|
| 3   |                             | Moves the cursor up                                                                                                    |
|     | $\triangle$                 | <ul> <li>Returns to the status screen from the help<br/>screen</li> </ul>                                                                                                    |
|     |                             | Within a menu choice that is changeable char-<br>acter by character, scrolls upward through the<br>available characters                                                              |
|     |                             | ■ (▲), (▲) appears in the message window                                                                                                    |
| 4   |                             | Moves the cursor to the right                                                                                                    |
|     | $\triangleright$            | Displays the next help screen                                                                                                    |
|     |                             | Appears in the message window                                                                                                    |
| 5   |                             | Moves the cursor down                                                                                                    |
|     | $\nabla$                    | Displays the help screen when an error occurs                                                                                                    |
|     | V                           | Within a menu choice that is changeable char-<br>acter by character, scrolls downward through<br>the available characters                                                            |
|     |                             | ■ 💌, 🗊 appears in the message window                                                                                                    |
| 6   |                             | Moves the cursor to the left                                                                                                    |
|     | $\triangleleft$             | Displays the previous help screen                                                                                                    |
|     |                             | appears in the message window                                                                                                    |
| 7   | Memory Direct<br>Print Port | Used to plug the USB memory device into this port<br>for printing PDF, XPS, JPEG, and TIFF files saved<br>on the memory device. For details, refer to<br>"MEMORY DIRECT" on page 54. |

#### **Message Window**

The current status of the printer, the amount of toner remaining, and any error messages can be viewed from the message window.

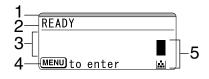

| No. | Details                                                                                                    |  |  |  |  |  |  |
|-----|----------------------------------------------------------------------------------------------------|--|--|--|--|--|--|
| 1   | The printer status is indicated by the color of the indicator and light-<br>ing/flashing of the message window. |  |  |  |  |  |  |
|     | READY: Indicator lit up in blue and window lit up                                                               |  |  |  |  |  |  |
|     | PROCESSING or PRINTING: Indicator flashing and window lit up                                                    |  |  |  |  |  |  |
|     | ENERGY SAVE: Indicator lit up in blue and window goes off                                                       |  |  |  |  |  |  |
|     | ERROR: Indicator lit up in red and window lit up                                                                |  |  |  |  |  |  |
| 2   | The current status of the printer is displayed.                                                                 |  |  |  |  |  |  |
|     | ■ If the operator or service representative must be called, the sym-                                            |  |  |  |  |  |  |
|     | bol <u> and the error status are displayed</u> .                                                                |  |  |  |  |  |  |
|     | ■ If a warning occurs, the symbol <u>∧</u> appears.                                                             |  |  |  |  |  |  |
|     | When a USB memory device is plugged into the Memory Direct                                                      |  |  |  |  |  |  |
|     | Print Port, the symbol 🛱 appears on the right side of the mes-<br>sage window.                                  |  |  |  |  |  |  |
|     | While a print job is being received, the symbol support appears on the right side of the message window.        |  |  |  |  |  |  |
| 3   | Error messages are displayed.                                                                                   |  |  |  |  |  |  |
|     | While a print job is being received, the user name and the print progress are displayed.                        |  |  |  |  |  |  |
|     | While updating the firmware, the type of firmware being updated<br>and the update progress are displayed.       |  |  |  |  |  |  |
| 4   | Key information is displayed.                                                                                   |  |  |  |  |  |  |
| 5   | The approximate amount of toner remaining is displayed.                                                         |  |  |  |  |  |  |

#### **Help Screens**

The help screens appear when the  $\bigtriangledown$  key is pressed after an error occurred, such as a media misfeed, so that the error can be corrected.

# **Configuration Menu Overview**

The configuration menu accessible from the control panel is structured as shown below.

#### Main Menu

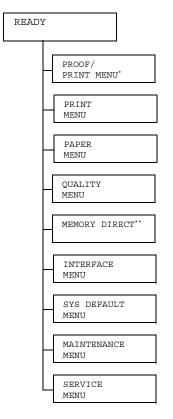

\* This menu item appears only if an optional hard disk kit is installed. \*\* This menu item appears when an optional hard disk kit or a CompactFlash card is installed, and INTERFACE MENU/MEMORY DIRECT is set to ENABLE.

MEMORY DIRECT does not appear if public user access has not been permitted through authentication settings. For details on the authentication settings, refer to the Reference Guide on the Utilities and Documentation CD-ROM.

#### **PROOF/PRINT MENU**

This menu item appears only if an optional hard disk kit is installed.

With this menu item, print jobs that were set to be saved on the hard disk by using Job Retention on the Basic tab of the printer driver can be printed or deleted.

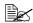

All factory default values are shown in bold.

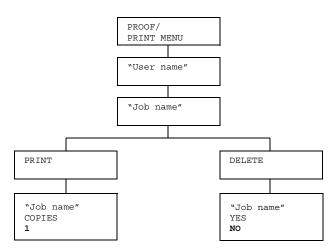

### **Printing/Deleting a Stored Job**

1 Follow the procedure described below to select a job.

| Press Key                | Until Display Reads                                                                          |  |  |  |
|--------------------------|----------------------------------------------------------------------------------------------|--|--|--|
| ★<br>Menu<br>Select<br>↓ | PROOF/PRINT MENU                                                                             |  |  |  |
| ★<br>Menu<br>Select<br>↓ | "User name"<br>If no print jobs have been stored on the hard disk,<br>NO STORED JOB appears. |  |  |  |

| Press Key                                  | Until Display Reads                                                                                                    |
|--------------------------------------------|----------------------------------------------------------------------------------------------------|
| $\triangle, \nabla$                        | Desired user name                                                                                                    |
| Press until the desired user name appears. |                                                                                                    |
| ★<br>Menu<br>Select<br>↓                   | "Job name"                                                                                                    |
| $\triangle$ , $\nabla$                     | Desired job name                                                                                                    |
| Press until the desired job name appears.  |                                                                                                    |
| ★<br>Menu<br>Select<br>↓                   | PRINT<br>DELETE<br>If the selected print job was set as a secured job<br>from the printer driver, a screen for entering the<br>password appears. For details on typing the<br>password, refer to "Entering the Password" on page<br>35. |

 $2\,$  Select <code>PRINT</code> or <code>DELETE</code>, and then press the <code>Menu/Select</code> key.

If PRINT was selected, continue with step 3. If DELETE was selected, continue with step 5.

- $\textbf{3} \text{ Press the } \triangle \text{ and } \bigtriangledown \text{ keys to specify the number of copies to be printed.} \\ \textbf{(Settings: 1 to 999; Default: 1)}$
- 4 Press the Menu/Select key.

Printing begins.

- 5 Select YES or NO.
- 6 Press the Menu/Select key.

If YES was selected, the print job is deleted. If NO was selected, the PRINT/DELETE selection screen appears again.

#### **Entering the Password**

If the print job selected in the PROOF/PRINT MENU is a secured job, a screen for entering the password appears. Follow the procedure described below to type in the four-digit password specified from the printer driver.

- f 1 Press the  $\wedge$  to increase or the abla to decrease the first digit of the password.
- 2 Press the  $\triangleright$  key to move the cursor to the next digit.
- ${f 3}$  Press the  $\wedge$  to increase or the abla to decrease the second digit of the password.
- 4 Continue these steps until all four digits of the password are specified.
- 5 Press the Menu/Select key.

The PRINT/DELETE selection screen appears.

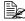

If an incorrect password is entered, INVALID ENTRY appears and the screen for entering the password appears again.

#### **PRINT MENU**

With this menu, printer information, such as the configuration page and the demo page, can be printed.

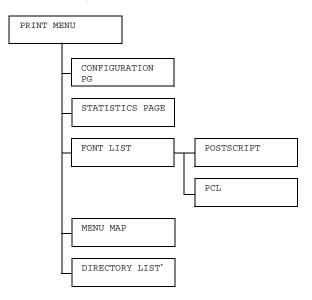

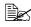

\* This menu item appears only if an optional hard disk kit or a CompactFlash card is installed.

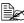

| CONFIGURA- | Settings                                                        | PRINT/CANCEL                     |                      |  |  |
|------------|-----------------------------------------------------------------|----------------------------------|----------------------|--|--|
| TION PG    | Prints the configuration page.                                  |                                  |                      |  |  |
| STATISTICS | Settings                                                        | <b>PRINT</b> /CANCEL             |                      |  |  |
| PAGE       | Prints the statistics page such as the number of pages printed. |                                  |                      |  |  |
| FONT LIST  | POST<br>SCRIPT                                                  | Settings                         | <b>PRINT</b> /CANCEL |  |  |
|            |                                                                 | Prints the PostScript font list. |                      |  |  |
|            | PCL Settings PRINT                                              |                                  | <b>PRINT</b> /CANCEL |  |  |
|            |                                                                 | Prints the PCL font list.        |                      |  |  |
| MENU MAP   | Settings                                                        | ps PRINT/CANCEL the menu map.    |                      |  |  |
|            | Prints the m                                                    |                                  |                      |  |  |

| DIRECTORY | Settings            | PRINT/CANCEL                                  |  |  |
|-----------|---------------------|-----------------------------------------------|--|--|
|           | Prints the di card. | rectory list of the hard disk or CompactFlash |  |  |

#### PAPER MENU

With this menu, the paper used for printing can be managed.

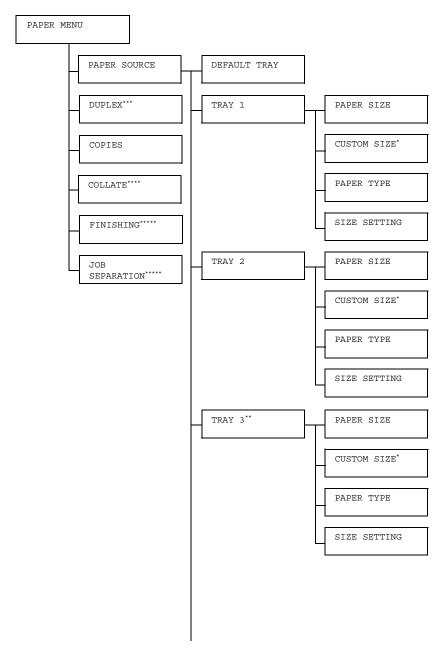

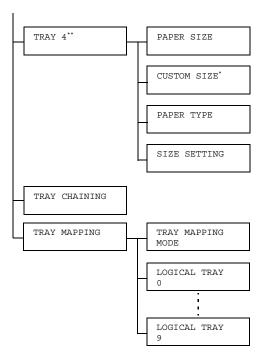

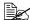

\* This menu item appears only when you select CUSTOM from the TRAY X/PAPER SIZE menu.

\*\* These menu items appear only if one or both of the optional lower feeder units are installed.

\*\*\* This menu item appears only if a duplex is installed.

\*\*\*\* This menu item appears only if an optional hard disk kit or a CompactFlash card of 1 GB or more is installed.

\*\*\*\*\* This menu item appears only if the optional offset tray is installed.

|        |         | 0                                          |           |                                                             |  |
|--------|---------|--------------------------------------------|-----------|-------------------------------------------------------------|--|
| PAPER  | DEFAULT | Settings                                   |           | TRAY 1/TRAY 2/                                              |  |
| SOURCE | TRAY    |                                            |           | TRAY 3/TRAY 4                                               |  |
|        |         | Select the setting for the default tray.   |           |                                                             |  |
|        |         |                                            |           |                                                             |  |
|        |         | TRAY 3 and TRAY 4 appear only if the       |           |                                                             |  |
|        |         | optional lower feeder units are installed. |           |                                                             |  |
|        | TRAY 1  | PAPER                                      | Settings  | ANY/LETTER/LEGAL/                                           |  |
|        |         | SIZE                                       |           | EXECUTIVE/ <b>A4</b> /A5/A6/                                |  |
|        |         |                                            |           | B5(JIS)/B6(JIS)/GOVT                                        |  |
|        |         |                                            |           | LETTER/STATEMENT/                                           |  |
|        |         |                                            |           | FOLIO/SP FOLIO/UK                                           |  |
|        |         |                                            |           | QUARTO/FOOLSCAP/GOVT                                        |  |
|        |         |                                            |           | LEGAL/16K/KAI 16/KAI                                        |  |
|        |         |                                            |           | 32/ENV C5/ENV C6/ENV                                        |  |
|        |         |                                            |           | DL/ENV MONARCH/ENV                                          |  |
|        |         |                                            |           | CHOU#3/ENV CHOU#4/                                          |  |
|        |         |                                            |           | B5(ISO)/ENV #10/ENV                                         |  |
|        |         |                                            |           | YOU#4/JPOST/JPOST-D/                                        |  |
|        |         |                                            |           | CUSTOM                                                      |  |
|        |         |                                            |           | e setting for the size of paper                             |  |
|        |         |                                            | loaded in | to Tray 1.                                                  |  |
|        |         |                                            |           | a default acting for North                                  |  |
|        |         | The default setting for North              |           | e delaun setting for North<br>nerica is LETTER. The default |  |
|        |         |                                            |           | ting for all other regions is A4.                           |  |
|        |         |                                            |           |                                                             |  |
|        |         |                                            | 🖹 🗹 If A  | NUTO is selected from the PAPER                             |  |
|        |         |                                            | ME        | NU/PAPER SOURCE/TRAY                                        |  |
|        |         |                                            | 1/        | SIZE SETTING menu, the                                      |  |
|        |         |                                            | -         | nter automatically detects the                              |  |
|        |         |                                            | pa        | per size.                                                   |  |

| CUSTOM<br>SIZE | Specify the paper size when custom-sized paper is loaded into Tray 1.                                                              |
|----------------|----------------------------------------------------------------------------------------------------|
|                | The setting units can be switched between<br>millimeters and inches with the SYS<br>DEFAULT MENU/PAPER/UNIT OF<br>MEASURE setting. |
|                | Setting range for WIDTH                                                                                                    |
|                | ■ For MILLIMETERS: 76 to 216 mm                                                                                                    |
|                | (default)                                                                                                    |
|                | - North America: 216 mm                                                                                                    |
|                | - All other regions: 210 mm                                                                                                    |
|                | ■ For INCHES: 3.00 to 8.50 inches                                                                                                  |
|                | (default)                                                                                                    |
|                | - North America: 8.50 inches                                                                                                    |
|                | - All other regions: 8.27 inches                                                                                                   |
|                | Setting range for LENGTH                                                                                                    |
|                | ■ For MILLIMETERS: 127 to 900 mm                                                                                                   |
|                | (default)                                                                                                    |
|                | - North America: 279 mm                                                                                                    |
|                | - All other regions: 297 mm                                                                                                    |
|                | ■ For INCHES: 5.00 to 35.43 inches                                                                                                 |
|                | (default)                                                                                                    |
|                | - North America: 11.00 inches                                                                                                    |
|                | - All other regions: 11.69 inches                                                                                                  |
|                | This menu item appears only if<br>PAPER SIZE is set to CUSTOM.                                                                     |

|        |               |                                             | ·۲                                                                                                    |
|--------|---------------|---------------------------------------------|----------------------------------------------------------------------------------------------------|
|        | PAPER<br>TYPE | loaded int                                  | ANY/PLAIN PAPER/<br>RECYCLED/THICK 1/<br>THICK 2/THICK 3/<br>LABEL/TRANSPARENCY/<br>ENVELOPE/POSTCARD/<br>THIN PAPER<br>e setting for the type of paper<br>o Tray 1.<br>ICK 3 and THIN PAPER are<br>ectable for pagepro 5650EN only.                           |
|        | SIZE          | Settings                                    | AUTO/USER SELECT                                                                                                    |
|        | SET-<br>TING  |                                             | s selected, the printer<br>ally detects the paper size.                                                                                                    |
|        |               |                                             | SELECT is selected, a user can paper size.                                                                                                    |
| TRAY 2 | PAPER<br>SIZE | Settings                                    | LETTER/LEGAL/<br>EXECUTIVE/A4/A5/A6/<br>B5(JIS)/B6(JIS)/GOVT<br>LETTER/STATEMENT/<br>FOLIO/SP FOLIO/UK<br>QUARTO/FOOLSCAP/GOVT<br>LEGAL/16K/KAI 16/KAI<br>32/ENV C6/ENV DL/ENV<br>MONARCH/ENV CHOU#3/<br>B5(ISO)/ENV #10/ENV<br>YOU#4/JPOST/JPOST-D/<br>CUSTOM |
|        |               | Select the<br>loaded int                    | setting for the size of paper<br>o Tray 2.                                                                                                    |
|        |               | Am<br>sett<br>If A<br>MEL<br>2 / J<br>print | e default setting for North<br>erica is LETTER. The default<br>ting for all other regions is A4.<br>UTO is selected from the PAPER<br>NU/PAPER SOURCE/TRAY<br>SIZE SETTING menu, the<br>oter automatically detects the<br>per size.                            |

| <br>           |                                                                                                    |
|----------------|----------------------------------------------------------------------------------------------------|
| CUSTOM<br>SIZE | Specify the paper size when custom-sized paper is loaded into Tray 2.                                                              |
|                | The setting units can be switched between<br>millimeters and inches with the SYS<br>DEFAULT MENU/PAPER/UNIT OF<br>MEASURE setting. |
|                | Setting range for WIDTH                                                                                                    |
|                | For MILLIMETERS: 98 to 216 mm<br>(default)                                                                                         |
|                | - North America: 216 mm                                                                                                    |
|                | - All other regions: 210 mm                                                                                                    |
|                | For INCHES: 3.87 to 8.50 inches<br>(default)                                                                                       |
|                | - North America: 8.50 inches                                                                                                    |
|                | - All other regions: 8.27 inches                                                                                                   |
|                | Setting range for LENGTH                                                                                                    |
|                | For MILLIMETERS: 148 to 356 mm<br>(default)                                                                                        |
|                | - North America: 279 mm                                                                                                    |
|                | - All other regions: 297 mm                                                                                                    |
|                | <ul> <li>For INCHES: 5.83 to<br/>14.00 inches<br/>(default)</li> </ul>                                                             |
|                | - North America:11.00 inches                                                                                                    |
|                | - All other regions: 11.69 inches                                                                                                  |
|                | This menu item appears only if PAPER SIZE is set to CUSTOM.                                                                        |

| 1             |                                       | ii                                                                                                    |
|---------------|---------------------------------------|----------------------------------------------------------------------------------------------------|
| PAPER<br>TYPE | Select the loaded int                 | ANY/PLAIN PAPER/<br>RECYCLED/THICK 1/<br>THICK 2/THICK 3/<br>LABEL/TRANSPARENCY/<br>ENVELOPE/POSTCARD/<br>THIN PAPER<br>e setting for the type of paper<br>o Tray 2.<br>ICK 3 and THIN PAPER are<br>ectable for pagepro 5650EN only.                                                                                                    |
| SIZE          | Settings                              | AUTO/USER SELECT                                                                                                    |
| SET-<br>TING  |                                       | s selected, the printer<br>ally detects the paper size.                                                                                                    |
|               |                                       | SELECT is selected, a user can paper size.                                                                                                    |
| PAPER<br>SIZE | Settings                              | LETTER/LEGAL/<br>EXECUTIVE/A4/A5/A6/<br>B5(JIS)/B6(JIS)/GOVT<br>LETTER/STATEMENT/<br>FOLIO/SP FOLIO/UK<br>QUARTO/FOOLSCAP/GOVT<br>LEGAL/16K/KAI 16/KAI<br>32/ENV C6/ENV DL/ENV<br>MONARCH/ENV CHOU#3/<br>B5(ISO)/ENV #10/ENV<br>YOU#4/JPOST/JPOST-D/<br>CUSTOM                                                                                                    |
|               | Select the<br>loaded int              | e setting for the size of paper<br>o Tray 3.                                                                                                    |
|               | Am<br>sett<br>If A<br>ME<br>3/1       | e default setting for North<br>erica is LETTER. The default<br>ting for all other regions is A4.<br>UTO is selected from the PAPER<br>NU/PAPER SOURCE/TRAY<br>SIZE SETTING menu, the<br>oter automatically detects the                                                                                                    |
|               | TYPE<br>SIZE<br>SET-<br>TING<br>PAPER | TYPE  TYPE  Select the loaded int  TH Select  SIZE  SET- TING  FAPER SIZE  Select the loaded int  Select the loaded int  FAPER SIZE  Select the loaded int  FAPER SIZE  Select the loaded int  FAPER SIZE  Select the loaded int  FAPER SIZE  Select the loaded int  FAPER SIZE  Select the loaded int  FAPER SIZE  Select the loaded int  FAPER SIZE  Select the loaded int  FAPER SIZE  Select the loaded int  FAPER SIZE  Select the loaded int  Select the loaded int Select the loaded int Select the loaded int Sel |

| CUSTOM<br>SIZE | Specify the paper size when custom-sized paper is loaded into Tray 3.                                                              |
|----------------|----------------------------------------------------------------------------------------------------|
|                | The setting units can be switched between<br>millimeters and inches with the SYS<br>DEFAULT MENU/PAPER/UNIT OF<br>MEASURE setting. |
|                | Setting range for WIDTH                                                                                                    |
|                | For MILLIMETERS: 98 to 216 mm<br>(default)                                                                                         |
|                | - North America: 216 mm                                                                                                    |
|                | - All other regions: 210 mm                                                                                                    |
|                | For INCHES: 3.87 to 8.50 inches<br>(default)                                                                                       |
|                | - North America: 8.50 inches                                                                                                    |
|                | - All other regions: 8.27 inches                                                                                                   |
|                | Setting range for LENGTH                                                                                                    |
|                | For MILLIMETERS: 148 to 356 mm<br>(default)                                                                                        |
|                | - North America: 279 mm                                                                                                    |
|                | - All other regions: 297 mm                                                                                                    |
|                | <ul> <li>For INCHES: 5.83 to<br/>14.00 inches<br/>(default)</li> </ul>                                                             |
|                | - North America:11.00 inches                                                                                                    |
|                | - All other regions: 11.69 inches                                                                                                  |
|                | This menu item appears only if PAPER SIZE is set to CUSTOM.                                                                        |

| PE        | Settings                           | ANY/ <b>PLAIN PAPER</b> /<br>RECYCLED/THICK 1/<br>THICK 2/THICK 3/<br>LABEL/TRANSPARENCY/<br>ENVELOPE/POSTCARD/<br>THIN PAPER                                                                                                    |
|-----------|------------------------------------|----------------------------------------------------------------------------------------------------|
|           | loaded into                        | setting for the type of paper                                                                                                    |
| ZE        |                                    | AUTO/USER SELECT                                                                                                    |
| - ~       |                                    | selected, the printer<br>ally detects the paper size.                                                                                                    |
|           |                                    | BELECT is selected, a user can paper size.                                                                                                    |
| PER<br>ZE | Settings                           | LETTER/LEGAL/<br>EXECUTIVE/A4/A5/A6/<br>B5(JIS)/B6(JIS)/GOVT<br>LETTER/STATEMENT/<br>FOLIO/SP FOLIO/UK<br>QUARTO/FOOLSCAP/GOVT<br>LEGAL/16K/KAI 16/KAI<br>32/ENV C6/ENV DL/ENV<br>MONARCH/ENV CHOU#3/<br>B5(ISO)/ENV #10/ENV<br>YOU#4/JPOST/JPOST-D/<br>CUSTOM |
|           | Select the<br>loaded into          | setting for the size of paper<br>o Tray 4.                                                                                                    |
|           | Ame<br>sett<br>If Au<br>MEI<br>4/S | e default setting for North<br>erica is LETTER. The default<br>ing for all other regions is A4.<br>UTO is selected from the PAPER<br>NU/PAPER SOURCE/TRAY<br>SIZE SETTING menu, the<br>ter automatically detects the                                           |
|           | IG<br>PER<br>IE                    | Select the loaded into settings                                                                                                    |

| i | i              |                                                                                                    |
|---|----------------|----------------------------------------------------------------------------------------------------|
|   | CUSTOM<br>SIZE | Specify the paper size when custom-sized paper is loaded into Tray 4.                                                              |
|   |                | The setting units can be switched between<br>millimeters and inches with the SYS<br>DEFAULT MENU/PAPER/UNIT OF<br>MEASURE setting. |
|   |                | Setting range for WIDTH                                                                                                    |
|   |                | For MILLIMETERS: 98 to 216 mm<br>(default)                                                                                         |
|   |                | - North America: 216 mm                                                                                                    |
|   |                | - All other regions: 210 mm                                                                                                    |
|   |                | For INCHES: 3.87 to 8.50 inches<br>(default)                                                                                       |
|   |                | - North America: 8.50 inches                                                                                                    |
|   |                | - All other regions: 8.27 inches                                                                                                   |
|   |                | Setting range for LENGTH                                                                                                    |
|   |                | For MILLIMETERS: 148 to 356 mm<br>(default)                                                                                        |
|   |                | - North America: 279 mm                                                                                                    |
|   |                | - All other regions: 297 mm                                                                                                    |
|   |                | For INCHES: 5.83 to<br>14.00 inches<br>(default)                                                                                   |
|   |                | - North America:11.00 inches                                                                                                    |
|   |                | - All other regions: 11.69 inches                                                                                                  |
|   |                | This menu item appears only if PAPER SIZE is set to CUSTOM.                                                                        |

|  | TRAY<br>CHAINING | 11 OIN 15 56  |                         | the specified tray runs out of<br>, a tray loaded with paper of the                                    |
|--|------------------|---------------|-------------------------|----------------------------------------------------------------------------------------------------|
|  |                  | TING          | automatic               | selected, the printer<br>ally detects the paper size.<br>SELECT is selected, a user can<br>paper size. |
|  |                  | SIZE<br>SET-  | Settings                | AUTO/USER SELECT                                                                                       |
|  |                  |               | 🖭 тн.                   | ICK 3 and THIN PAPER are<br>actable for pagepro 5650EN only.                                           |
|  |                  |               | Select the loaded inter | setting for the type of paper                                                                          |
|  |                  |               |                         | THICK 2/THICK 3/<br>LABEL/TRANSPARENCY/<br>ENVELOPE/POSTCARD/<br>THIN PAPER                            |
|  |                  | PAPER<br>TYPE | Settings                | ANY/ <b>PLAIN PAPER</b> /<br>RECYCLED/THICK 1/                                                         |

|         |                                                                                                    | LOGICAL<br>TRAY<br>0-9      |                           | PHYSICAL TRAY1/<br>PHYSICAL TRAY2/<br>PHYSICAL TRAY3/<br>PHYSICAL TRAY4<br>tray that is used for printing |
|---------|----------------------------------------------------------------------------------------------------|-----------------------------|---------------------------|----------------------------------------------------------------------------------------------------|
|         |                                                                                                    |                             | when a pr                 | int job is received from another<br>irer's printer driver.                                                |
|         |                                                                                                    |                             | 2 <b>is</b> PHYS          | It setting for LOGICAL TRAY<br>SICAL TRAY 2. The default<br>or all other trays are PHYSI-                 |
|         |                                                                                                    |                             | PH:<br>an (               | YSICAL TRAY3 and<br>YSICAL TRAY4 appear only if<br>optional lower feeder unit is<br>alled.                |
| DUPLEX  | Settings                                                                                            | gs OFF/LONG EDGE/SHORT EDGE |                           |                                                                                                    |
|         | If LONG EDGE is selected, the pages will be printed on both sid of the paper for long-edge binding. |                             |                           |                                                                                                    |
|         | If SHORT EDGE is selected, the pages will be printed or sides of the paper for short-edge binding.  |                             |                           |                                                                                                    |
|         | The setting setting                                                                                 | specified ir                | n the printe              | r driver will override this menu                                                                          |
| COPIES  | Settings                                                                                            | <b>1</b> -9999              |                           |                                                                                                    |
|         | Specify the                                                                                         | number of                   | copies to b               | e printed.                                                                                                |
|         | The setting setting                                                                                 | specified ir                | n the printe              | r driver will override this menu                                                                          |
| COLLATE | Settings                                                                                            | ON/OFF                      |                           |                                                                                                    |
|         | If ON is selected, all pages of the document are printed before the next copy is printed.           |                             |                           | document are printed before the                                                                           |
|         | If OFF is selected, all copies of the document are not printed separately.                          |                             |                           | e document are not printed                                                                                |
|         | The setting specified in the printer driver will override this menu setting.                        |                             |                           | r driver will override this menu                                                                          |
|         | This r<br>Comp                                                                                      | nenu item<br>bactFlash c    | appears or<br>ard of 1 Gl | ly if an optional hard disk kit or a<br>3 or more is installed.                                           |

| FIN-            | Settings                                                                                                    | SUB TRAY/MAIN TRAY/OFFSET                                                      |  |  |  |
|-----------------|----------------------------------------------------------------------------------------------------|--------------------------------------------------------------------------------|--|--|--|
| ISHING          | When SUB<br>tray.                                                                                                    | TRAY is selected, the paper is fed to the sub output                           |  |  |  |
|                 | When MAIN TRAY is selected, the paper is fed to the main output tray.                                                                                                    |                                                                                |  |  |  |
|                 |                                                                                                    | BET is selected, the paper is fed to the sub output tray opy slightly shifted. |  |  |  |
|                 | The setting setting                                                                                                    | specified in the printer driver will override this menu                        |  |  |  |
|                 | The paper size available for SUB TRAY or OFFSET is as<br>follows:<br>Width: 89 to 216 mm (3.5 to 8.5 inches)<br>Length: 140 to 356 mm (5.5 to 14.0 inches)                                                 |                                                                                |  |  |  |
|                 | OFFSET can be set only when COLLATE is ON.                                                                                                    |                                                                                |  |  |  |
| JOB             | Settings                                                                                                    | ON/OFF                                                                         |  |  |  |
| SEPA-<br>RATION | The paper is fed to the sub output tray with each print job slightly shifted.         If FINISHING is set to MAIN TRAY, the print jobs are fed out stacked on the top of each other without being shifted. |                                                                                |  |  |  |
|                 |                                                                                                    |                                                                                |  |  |  |

#### QUALITY MENU

With this menu, settings for the print quality can be specified.

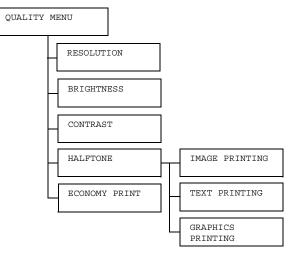

| RESOLU-         | Settings                                                                                                | 600/1200                                    |  |
|-----------------|----------------------------------------------------------------------------------------------------|---------------------------------------------|--|
| TION            | The resolution of the print image (600dpi or 1200dpi) can be specified.                                 |                                             |  |
| BRIGHT-<br>NESS | Settings $-15\%/-10\%/-5\%/0\%/+5\%/+10\%/$<br>+15%The brightness of the printed image can be adjusted. |                                             |  |
|                 |                                                                                                    |                                             |  |
| CONTRAST        | Settings                                                                                                | -15%/-10%/-5%/ <b>0%</b> /+5%/+10%/<br>+15% |  |
|                 | The contrast of the print image can be adjusted.                                                        |                                             |  |

| HALFTONE | IMAGE                | Settings                | LINE ART/ <b>DETAIL</b> /                              |
|----------|----------------------|-------------------------|--------------------------------------------------------|
|          | PRINTING             |                         | SMOOTH                                                 |
|          |                      | Select hor<br>reproduce | w halftones in images are<br>ed.                       |
|          |                      |                         | ART is selected, halftones are ed with high precision. |
|          |                      |                         | L is selected, halftones are ed with detail.           |
|          |                      |                         | H is selected, halftones are divide the smoothness.    |
|          | TEXT<br>PRINTING     | Settings                | LINE ART/DETAIL/<br>SMOOTH                             |
|          |                      | Select hor<br>reproduce | w halftones in text are<br>ed.                         |
|          |                      |                         | ART is selected, halftones are ed with high precision. |
|          |                      |                         | L is selected, halftones are ed with detail.           |
|          |                      |                         | H is selected, halftones are ed with smoothness.       |
|          | GRAPHICS<br>PRINTING | Settings                | LINE ART/ <b>DETAIL</b> /<br>SMOOTH                    |
|          |                      | Select how<br>reproduce | w halftones in graphics are<br>ed.                     |
|          |                      |                         | ART is selected, halftones are ed with high precision. |
|          |                      |                         | L is selected, halftones are ed with detail.           |
|          |                      |                         | H is selected, halftones are<br>ed with smoothness.    |

| ECONOMY<br>PRINT | Settings                                                                                              | ON/OFF                                     |  |
|------------------|----------------------------------------------------------------------------------------------------|--------------------------------------------|--|
|                  | Select whether to print graphics with a reduced density by reducing the amount of toner that is used. |                                            |  |
|                  | If ON is selected, printing.                                                                          | the amount of toner used is reduced when   |  |
|                  | If OFF is selected when printing.                                                                     | d, the amount of toner used is not reduced |  |

#### MEMORY DIRECT

This menu item appears when an optional hard disk kit or a CompactFlash card is installed, and INTERFACE MENU/MEMORY DIRECT is set to ENABLE.

In addition, this menu item does not appear if public user access has not been permitted through authentication settings. For details on the authentication settings, refer to the Reference Guide on the Utilities and Documentation CD-ROM.

With this menu, settings for "memory direct" function can be specified.

For details on memory direct, refer to "Memory Direct" on page 82.

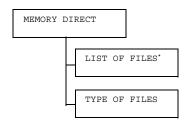

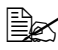

\* This menu items appears when a USB memory device is plugged into the memory direct print port on the control panel.

| LIST<br>OF | Select the fi<br>Select key.                                                                            | le that you wish to output, and then press the <b>Menu</b> / |  |  |  |
|------------|----------------------------------------------------------------------------------------------------|--------------------------------------------------------------|--|--|--|
| FILES      | If the file to be printed is in a folder, select the folder, and then press the <b>Menu/Select</b> key. |                                                              |  |  |  |
|            | Settings                                                                                                | NGS PRINT                                                    |  |  |  |
|            | Select this s                                                                                           | ect this setting to output a file.                           |  |  |  |
|            | Settings                                                                                                | CANCEL                                                       |  |  |  |
|            | Select this setting to stop outputting and to return to the file list.                                  |                                                              |  |  |  |

| <br>          |                                                                                                    |                                                                                                    |
|---------------|----------------------------------------------------------------------------------------------------|----------------------------------------------------------------------------------------------------|
| LETTER/<br>A4 | Settings                                                                                               | LETTER/LEGAL/EXECUTIVE/A4/<br>A5/A6/B5(JIS)/B6(JIS)/GOVT                                           |
|               |                                                                                                    | LETTER/STATEMENT/FOLIO/SP                                                                          |
|               |                                                                                                    | FOLIO/UK QUARTO/FOOLSCAP/                                                                          |
|               |                                                                                                    | GOVT LEGAL/16K/KAI 16/KAI                                                                          |
|               |                                                                                                    | 32/ENV C5/ENV C6/ENV DL/ENV                                                                        |
|               |                                                                                                    | MONARCH/ENV CHOU#3/ENV                                                                             |
|               |                                                                                                    | CHOU#4/B5(ISO)/ENV #10/ENV                                                                         |
|               |                                                                                                    | YOU#4/JPOST/JPOST-D/CUSTOM                                                                         |
|               | Change th                                                                                              | he size of the paper.                                                                              |
|               | MEI                                                                                                    | e value selected for SYS DEFAULT<br>NU/DEFAULT PAPER is displayed as the<br>ault for this setting. |
|               | This<br>sele                                                                                           | s menu item does not appear if the<br>ected file type is a PDF file or an XPS file.                |
| DUPLEX:       | Settings                                                                                               | LONG EDGE/SHORT EDGE/OFF                                                                           |
| OFF           | Select whether to perform duplex printing.                                                             |                                                                                                    |
|               |                                                                                                    | EDGE is selected, the page will be printed des of the paper for long edge binding.                 |
|               | If SHORT EDGE is selected, the page will be printed on both sides of the paper for short edge binding. |                                                                                                    |
|               | If OFF is s                                                                                            | selected, duplex printing is not performed.                                                        |
|               |                                                                                                    | s menu item appears only if a duplex is<br>alled.                                                  |
| COPIES:1      | Settings                                                                                               | 1-9999                                                                                             |
|               | Specify the 1 and 99                                                                                   | e number of copies to be printed (between 99).                                                     |

|             | COLLATE       | Settings                                                                                                    | ON/OFF                                                                          |  |  |
|-------------|---------------|----------------------------------------------------------------------------------------------------|---------------------------------------------------------------------------------|--|--|
|             |               | Select whether to collate the copies.                                                                        |                                                                                 |  |  |
|             |               | If ON is selected, collated printing is performed.                                                           |                                                                                 |  |  |
|             |               | If OFF is s                                                                                                  | selected, collated printing is not performed.                                   |  |  |
|             |               | This menu item appears only if an optional hard disk kit or a CompactFlash card of 1GB or more is installed. |                                                                                 |  |  |
|             | MAIN          | Settings                                                                                                    | SUB TRAY/MAIN TRAY/OFFSET                                                       |  |  |
|             | TRAY          | Select the output tray and finishing settings.                                                               |                                                                                 |  |  |
|             |               | When SUB TRAY is selected, the paper is fed to the sub output tray.                                          |                                                                                 |  |  |
|             |               |                                                                                                    | IN TRAY is selected, the paper is fed to<br>putput tray.                        |  |  |
|             |               |                                                                                                    | FSET is selected, the paper is fed to the tray with each copy slightly shifted. |  |  |
|             |               |                                                                                                    | This menu item appears only if the optional offset tray is installed.           |  |  |
| TYPE        | Settings      | PDF,XPS,JPEG,TIFF/ <b>PDF,XPS</b>                                                                            |                                                                                 |  |  |
| OF<br>FILES | Select the ty | ype of files to be displayed.                                                                                |                                                                                 |  |  |

#### **INTERFACE MENU**

With this menu, interface settings can be specified.

Restart the printer after changing settings in the ETHERNET menu.

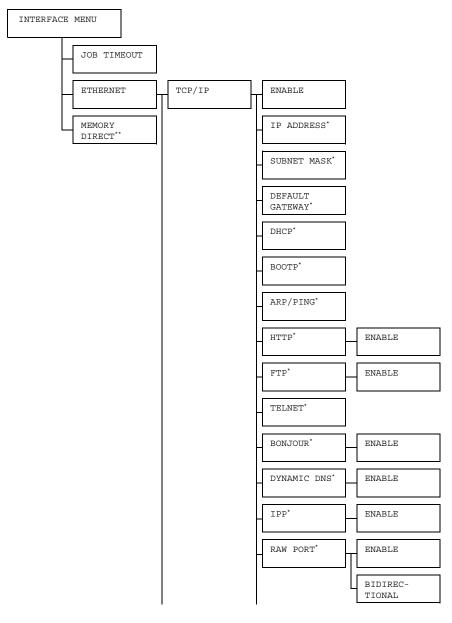

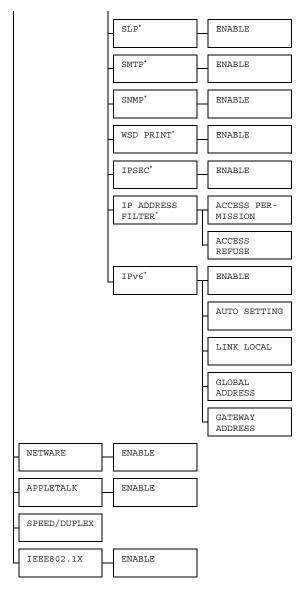

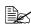

\* These menu items appear when INTERFACE MENU/ETHER-NET/TCP/IP/ENABLE is set to YES.

\*\* This menu item appears only if an optional hard disk kit or a CompactFlash card is installed.

| JOB          | Settings                                                     | 5 seconds-15 seconds-300 seconds |                                                                                                    |                 |  |
|--------------|--------------------------------------------------------------|----------------------------------|----------------------------------------------------------------------------------------------------|-----------------|--|
| TIME-<br>OUT | Specify the timeout interval for a print job being received. |                                  |                                                                                                    |                 |  |
| ETHER-       | TCP/IP                                                       | ENABLE                           | Settings                                                                                                    | YES/NO          |  |
| NET          |                                                              |                                  | If YES is selected, TCP/IP is enabled.                                                                       |                 |  |
|              |                                                              |                                  | If NO is selected, TCP/IP is disabled.                                                                       |                 |  |
|              |                                                              | IP<br>ADDRESS                    | Setting                                                                                                    | 000.000.000.000 |  |
|              |                                                              |                                  | Set the IP address for this printer on the network.                                                          |                 |  |
|              |                                                              |                                  | Use the $	riangle$ , $	extsf{\sigma}$ , $	extsf{<}$ , and $	imes$ keys to specify the value.                 |                 |  |
|              |                                                              |                                  | If the IP address is manually specified,<br>DHCP/BOOTP is automatically set to<br>OFF.                       |                 |  |
|              |                                                              | SUBNET<br>MASK                   | Setting                                                                                                    | 255.255.000.000 |  |
|              |                                                              |                                  | Specify the subnet mask for the network.                                                                     |                 |  |
|              |                                                              |                                  | Use the $\triangle$ , $\bigtriangledown$ , $\triangleleft$ , and $\triangleright$ keys to specify the value. |                 |  |
|              |                                                              | DEFAULT<br>GATEWAY               | Setting                                                                                                    | 000.000.000.000 |  |
|              |                                                              |                                  | Specify the IP address of the router if one                                                                  |                 |  |
|              |                                                              |                                  | is on the network. Use the $igtriangle$ , $igtriangle$ , $\lhd$ ,                                            |                 |  |
|              |                                                              |                                  | and $\triangleright$ keys to specify the value.                                                              |                 |  |
|              |                                                              | DHCP                             | Settings                                                                                                    | <b>ON</b> /OFF  |  |
|              |                                                              |                                  | Select whether or not the IP address is automatically acquired.                                              |                 |  |
|              |                                                              |                                  | If ON is selected, the IP address is auto-<br>matically acquired.                                            |                 |  |
|              |                                                              |                                  | If OFF is selected, the IP address is not automatically acquired.                                            |                 |  |

|  | BOOTP                                                     | Settings                                                          | ON/OFF                                                                                                    |          |  |
|--|-----------------------------------------------------------|-------------------------------------------------------------------|----------------------------------------------------------------------------------------------------|----------|--|
|  | 20011                                                     | Select whether or not the IP address is automatically acquired.   |                                                                                                    |          |  |
|  |                                                           | If ON is selected, the IP address is matically acquired.          |                                                                                                    |          |  |
|  |                                                           | If OFF is selected, the IP address is not automatically acquired. |                                                                                                    |          |  |
|  | ARP/<br>PING                                              | Settings ON/OFF                                                   |                                                                                                    |          |  |
|  |                                                           | Select whether or not the IP address is automatically acquired.   |                                                                                                    |          |  |
|  |                                                           | If ON is selected, the IP address is auto-<br>matically acquired. |                                                                                                    |          |  |
|  |                                                           | If OFF is selected, the IP address is not automatically acquired. |                                                                                                    |          |  |
|  | HTTP                                                      | ENABLE                                                            | Settings                                                                                                  | YES/NO   |  |
|  |                                                           |                                                                   | If YES is selected, HTTP is enabled.                                                                      |          |  |
|  |                                                           |                                                                   | If NO is selected, HTTP is disabled.                                                                      |          |  |
|  | FTP                                                       | ENABLE                                                            | Settings                                                                                                  | YES/NO   |  |
|  |                                                           |                                                                   | If YES is selected, FTP is enabled.                                                                       |          |  |
|  |                                                           |                                                                   | If NO is selected, FTP is disabled.                                                                       |          |  |
|  | TELNET                                                    | Settings                                                          | ENABLE                                                                                                    | /DISABLE |  |
|  |                                                           |                                                                   | whether to enable or disable Tel-<br>insmissions.<br>ENABLE is selected, Telnet trans<br>ins are enabled. |          |  |
|  |                                                           |                                                                   |                                                                                                    |          |  |
|  | When DISABLE is selected, Tel transmissions are disabled. |                                                                   |                                                                                                    | ,        |  |

| E E |         | 1                       |                                                                                    | i                    |
|-----|---------|-------------------------|------------------------------------------------------------------------------------|----------------------|
|     | BON-    | ENABLE                  | Settings                                                                           | YES/NO               |
|     | JOUR    |                         | If YES is selected, BONJOUR is enabled.                                            |                      |
|     |         |                         | If NO is selected, BONJOUR is disabled.                                            |                      |
|     | DYNAMIC | ENABLE                  | Settings                                                                           | YES/NO               |
|     | DNS     |                         | If YES is selected, DYNAMIC DNS is enabled.                                        |                      |
|     |         |                         | If NO is selected, DYNAMIC DNS is disabled.                                        |                      |
|     | IPP     | ENABLE                  | Settings                                                                           | YES/NO               |
|     |         |                         | If YES is selected, IPP is enabled.                                                |                      |
|     |         |                         | If NO is selected, IPP is dis-<br>abled.                                           |                      |
|     | RAW     |                         | Settings                                                                           | YES/NO               |
|     | PORT    |                         | If YES is selected, RAW PORT is enabled.                                           |                      |
|     |         |                         | If NO is selected, RAW PORT is disabled.                                           |                      |
|     |         | BIDI-<br>REC-<br>TIONAL | Settings                                                                           | ON/OFF               |
|     |         |                         | If ON is selected, RAW PORT<br>is enabled for bi-directional<br>communication.     |                      |
|     |         |                         | If OFF is selected, RAW<br>PORT is disabled for bi-direc-<br>tional communication. |                      |
|     | SLP     | ENABLE                  | Settings                                                                           | YES/NO               |
|     |         |                         | If YES is selected, SLP is enabled.                                                |                      |
|     |         |                         | If NO is se<br>abled.                                                              | elected, SLP is dis- |

|  |        | SMTP             | ENABLE                                                       | Settings                              | YES/NO                    |
|--|--------|------------------|--------------------------------------------------------------|---------------------------------------|---------------------------|
|  |        |                  | If YES is selected, SMTP is enabled.                         |                                       |                           |
|  |        |                  | If NO is selected, SMTP is disabled.                         |                                       |                           |
|  | SNMP   | ENABLE           | Settings                                                     | YES/NO                                |                           |
|  |        |                  | If YES is selected, SNMP is enabled.                         |                                       |                           |
|  |        |                  | If NO is selected, SNMP is disabled.                         |                                       |                           |
|  |        | WSD              | ENABLE                                                       | Settings                              | YES/NO                    |
|  | PRINT  |                  | If YES is selected, WSD<br>PRINT is enabled.                 |                                       |                           |
|  |        |                  | If NO is selected, WSD<br>PRINT is disabled.                 |                                       |                           |
|  |        | IPSEC            | ENABLE                                                       | Settings                              | YES/NO                    |
|  |        |                  |                                                              | If YES is selected, IPSEC is enabled. |                           |
|  |        |                  |                                                              | If NO is selected, IPSEC is disabled. |                           |
|  |        | IP<br>ACCESS     |                                                              | Settings                              | ENABLE/<br><b>DISABLE</b> |
|  | FILTER | MIS-<br>SION     | If ENABLE is selected,<br>ACCESS PERMISSION is<br>enabled.   |                                       |                           |
|  |        |                  | If DISABLE is selected,<br>ACCESS PERMISSION is<br>disabled. |                                       |                           |
|  |        | ACCESS<br>REFUSE | Settings                                                     | ENABLE/<br><b>DISABLE</b>             |                           |
|  |        |                  |                                                              | E is selected,<br>REFUSE is           |                           |
|  |        |                  |                                                              | LE is selected,<br>REFUSE is dis-     |                           |

|  |          | IPv6     | ENABLE                                    | Settings                | YES/NO                                 |
|--|----------|----------|-------------------------------------------|-------------------------|----------------------------------------|
|  |          |          |                                           | If YES is s<br>enabled. | selected, IPv6 is                      |
|  |          |          |                                           | If NO is se<br>abled.   | elected, IPv6 is dis-                  |
|  |          |          | AUTO                                      | Settings                | YES/NO                                 |
|  |          |          | SET-<br>TING                              |                         | selected, IPv6<br>automatically        |
|  |          |          |                                           |                         | elected, IPv6 auto<br>ion is disabled. |
|  |          |          | LINK<br>LOCAL                             | Displays t<br>of IPv6.  | he link-local address                  |
|  |          |          | GLOBAL<br>ADDRESS                         |                         | he global address of                   |
|  |          |          | GATE-<br>WAY<br>ADDRESS                   | Displays t<br>of IPv6.  | he gateway address                     |
|  | NETWARE  | ENABLE   | Settings                                  | YES/NO                  |                                        |
|  |          |          | If YES is selected, NetWare is enabled.   |                         |                                        |
|  |          |          | If NO is se                               | lected, Ne              | tWare is disabled.                     |
|  | APPLE    | ENABLE   | Settings                                  | YES/NO                  |                                        |
|  | TALK     |          | If YES is selected, AppleTalk is enabled. |                         |                                        |
|  |          |          | If NO is selected, AppleTalk is disabled. |                         |                                        |
|  | SPEED/   | Settings | AUTO/10BASE FULL/10BASE                   |                         |                                        |
|  | DUPLEX   |          | ,                                         | )0BASE E<br>)00BASE     | FULL/100BASE<br>FULL                   |
|  |          |          | nission met                               | -                       | for the network and directional        |
|  | IEEE802. | ENABLE   | Settings                                  | YES/NO                  |                                        |
|  | 1X       |          | If YES is senabled.                       | selected, IE            | EE802.1X is                            |
|  |          |          | If NO is se<br>disabled.                  | elected, IEE            | E802.1X is                             |

| MEMORY | -                                                                                                    | ENABLE/DISABLE |  |  |  |  |
|--------|----------------------------------------------------------------------------------------------------|----------------|--|--|--|--|
| DIRECT | Select whether to enable or disable memory direct printing.                                                              |                |  |  |  |  |
|        | If ENABLE is selected, memory direct printing is enabled.<br>If DISABLE is selected, memory direct printing is disabled. |                |  |  |  |  |
|        |                                                                                                    |                |  |  |  |  |

# SYS DEFAULT MENU

With this menu, settings can be specified to adjust the operation of the printer, such as the display language of the message window and the time until the machine enters Energy Saver mode.

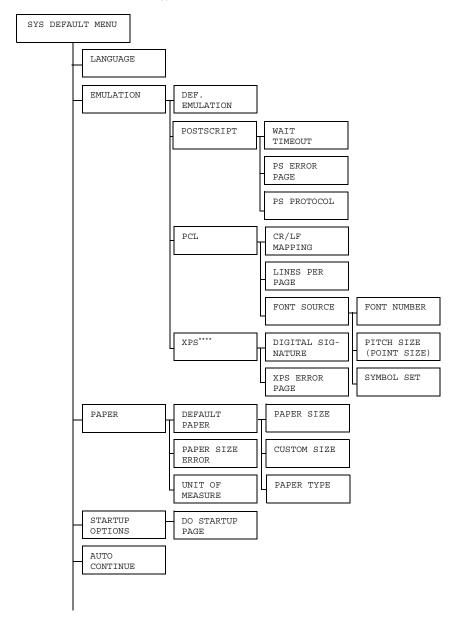

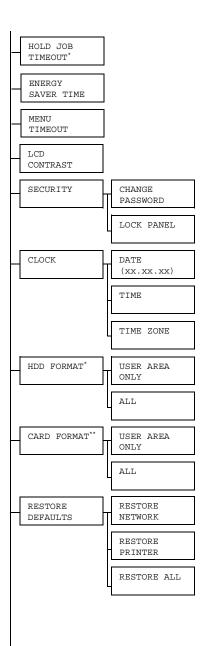

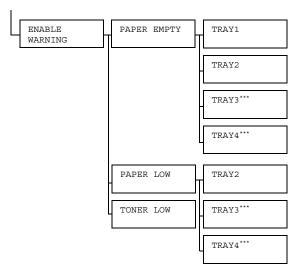

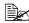

\* This menu item appears only if an optional hard disk kit is installed. \*\* This menu item appears only if an optional CompactFlash card is installed.

\*\*\* These menu items appear only if the optional lower feeder unit is installed.

\*\*\*\* This menu item appears only if an optional hard disk kit or a CompactFlash card is installed.

All factory default values are shown in bold.

| LAN -<br>GUAGE | to the sele<br>The langu<br>correspor | ENGLISH/FRENCH/GERMAN/SPANISH/<br>ITALIAN/PORTUGUESE/CZECH/JAPANESE/<br>KOREAN/SIMPLIFIED CHINESE/<br>TRADITIONAL CHINESE/DUTCH/RUSSIAN/<br>POLISH<br>ay language of the message window can be changed<br>ected language.<br>age selections appear in the message window in the<br>iding language. For example, GERMAN appears as |                                                           |                                                             |  |  |
|----------------|---------------------------------------|----------------------------------------------------------------------------------------------------|-----------------------------------------------------------|-------------------------------------------------------------|--|--|
| EMULA-         | DEUTSCH<br>DEF.                       | I.<br>Settings                                                                                                    | AUTO/PC                                                   | STSCRIPT/PCL                                                |  |  |
| TION           | EMULA-<br>TION                        | Specify the printer emulation language.                                                                                                    |                                                           |                                                             |  |  |
|                | TION                                  | If AUTO is selected, the printer automatically selects the printer emulation language from the data stream.                                                                                                    |                                                           |                                                             |  |  |
|                | POST-                                 | WAIT<br>TIME<br>OUT                                                                                                    | Settings                                                  | 0-300                                                       |  |  |
|                | SCRIPT                                |                                                                                                    |                                                           | e time until an error is<br>d to be a PostScript error.     |  |  |
|                |                                       |                                                                                                    | If 0 is sele                                              | cted, no timeout is performed.                              |  |  |
|                |                                       | PS                                                                                                    | Settings                                                  | ON/OFF                                                      |  |  |
|                |                                       | ERROR<br>PAGE                                                                                                    |                                                           | ether or not an error page is en a Postscript error occurs. |  |  |
|                |                                       | PS                                                                                                    | Settings                                                  | AUTO/NORMAL/BINARY                                          |  |  |
|                |                                       | PROTO-<br>COL                                                                                                    | e protocol for data transmissions<br>tScript data stream. |                                                             |  |  |
|                |                                       | If AUTO is selected, the printe<br>automatically selects an appli<br>protocol from the data stream                                                                                                    |                                                           |                                                             |  |  |

| <br>i |             |                                                           |                                                                                                    |                                                                                                  |
|-------|-------------|-----------------------------------------------------------|----------------------------------------------------------------------------------------------------|--------------------------------------------------------------------------------------------------|
| PCL   | CR/LF       | Settings                                                  |                                                                                                    | F=LF/CR=CRLF                                                                                     |
|       | MAP-        |                                                           | LF=LF/C                                                                                                    |                                                                                                  |
|       | PING        |                                                           |                                                                                                    | 2/CR=CRLF                                                                                        |
|       |             |                                                           | LF=LFCR                                                                                                    | 2                                                                                                |
|       |             |                                                           | definitions<br>language.                                                                                                    | of the CR/LF codes                                                                               |
|       | LINES       | Settings                                                  | 5-60-12                                                                                                    | 8                                                                                                |
|       | PER<br>PAGE | Specify the number of lines per page in the PCL language. |                                                                                                    |                                                                                                  |
|       | FONT        | FONT                                                      | Settings                                                                                                    | <b>0</b> -102                                                                                    |
|       | SOURCE      | NUMBER                                                    | Specify the default font in the PCL language.                                                                                                    |                                                                                                  |
|       |             |                                                           | The font numbers that appear<br>correspond to the PCL font list.<br>For details on printing the font<br>list, refer to "PRINT MENU" on<br>page 36. |                                                                                                  |
|       |             | PITCH<br>SIZE<br>(POINT<br>SIZE)                          | Settings                                                                                                    | 0.44- <b>10.00</b> -<br>99.99<br>(4.00- <b>12.00</b> -<br>999.75)                                |
|       |             |                                                           | Specify the language.                                                                                                    | e font size in the PCL                                                                           |
|       |             |                                                           | is for a bit<br>SIZE app<br>FONT NU                                                                                                    | cted FONT NUMBER<br>map font, PITCH<br>ears. If the selected<br>IMBER is for an<br>t, POINT SIZE |
|       |             |                                                           | SYMBOL<br>SET                                                                                                    |                                                                                                  |
|       |             |                                                           | The defau                                                                                                    | It setting is PC8.                                                                               |

|       | XPS              | DIGI-                 | Settings                                               | ENABLE/ <b>DISABLE</b>                                                                                                    |
|-------|------------------|-----------------------|--------------------------------------------------------|----------------------------------------------------------------------------------------------------|
|       | SIG              | TAL<br>SIGNA-<br>TURE |                                                        | s enabled.                                                                                                    |
|       |                  |                       | If DISABLE is selected, DIGITAL SIGNATURE is disabled. |                                                                                                    |
|       |                  | XPS                   | Settings                                               | <b>on</b> /Off                                                                                                    |
|       |                  | ERROR<br>PAGE         |                                                        | lected, an XPS error page is<br>en an XPS error occurs.                                                                                                    |
|       |                  |                       |                                                        | elected, no XPS error page is<br>en an XPS error occurs.                                                                                                    |
| PAPER | DEFAULT<br>PAPER | PAPER<br>SIZE         | Settings                                               | LETTER/LEGAL/EXECU-<br>TIVE/A4/A5/A6/<br>B5(JIS)/B6(JIS)/GOVT<br>LETTER/STATEMENT/<br>FOLIO/SP FOLIO/UK<br>QUARTO/FOOLSCAP/GOVT<br>LEGAL/16K/KAI 16/KAI<br>32/ENV C5/ENV C6/ENV<br>DL/ENV MONARCH/ENV<br>CHOU#3/ENV CHOU#4/<br>B5(ISO)/ENV #10/ENV<br>YOU#4/JPOST/JPOST-D/<br>CUSTOM |
|       |                  |                       | used.                                                  | size of media that is normally<br>e default setting for North<br>erica is LETTER. The default<br>ing for all other regions is A4.                                                                                                    |

| · · · · · · · · · |                |                                                                                                    |
|-------------------|----------------|----------------------------------------------------------------------------------------------------|
|                   | CUSTOM<br>SIZE | Specify the media size when PAPER SIZE is set to CUSTOM.                                                                           |
|                   |                | The setting units can be switched between<br>millimeters and inches with the SYS<br>DEFAULT MENU/PAPER/UNIT OF<br>MEASURE setting. |
|                   |                | Setting range for WIDTH                                                                                                    |
|                   |                | ■ For MILLIMETERS: 76 to 216 mm                                                                                                    |
|                   |                | (default)                                                                                                    |
|                   |                | - North America: 216 mm                                                                                                    |
|                   |                | - All other regions: 210 mm                                                                                                    |
|                   |                | ■ For INCHES: 3.00 to 8.50 inches                                                                                                  |
|                   |                | (default)                                                                                                    |
|                   |                | - North America: 8.50 inches                                                                                                    |
|                   |                | - All other regions: 8.27 inches                                                                                                   |
|                   |                | Setting range for LENGTH                                                                                                    |
|                   |                | ■ For MILLIMETERS: 127 to 356 mm                                                                                                   |
|                   |                | (default)                                                                                                    |
|                   |                | - North America: 279 mm                                                                                                    |
|                   |                | - All other regions: 297 mm                                                                                                    |
|                   |                | ■ For INCHES: 5.00 to<br>14.00 inches                                                                                              |
|                   |                | (default)                                                                                                    |
|                   |                | - North America: 11.00 inches                                                                                                    |
|                   |                | - All other regions: 11.69 inches                                                                                                  |

|               |                      | PAPER<br>TYPE                                                                                                    | used.                                                    | PLAIN PAPER/<br>RECYCLED/THICK 1/<br>THICK 2/THICK 3/<br>LABEL/TRANSPARENCY/<br>ENVELOPE/POSTCARD/<br>THIN PAPER<br>type of media that is normally             |  |  |
|---------------|----------------------|----------------------------------------------------------------------------------------------------|----------------------------------------------------------|----------------------------------------------------------------------------------------------------|--|--|
|               |                      |                                                                                                    | Sele                                                     | ICK <b>3 and</b> THIN PAPER are<br>actable for pagepro 5650EN only.                                                                                            |  |  |
|               | PAPER                | Settings                                                                                                    | ENABLE/                                                  | DISABLE                                                                                                    |  |  |
|               | SIZE<br>ERROR        | If ENABL                                                                                                    | E is selecte                                             | d, a paper size error is detected.                                                                                                    |  |  |
|               |                      | If DISAB                                                                                                    | If DISABLE is selected, no paper size error is detected. |                                                                                                    |  |  |
|               | UNIT                 | Settings                                                                                                    | INCHES/                                                  | MILLIMETERS                                                                                                    |  |  |
|               | OF<br>MEA-<br>SURE   | be switch                                                                                                    | ed betweer<br>e default se<br>CHES. The                  | ng the size of custom media can<br>n inches and millimeters.<br><i>tting for North America is</i><br><i>default setting for all other</i><br><i>LLIMETERS.</i> |  |  |
| STARTUP       | DO                   | Settings                                                                                                    | ON/OFF                                                   |                                                                                                    |  |  |
| OPTIONS       | START-<br>UP<br>PAGE |                                                                                                    | ether or no<br>r is turned o                             | t a startup page is printed when<br>on.                                                                                                    |  |  |
| AUTO          | Settings             | ON/OFF                                                                                                    |                                                          |                                                                                                    |  |  |
| CON-<br>TINUE | media in t           | elect whether or not printing continues if the size or type of<br>edia in the selected tray is different from the size or type of<br>edia for the print job.<br>AUTO CONTINUE is set to ON, printing automatically contin<br>es after about 10 seconds under the following conditions. At<br>is time, printing will be performed even if the media size is di<br>rent. |                                                          |                                                                                                    |  |  |
|               | ues after            |                                                                                                    |                                                          |                                                                                                    |  |  |
|               | No media<br>189)     | : PAPER E                                                                                                    | MPTY (Pa                                                 | ge 188)/TRAY EMPTY (Page                                                                                                    |  |  |
|               |                      | nedia size<br>RR (Page                                                                                                    |                                                          | ER ERROR (Page 188)/TRAY x                                                                                                    |  |  |

| 1             |                                                                                                    |                                                                                                    |  |  |  |  |  |
|---------------|----------------------------------------------------------------------------------------------------|----------------------------------------------------------------------------------------------------|--|--|--|--|--|
| HOLD          | Settings                                                                                                    | <b>DISABLE</b> /1 hour/4 hours/1 day/                                                                                                    |  |  |  |  |  |
| JOB           |                                                                                                    | 1 week                                                                                                    |  |  |  |  |  |
| TIME          | Specify th                                                                                                    | e length of time until print jobs saved on the hard disk                                                                                                    |  |  |  |  |  |
| OUT           | are delete                                                                                                    | d. If DISABLE is selected, print jobs are not deleted                                                                                                    |  |  |  |  |  |
|               | at a speci                                                                                                    | ic time.                                                                                                    |  |  |  |  |  |
| ENERGY        | Settings                                                                                                    | 5 minutes/6 minutes/7 minutes/8                                                                                                    |  |  |  |  |  |
| SAVER         | -                                                                                                    | minutes/9 minutes/10 minutes/11                                                                                                    |  |  |  |  |  |
| TIME          |                                                                                                    | minutes/12 minutes/13 minutes/14                                                                                                    |  |  |  |  |  |
|               |                                                                                                    | minutes/15 minutes/30 minutes/1                                                                                                    |  |  |  |  |  |
|               |                                                                                                    | hour                                                                                                    |  |  |  |  |  |
|               | Specify th<br>Saver mo                                                                                                    | e length of time until the machine enters Energy de.                                                                                                    |  |  |  |  |  |
| MENU          | Settings                                                                                                    | OFF/1 minute/2 minutes                                                                                                    |  |  |  |  |  |
| TIME<br>OUT   | Specify the length of time until the status screen is displa<br>when no operation is performed while a menu or help sc<br>displayed in the message window. If OFF is selected, no<br>timeout occurs. |                                                                                                    |  |  |  |  |  |
| LCD           | Settings                                                                                                    | -3/-2/-1/0/+1/+2/+3                                                                                                    |  |  |  |  |  |
| CON-<br>TRAST | Adjust the contrast of the message window.                                                                                                    |                                                                                                    |  |  |  |  |  |
| TICADT        | The darkest level setting is $-3$ and the brightest level setting is $+3$ .                                                                                                    |                                                                                                    |  |  |  |  |  |
| SECU-         | CHANGE                                                                                                    | Specify the password for locking the control panel.                                                                                                    |  |  |  |  |  |
| RITY          | PASS-<br>WORD                                                                                                    | If the password is set to 0000 (default), the control panel is not locked. In order to lock the control panel, be sure to specify a password other than 0000. |  |  |  |  |  |
|               | LOCK                                                                                                    | Settings OFF/MINIMUM/ON                                                                                                    |  |  |  |  |  |
|               | PANEL                                                                                                    | Specify how the control panel is locked.                                                                                                    |  |  |  |  |  |
|               |                                                                                                    | If OFF is selected, the control panel is not locked.                                                                                                    |  |  |  |  |  |
|               |                                                                                                    | If MINIMUM is selected, the INTERFACE MENU<br>and SYS DEFAULT MENU are protected with a<br>password.                                                          |  |  |  |  |  |
|               |                                                                                                    | If ON is selected, all menus are protected with a password.                                                                                                   |  |  |  |  |  |
|               |                                                                                                    | In order to lock the control panel, be sure to specify a password other than 0000.                                                                            |  |  |  |  |  |

| CLOCK    | DATE           | Specify the date for the printer's internal clock.                                                         |  |  |  |
|----------|----------------|----------------------------------------------------------------------------------------------------|--|--|--|
|          | (xx.xx.<br>xx) | The date for Asia and China is set in the order year, month, then day ( $YY . MM . DD$ ).                  |  |  |  |
|          |                | The date for the Americas is set in the order month, day, then year (MM.DD.YY).                            |  |  |  |
|          |                | The date for Europe is set in the order day, month, then year (DD.MM.YY).                                  |  |  |  |
|          | TIME           | Specify the time for the printer's internal clock.                                                         |  |  |  |
|          | TIME           | Settings -12:00-00:00-+13:00                                                                               |  |  |  |
|          | ZONE           | Specify the time zone.                                                                                     |  |  |  |
| HDD      | USER           | Initialize the user area of the hard disk. When this                                                       |  |  |  |
| FORMAT   | AREA           | menu item is selected, the printer is automatically                                                        |  |  |  |
|          | ONLY           | restarted.                                                                                                 |  |  |  |
|          | ALL            | Initialize the hard disk. When this menu item is selected, the printer is automatically restarted.         |  |  |  |
| CARD     | USER           | Initialize the user area of the CompactFlash card.                                                         |  |  |  |
| FORMAT   | AREA           | When this menu item is selected, the printer is                                                            |  |  |  |
|          | ONLY           | automatically restarted.                                                                                   |  |  |  |
|          | ALL            | Initialize the CompactFlash card. When this menu item is selected, the printer is automatically restarted. |  |  |  |
| RESTORE  | RESTORE        | Reset the network settings to their defaults. When                                                         |  |  |  |
| DEFAULTS | NETWORK        | this menu item is selected, the printer is automatically restarted.                                        |  |  |  |
|          | RESTORE        | Reset the printer settings to their defaults. When this                                                    |  |  |  |
|          | PRINTER        | menu item is selected, the printer is automatically restarted.                                             |  |  |  |
|          | RESTORE        | Reset all settings to their defaults. When this menu                                                       |  |  |  |
|          | ALL            | item is selected, the printer is automatically restarted.                                                  |  |  |  |
|          |                |                                                                                                    |  |  |  |

| ENABLE   | PAPER | TRAY1    | Settings                                                                    | <b>on</b> /Off                                                         |  |
|----------|-------|----------|-----------------------------------------------------------------------------|------------------------------------------------------------------------|--|
|          | EMPTY | TIGTT    | ,                                                                           |                                                                        |  |
| WAINTING |       |          | Select whether or not a warning appears when Tray 1 runs out of media.      |                                                                        |  |
|          |       | TRAY2    | Settings                                                                    | <b>ON</b> /OFF                                                         |  |
|          |       |          | Select whether or not a warning appears when Tray 2 runs out of media.      |                                                                        |  |
|          |       | TRAY3    | Settings                                                                    | <b>ON</b> /OFF                                                         |  |
|          |       |          | Select whether or not a warning appears when Tray 3 runs out of media.      |                                                                        |  |
|          |       | TRAY4    | Settings                                                                    | <b>ON</b> /OFF                                                         |  |
|          |       |          | Select whether or not a warning appears when Tray 4 runs out of media.      |                                                                        |  |
|          | PAPER |          | Settings                                                                    | <b>ON</b> /OFF                                                         |  |
|          | LOW   |          |                                                                             | ether or not to display a warning<br>/ 2 is about to run out of media. |  |
|          |       |          | Settings                                                                    | <b>ON</b> /OFF                                                         |  |
|          |       |          |                                                                             | ether or not to display a warning<br>/ 3 is about to run out of media. |  |
|          |       | TRAY4    | Settings                                                                    | <b>ON</b> /OFF                                                         |  |
|          |       |          |                                                                             | ether or not to display a warning<br>/ 4 is about to run out of media. |  |
|          | TONER | Settings | <b>ON</b> /OFF                                                              |                                                                        |  |
|          | LOW   |          | Select whether or not to display a warn when the toner is about to run out. |                                                                        |  |

# MAINTENANCE MENU

With this menu, maintenance on this printer can be performed.

In order to use this menu, the administrator password must be entered.

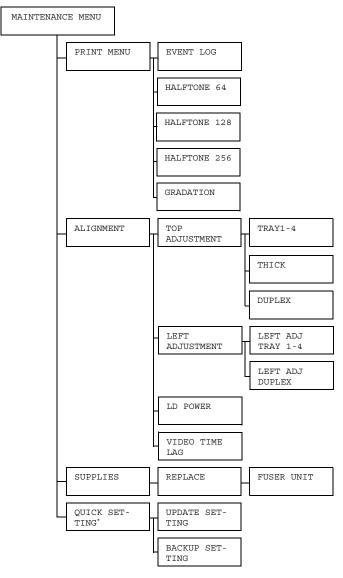

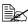

\* This menu item appears only if a USB memory device is connected to the printer.

|  | A |
|--|---|
|--|---|

All factory default values are shown in bold.

| PRINT  | EVENT                 | Settings    | PRINT/CANC                                                            | 'ФТ.                                                |  |
|--------|-----------------------|-------------|-----------------------------------------------------------------------|-----------------------------------------------------|--|
| MENU   | LOG                   |             | rints the event log.                                                  |                                                     |  |
|        |                       |             |                                                                       |                                                     |  |
|        | HALF-<br>TONE         | Settings    |                                                                       |                                                     |  |
|        | 64                    | Print halft | ones at 64 grada                                                      | ations.                                             |  |
|        | HALF-                 | Settings    | PRINT/CANC                                                            | EL                                                  |  |
|        | TONE<br>128           | Print halft | ones at 128 grad                                                      | dations.                                            |  |
|        | HALF-                 | Settings    | PRINT/CANC                                                            | EL                                                  |  |
|        | TONE<br>256           | Print halft | ones at 256 grad                                                      | dations.                                            |  |
|        | GRADA-                | Settings    | PRINT/CANC                                                            | EL                                                  |  |
|        | TION                  | Prints the  | gradation.                                                            |                                                     |  |
| ALIGN- | TOP<br>ADJUST<br>MENT | TRAY1       | Settings - 8 -                                                        | 0 - 7                                               |  |
| MENT   |                       |             | When printing on media in Tray 1, specify the size of the top margin. |                                                     |  |
|        |                       | TRAY2       | Settings - 8 -                                                        | 0 - 7                                               |  |
|        |                       |             | When printing of the size of the                                      | on media in Tray 2, specify<br>top margin.          |  |
|        |                       | TRAY3       | Settings - 8 -                                                        | 0 - 7                                               |  |
|        |                       |             | When printing of the size of the                                      | on media in Tray 3, specify<br>top margin.          |  |
|        |                       | TRAY4       | Settings - 8 -                                                        | 0 - 7                                               |  |
|        |                       |             | When printing of the size of the                                      | on media in Tray 4, specify<br>top margin.          |  |
|        |                       | THICK       | Settings - 8 -                                                        | 0 - 7                                               |  |
|        |                       |             | When printing of size of the top                                      | on thick paper, specify the margin.                 |  |
|        |                       | DUPLEX      | Settings - 8 -                                                        | 0 - 7                                               |  |
|        |                       |             |                                                                       | on media using duplex<br>ne size of the top margin. |  |

|              | LEFT                 | LEFT                                                                                                    | Settings                                         | - 8 - 0 - 7                                                     |
|--------------|----------------------|----------------------------------------------------------------------------------------------------|--------------------------------------------------|-----------------------------------------------------------------|
|              | ADJUST<br>MENT       | ADJ<br>TRAY1                                                                                             |                                                  | ting on media in Tray 1, specify<br>f the left margin.          |
|              |                      | LEFT                                                                                                    | Settings                                         | -8-0-7                                                          |
|              |                      | ADJ<br>TRAY2                                                                                             |                                                  | ting on media in Tray 2, specify<br>f the left margin.          |
|              |                      | LEFT                                                                                                    | Settings                                         | -8-0-7                                                          |
|              |                      | ADJ<br>TRAY3                                                                                             |                                                  | ting on media in Tray 3, specify<br>f the left margin.          |
|              |                      | LEFT                                                                                                    | Settings                                         | -8-0-7                                                          |
|              |                      | ADJ<br>TRAY4                                                                                             |                                                  | ting on media in Tray 4, specify<br>f the left margin.          |
|              |                      | LEFT                                                                                                    | Settings                                         | - 8 - 0 - 7                                                     |
|              |                      | ADJ<br>DUPLEX                                                                                            |                                                  | ting on media using duplex<br>cify the size of the left margin. |
|              | LD<br>POWER<br>VIDEO | Settings                                                                                                 | 0 - 7                                            |                                                                 |
|              |                      | Adjust the intensity of laser output.                                                                    |                                                  |                                                                 |
|              |                      | Settings                                                                                                 | 0-15                                             |                                                                 |
|              | TIME<br>LAG          | When resolution is set to 1200 dpi, adjust the video output start point horizontally in the even lines.  |                                                  |                                                                 |
| SUP-         | RE-                  | FUSER                                                                                                    | Settings                                         | YES/NO                                                          |
| PLIES        | PLACE                | UNIT                                                                                                    | Reset the<br>fuser unit.                         | service life counter for the                                    |
| QUICK        | UP-                  | Setup                                                                                                    | EXECUTE                                          | E/CANCEL                                                        |
| SET-<br>TING | DATE<br>SET-<br>TING | Select whether or not to update the printer settings from the definitions file on the USB memory device. |                                                  |                                                                 |
|              | TING                 | If EXECU:<br>updated.                                                                                    | ${\rm TE}$ is selected, the printer settings are |                                                                 |
|              |                      | If CANCEL is selected, the settings are not updated.                                                     |                                                  |                                                                 |
|              | BACKUP               | Setup                                                                                                    | EXECUTE                                          | CANCEL                                                          |
|              | SET-<br>TING         | Select whether or not to save the printer settings information on a USB memory device.                   |                                                  |                                                                 |
|              |                      | If EXECUTE is selected, the printer settings are saved on a USB memory device.                           |                                                  |                                                                 |
|              |                      | If CANCEL is selected, the settings are not s                                                            |                                                  |                                                                 |

# SERVICE MENU

With this menu, the service representative can adjust the printer and perform maintenance operations. This menu cannot be used by the user.

# **Memory Direct**

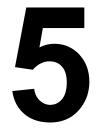

# **Memory Direct**

PDF, XPS, JPEG and TIFF files saved on USB memory devices can be printed by plugging the USB memory device into the printer.

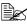

Memory direct can be used only if an optional hard disk kit or a CompactFlash card is installed.

In order to perform collated printing with memory direct, an optional hard disk kit or a CompactFlash card of 1 GB or more must be installed.

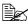

For details on specifying settings with the control panel, refer to "MEM-ORY DIRECT" on page 54.

# Printing From a Connected USB Memory Device

1 Open the memory direct print port cover.

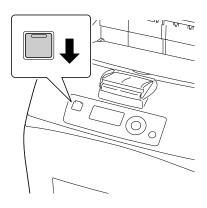

2 Plug the USB memory device into the memory direct print port. The USB icon appears in the upper-left corner of the message window, and the Memory Direct menu appears.

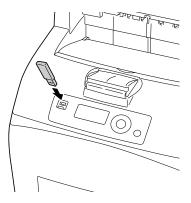

3 Select LIST OF FILES, and then press the Menu/Select key.

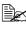

When all files (PDF, XPS, JPEG and TIFF) are displayed, select Type OF FILES, and then press the Menu/Select key.

4 From the file list, select the file that you wish to print, and then press the Menu/Select key.

If the file to be printed is in a folder, select the folder, and then press the Menu/Select key.

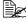

A maximum of 99 folders and files can be displayed.

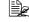

Up to 8 folder levels can be displayed.

5 Select PRINT, and then press the Menu/Select key. When printing is finished, the status screen appears again.

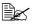

Settings can be specified for the paper size, duplex printing, number of copies, collating, the output tray, and memory direct print.

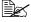

Do not unplug the USB memory device from the memory direct print port during memory direct printing.

# Using Media

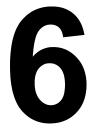

# **Media Specifications**

### Supported media types/sizes

The following table shows the information about the media types and sizes supported by this printer.

For the information about custom size, see "Custom size" on page 87.

| Media               | M                     | edia Size        | Tray*   | Duplex         |
|---------------------|-----------------------|------------------|---------|----------------|
|                     | Inch                  | Millimeter       | 1       | (double-sided) |
| Letter              | 8.5 x 11.0            | 215.9 x 279.4    | 1/2/3/4 | Yes            |
| Legal               | 8.5 x 14.0            | 215.9 x 355.6    | 1/2/3/4 | Yes            |
| Statement           | 5.5 x 8.5             | 139.7 x 215.9    | 1/2/3/4 | Yes            |
| Executive           | 7.25 x 10.5           | 184.2 x 267.0    | 1/2/3/4 | Yes            |
| A4                  | 8.2 x 11.7            | 210.0 x 297.0    | 1/2/3/4 | Yes            |
| A5                  | 5.9 x 8.3             | 148.0 x 210.0    | 1/2/3/4 | Yes            |
| A6                  | 4.1 x 5.8             | 105.0 x 148.0    | 1/2/3/4 | Yes            |
| B5 (JIS)            | 7.2 x 10.1            | 182.0 x 257.0    | 1/2/3/4 | Yes            |
| B6                  | 5.0 x 7.2             | 128.0 x 182.0    | 1/2/3/4 | Yes            |
| Folio               | 8.3 x 13.0            | 210.0 x 330.0    | 1/2/3/4 | Yes            |
| SP Folio            | 8.5 x 12.69           | 215.9 x 322.3    | 1/2/3/4 | Yes            |
| Foolscap            | 8.0 x 13.0            | 203.2 x 330.2    | 1/2/3/4 | Yes            |
| UK Quarto           | 8.0 x 10.0            | 203.2 x 254.0    | 1/2/3/4 | Yes            |
| Government Letter   | 8.0 x 10.5            | 203.2 x 266.7    | 1/2/3/4 | Yes            |
| Government Legal    | 8.5 x 13.0            | 215.9 x 330.2    | 1/2/3/4 | Yes            |
| 16 K                | 7.7 x 10.6            | 195.0 x 270.0    | 1/2/3/4 | Yes            |
| Kai 16              | 7.3 x 10.2            | 185.0 x 260.0    | 1/2/3/4 | Yes            |
| Kai 32              | 5.1 x 7.3             | 130.0 x 185.0    | 1/2/3/4 | Yes            |
| Japanese Postcard   | 3.9 x 5.8             | 100.0 x 148.0    | 1/2/3/4 | Yes**          |
| Japanese Postcard-D | 5.8 x 7.9             | 148.0 x 200.0    | 1/2/3/4 | Yes**          |
| B5 (ISO)            | 6.9 x 9.8             | 176.0 x 250.0    | 1/2/3/4 | Yes            |
| Envelope #10        | 4.125 x 9.5           | 104.8 x 241.3    | 1/2/3/4 | No             |
| Envelope DL         | 4.3 x 8.7             | 110.0 x 220.0    | 1/2/3/4 | No             |
| Envelope C5         | 6.4 x 9.0             | 162.0 x 229.0    | 1       | No             |
| Envelope C6         | 4.5 x 6.4             | 114.0 x 162.0    | 1/2/3/4 | No             |
| Envelope Monarch    | 3.875 x 7.5           | 98.4 x 190.5     | 1/2/3/4 | No             |
| Envelope Chou #3    | 4.7 x 9.2             | 120.0 x 235.0    | 1/2/3/4 | No             |
| Envelope Chou #4    | 3.5 x 8.1             | 90.0 x 205.0     | 1       | No             |
| Envelope You #4     | 4.1 x 9.3             | 105.0 x 235.0    | 1/2/3/4 | No             |
|                     | are the optional lowe | er feeder units. |         |                |

If PAPER MENU/PAPER SOURCE/TRAY1/2/3/4/SIZE SET-TING is set to AUTO, the printer automatically detects the paper size of Letter, Legal, Government Legal, Executive, A4, A5, and B5 (JIS).

### **Custom size**

| Tray 1     | Simplex | Width: 76.2-215.9 mm (3.0 - 8.5 inch)     |
|------------|---------|-------------------------------------------|
|            |         | Length: 127.0-900 mm (5.0 - 35.43 inch)   |
|            | Duplex  | Width: 88.9-215.9 mm (3.5 - 8.5 inch)     |
|            |         | Length: 139.7-355.6 mm (5.5 - 14.0 inch)  |
| Tray 2/3/4 | Simplex | Width: 98.4-215.9 mm (3.87 - 8.5 inch)    |
|            | Duplex  | Length: 148.0-355.6 mm (5.83 - 14.0 inch) |

For custom size, you can use either the printer driver or printer's control panel to specify the settings within the range shown in the table on previous page.

# **Media Types**

Before purchasing a large quantity of special media, do a trial print with the same media and check the print quality. For a list of approved media, refer to printer.konicaminolta.com.

# Plain Paper (Recycled Paper)

| Capacity    | Tray 1                                                  | Up to 150 sheets, depending on the paper weight. |  |
|-------------|---------------------------------------------------------|--------------------------------------------------|--|
|             | Tray 2/3/4                                              | Up to 550 sheets, depending on the paper weight. |  |
| Orientation | Tray 1                                                  | Face up                                          |  |
|             | Tray 2/3/4                                              | Face up                                          |  |
| Driver      | Plain Paper (Recycled)                                  |                                                  |  |
| Media Type  |                                                         |                                                  |  |
| Weight      | pagepro 5650EN: 68-105 g/m <sup>2</sup> (18-28 lb bond) |                                                  |  |
|             | pagepro 4650EN: 60-105 g/m <sup>2</sup> (16-28 lb bond) |                                                  |  |
| Duplexing   | See page 86 fo                                          | r supported sizes.                               |  |

#### Use media that is

Suitable for plain paper laser printers, such as standard or recycled office paper.

#### <u>Note</u>

Do not use the media types listed below. These could cause poor print quality, media misfeeds, or damage to the printer.

#### DO NOT use media that is

- Coated with a processed surface (such as carbon paper, and colored paper that has been treated)
- Carbon backed
- Unapproved iron-on transfer media (such as heat-sensitive paper, heat-pressure paper, and heat-press transfer paper)
- Cold-water-transfer paper
- Pressure sensitive
- Designed specifically for inkjet printers (such as superfine paper, glossy paper, glossy film, and postcards)
- Paper that has already been printed on
  - Paper that has been printed on with an inkjet printer
  - Paper that has been printed on with a monochrome/color laser printer/ copier
  - Paper that has been printed on with a heat-transfer printer
  - Paper that has been printed on with any other printer or fax machine
- Dusty
- Wet (or damp)

Keep media between 35% and 85% relative humidity. Toner does not adhere well to moist or wet paper.

- Layered
- Adhesive
- Folded, creased, curled, embossed, warped, or wrinkled
- Perforated, three-hole punched, or torn
- Too slick, too coarse, or too textured
- Different in texture (roughness) on the front and back
- Too thin or too thick
- Stuck together with static electricity
- Composed of foil or gilt; too luminous
- Heat sensitive or cannot withstand the fusing temperature (180°C [356°F])
- Irregularly shaped (not rectangular or not cut at right angles)

- Attached with glue, tape, paper clips, staples, ribbons, hooks, or buttons
- Acidic
- Any other media that is not approved

# **Thick Stock**

Paper thicker than 106 g/m<sup>2</sup> (28 lb bond) is referred to as thick stock. Test all thick stock to ensure acceptable performance and to ensure that the image does not shift.

| Capacity    | Tray 1Up to 60 thick stock sheets, depending on<br>their thickness. |                                                             |  |
|-------------|---------------------------------------------------------------------|-------------------------------------------------------------|--|
|             | Tray 2/3/4                                                          | Up to 160 thick stock sheets, depending on their thickness. |  |
| Orientation | Face up                                                             |                                                             |  |
| Driver      | Thick 1 (106 - 159 g/m <sup>2</sup> / 28-42 lb bond)                |                                                             |  |
| Media Type  | Thick 2 (160 - 216 g/m <sup>2</sup> / 43-57 lb bond)                |                                                             |  |
|             | Thick 3* (106-216 g/m <sup>2</sup> / 28-57 lb bond)                 |                                                             |  |
| Weight      | 106–216 g/m <sup>2</sup>                                            |                                                             |  |
| Duplexing   | Thick 1 and 2 are supported. See page 86 for supported sizes.       |                                                             |  |

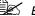

Banner Paper

Length: 356 - 900 mm Banner paper is not supported for printing at 1200 dpi. Image quality of the area from 356 to 900 mm in length is not guaranteed.

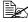

K \* Thick 3 is supported by pagepro 5650EN only.

#### DO NOT use thick stock that is

Mixed with any other media in a tray (as this will cause printer misfeeding)

# **Envelopes**

Print on the front (address) side only. Some parts of the envelope consist of three layers of paper-the front, back, and flap. Anything printed in these layered regions may be lost or faded.

| Capacity | Tray 1     | Up to 15 envelopes, depending on their thickness  |
|----------|------------|---------------------------------------------------|
|          | Tray 2/3/4 | Up to 80 envelopes, depending on their thickness. |

| Orientation | Face up       |
|-------------|---------------|
| Driver      | Envelope      |
| Media Type  |               |
| Duplexing   | Not supported |

#### Use envelopes that are

Common office envelopes approved for laser printing with diagonal joints, sharp folds and edges, and ordinary gummed flaps

Because the envelopes pass through heated rollers, the gummed area on the flaps may seal. Using envelopes with emulsion-based glue avoids this problem.

- Approved for laser printing
- Drv

#### DO NOT use envelopes that have

- Sticky flaps
- Tape seals, metal clasps, paper clips, fasteners, or peel-off strips for sealing
- Transparent windows
- Too rough of a surface
- Material that will melt, vaporize, offset, discolor, or emit dangerous fumes
- Been presealed

# I abels

A sheet of labels consists of a face sheet (the printing surface), adhesive, and a carrier sheet:

- The face sheet must follow the plain paper specification.
- The face sheet surface must cover the entire carrier sheet, and no adhesive should come through on the surface.

You can print continuously with label sheets. However, this could affect the media feed, depending on the media quality and printing environment. If problems occur, stop the continuous printing and print one sheet at a time.

Try printing your data on a sheet of plain paper first to check placement. Check your application documentation for more information on printing labels.

| Capacity | Tray 1     | Up to 100 label sheets, depending on their thickness  |
|----------|------------|-------------------------------------------------------|
|          | Tray 2/3/4 | Up to 290 label sheets, depending on their thickness. |

| Orientation | Face up       |
|-------------|---------------|
| Driver      | Label         |
| Media Type  |               |
| Duplexing   | Not supported |

#### Use label sheets that are

- Recommended for laser printers
- Letter or A4 size (adhesive label stock)

#### DO NOT use label sheets that

- Have labels that easily peel off or have parts of the label already removed
- Have backing sheets that have peeled away or have exposed adhesive

Labels may stick to the fuser, causing them to peel off and media misfeeds to occur.

Are precut or perforated

Do not use

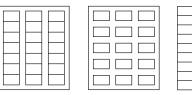

OK to use

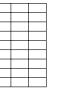

Shiny backed paper

Full-page labels (uncut)

### Postcards

Try printing your data on a sheet of plain paper first to check placement.

| Capacity             | Tray 1                           | Up to 55 postcards, depending on their thickness   |
|----------------------|----------------------------------|----------------------------------------------------|
|                      | Tray 2/3/4                       | Up to 200 postcards, depending on their thickness. |
| Orientation          | Face up                          |                                                    |
| Driver<br>Media Type | Postcard                         |                                                    |
| Duplexing            | See page 86 for supported sizes. |                                                    |

#### Use postcards that are

Approved for laser printers

#### DO NOT use postcards that are

- Coated
- Designed for inkjet printers
- Precut or perforated
- Preprinted or multicolored

If the postcard is warped, press on the warped area before putting it in the tray.

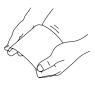

# Thin Paper

Test all thin paper to ensure acceptable performance.

| Capacity    | Tray 1                                 | Up to 150 sheets of thin paper, depending on their thickness. |
|-------------|----------------------------------------|---------------------------------------------------------------|
|             | Tray 2/3/4                             | Up to 550 sheets of thin paper, depending on their thickness. |
| Orientation | Face up                                |                                                               |
| Driver      | Thin                                   |                                                               |
| Media Type  |                                        |                                                               |
| Weight      | 64-67 g/m <sup>2</sup> (17-18 lb bond) |                                                               |
| Duplexing   | See page 86 for supported sizes.       |                                                               |

Thin paper is supported by pagepro 5650EN only.

# Transparencies

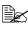

Do not fan transparencies before loading them. Resulting static electricity may cause printing errors.

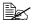

If you touch the face of the transparencies with your bare hands, print quality may be affected.

Keep the printer path clean. Transparencies are especially sensitive to a dirty media path. If there are shadows on either the top or the bottom of the sheets, see chapter 8, "Maintaining the Printer".

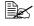

Remove transparencies as soon as possible from the output tray to avoid static buildup.

You can print continuously with transparencies. However, this could affect the media feed, depending on the media quality, static buildup, and printing environment.

Try printing your data on a sheet of plain paper first to check placement.

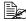

If you have problems feeding 100 sheets, try loading only 1–50 sheets at a time. Loading a large number of transparencies at one time may cause static buildup, thus causing feeding problems.

| Capacity             | Tray 1        | Up to 100 transparencies, depending on their thickness  |
|----------------------|---------------|---------------------------------------------------------|
|                      | Tray 2/3/4    | Up to 100 transparencies, depending on their thickness. |
| Orientation          | Face up       |                                                         |
| Driver<br>Media Type | Transparency  |                                                         |
| Duplexing            | Not supported |                                                         |

Always first test a small quantity of a particular type of transparency.

#### Use transparencies that are

Approved for laser printing

#### DO NOT use transparencies that

- Have static electricity that will cause them to stick together
- Are specified for inkjet printers only

# What Is the Guaranteed Imageable (Printable) Area?

The printable area on all media sizes is up to 4.2 mm (0.165") from the edges of the media.

Each media size has a specific imageable area. the maximum area on which the printer can print clearly and without distortion.

This area is subject to both hardware limits (the physical media size and the margins required by the printer) and software constraints (the amount of

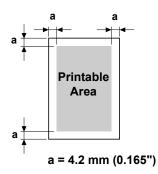

memory available for the full-page frame buffer). The guaranteed imageable (printable) area for all media sizes is the page size minus 4.2 mm (0.165") from all edges of the media.

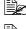

When printing on Banner Paper, the bottom margin is 10 mm (0.393").

Banner Paper Length: 356 - 900 mm

# Imageable Area—Envelopes

Envelopes have a nonguaranteed imageable area that varies with envelope type.

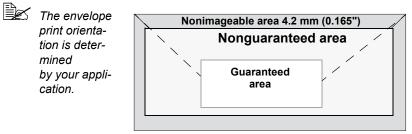

# **Page Margins**

Margins are set through your application. Some applications allow you to set custom page sizes and margins while others have only standard page sizes and margins from which to choose. If you choose a standard format, you may lose part of your image (due to imageable area constraints). If you can custom-size your page in your application, use those sizes given for the imageable area for optimum results.

# Loading Media

## How do I load media?

Take off the top and bottom sheets of a ream of paper. Holding a stack of approximately 100 sheets at a time, fan the stack to prevent static buildup before inserting it in a tray.

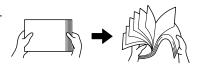

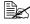

Do not fan transparencies.

#### Note

Although this printer was designed for printing on a wide range of media types, it is not intended to print exclusively on a single media type except plain paper. Continuous printing on media other than plain paper (such as envelopes, labels, thick stock, or transparencies) may adversely affect print quality or reduce engine life.

When refilling media, first remove any media remaining in the tray. Stack it with the new media, even the edges, then reload it.

# Loading Media (Tray 1/2/3/4)

For details on the types and sizes of media that can be printed, refer to "Media Specifications" on page 86.

# Loading Plain Paper

1 Open the tray and place it on a flat surface.

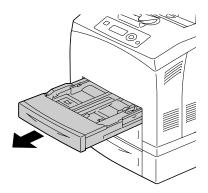

# $2\,$ Remove the lid of the tray.

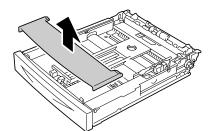

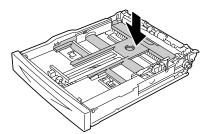

3 If the media pressure plate is raised, press down the media pressure plate to lock it into place.

4 Squeeze the media guide (length) and slide it to the desired size.

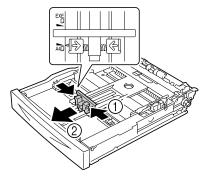

5 Squeeze the media guide (width) and slide it to the desired size.

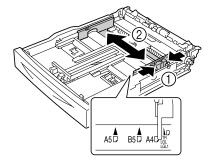

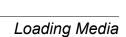

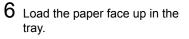

Do not load the paper above the ↑ mark. For the information on the tray capacity for each media, see "Media Types" on page 87".

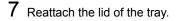

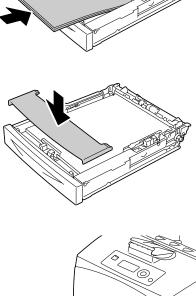

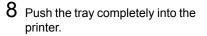

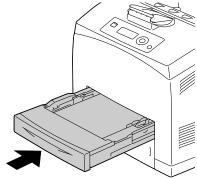

9 Select PAPER MENU/PAPER SOURCE/TRAY X (Tray 1/2/3/ 4)/PAPER SIZE and PAPER TYPE in the configuration menu, and then select the setting for the size and type of media that is loaded. See also "PAPER MENU" on page 38.

### Other Media

When loading media other than plain paper, set the media mode (Envelope, Label, Thick 1, Thick 2, Thick 3, Postcard, Thin paper, or Transparency) in the driver for optimum print quality.

# Loading Envelopes

The following procedure is given taking Envelop #10 as an example.

Load the envelope with its flap side down.

**1** Open Tray 1.

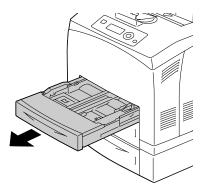

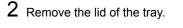

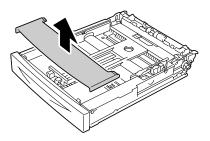

3 If the media pressure plate is raised, press down the media pressure plate to lock it into place.

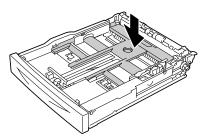

4 Load the envelope with its flap to the right.

- Do not load the paper above the *↑* mark. For the information on the tray capacity for each media, see "Media Types" on page 87".

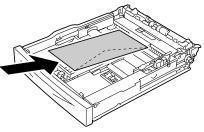

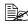

For envelopes with the flap along the short edge, load the envelopes with the flap side down.

5 Squeeze the media guide (length) and slide it to the desired size.

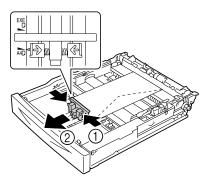

6 Squeeze the media guide (width) and slide it to the desired size.

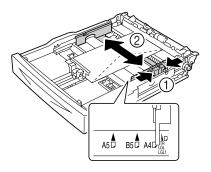

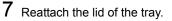

8 Push the tray completely into the

printer.

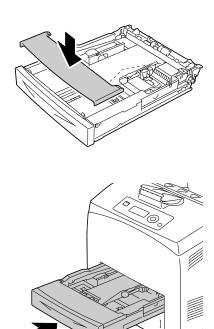

9 Select PAPER MENU/PAPER SOURCE/TRAY X (TRAY 1/2/3/ 4)/PAPER SIZE and PAPER TYPE in the configuration menu, and then select the setting for the size and type of the media that is loaded. See also "PAPER MENU" on page 38.

#### Loading Label sheets/Postcards/Thick Stock/Thin paper/ Transparencies

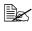

Transparencies for full-color printing cannot be used. Using them may lead to a printer malfunction.

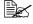

Remove transparencies as soon as they are output to the center output tray to prevent them sticking together.

**1** Open the tray and place it on a flat surface.

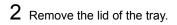

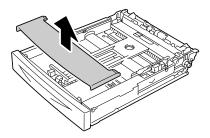

3 If the media pressure plate is raised, press down the media pressure plate to lock it into place.

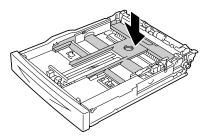

4 Squeeze the media guide (length) and slide it to the desired size.

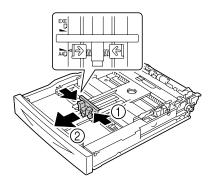

5 Squeeze the media guide (width) and slide it to the desired size.

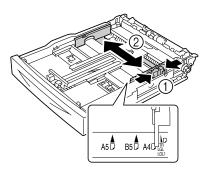

6 Load the paper face up in the tray.

Do not load the paper above the 1 mark. For the information on the tray capacity for each media, see "Media Types" on page 87.

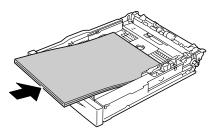

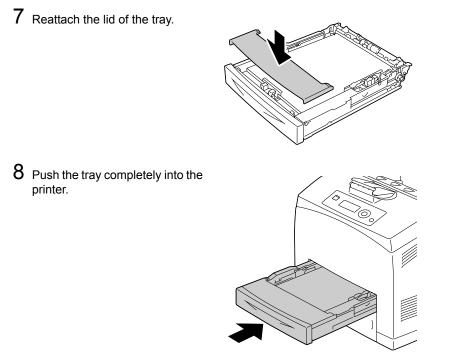

9 Select PAPER MENU/PAPER SOURCE/TRAY X (Tray 1/2/3/ 4)/PAPER SIZE and PAPER TYPE in the configuration menu, and then select the setting for the size and type of the media that is loaded. See also "PAPER MENU" on page 38.

## Loading the Paper Larger than A4

1 Open the tray and place it on a flat surface.

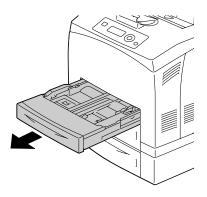

2 Remove the lid of the tray.

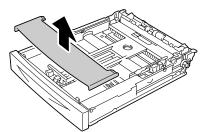

3 Slide the right and left lock tabs in the tray outwards to unlock them.

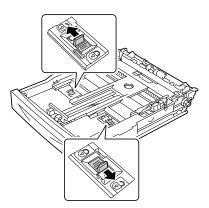

- 4 Hold the grip of the tray and pull its extendable part to the front until it reaches the desired paper size.

A4D

÷

2

₩₽

5 Squeeze the media guide (length) and slide it to the desired paper size.

6 Squeeze the media guide (width) and slide it to the desired paper size.

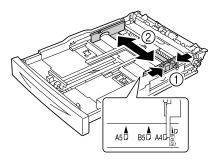

7 Load the paper face up in the tray.

Do not load the paper above the ↑ mark. For the information on the tray capacity for each media, see "Media Types" on page 87.

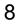

8 Reattach the lid of the tray.

9 Push the tray completely into the

printer.

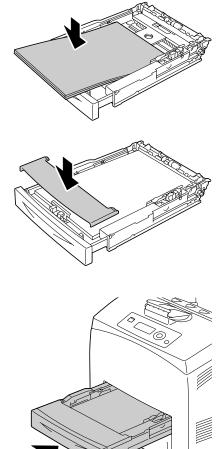

10 Select PAPER MENU/PAPER SOURCE/TRAY X (Tray 1/2/3/4) / PAPER SIZE and PAPER TYPE in the configuration menu, and then select the setting for the size and type of the media that is loaded. See also "PAPER MENU" on page 38.

# Loading Banner paper in the Tray 1

1 Open the tray and place it on a flat surface.

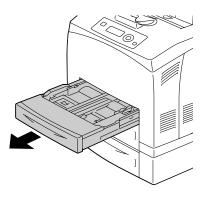

 $2\,$  Remove the lid of the tray.

3 Slide the right and left lock tabs in the tray outwards to unlock them.

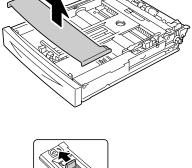

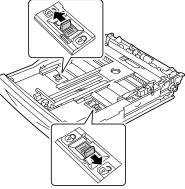

4 Hold the grip of the tray and pull its extendable part to the front until it reaches the end.

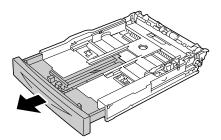

ml∉

5 Squeeze the media guide (length) and slide it to the desired paper size.

6 Squeeze the media guide (width) and slide it to the desired paper size.

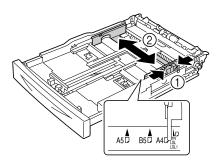

7 Load the banner paper face up in the tray, and then roll up the end of the paper so that it does not fall off the tray.

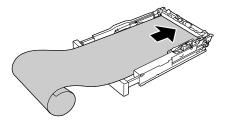

8 Push the tray completely into the printer.

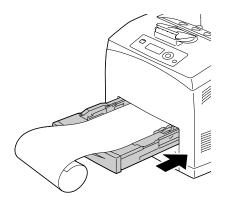

9 Select PAPER MENU/PAPER SOURCE/TRAY 1/PAPER SIZE and PAPER TYPE in the configuration menu, and then select the setting for the size and type of the media that is loaded. See also "PAPER MENU" on page 38.

# Duplexing

Select paper with high opacity for duplex (double-sided) printing. Opacity refers to how effectively paper blocks out what is written on the opposite side of the page. If the paper has low opacity (high translucency), then the printed data from one side of the page will show through to the other side. Check your application for margin information. For best results, print a small quantity to make sure the opacity is acceptable.

Duplex (double-sided) printing can be done manually or can be done automatically with the duplex option installed and selected. For installing the duplex, refer to "Installing the Duplex" on page 207.

#### Note

For details on supported media types for duplex printing, see "Media Specifications" on page 86.

Duplexing envelopes, labels, thick paper3 or transparencies is not supported.

Duplex printing can be performed with enough memory (no less than 256 MB) installed in the printer.

#### How do I autoduplex?

You should verify that the duplex is physically installed on the printer to successfully duplex (double-sided) the job.

Check your application to determine how to set your margins for duplex (double-sided) printing.

The following Binding Position settings are available.

| If "Short Edge" is selected, the pages will be laid out to flip<br>at the top. |
|--------------------------------------------------------------------------------|
| If "Long Edge" is selected, the pages will be laid out to flip<br>at the side. |

In addition, if "N-up" has been set to "Booklet", autoduplex printing is performed.

The following Order settings are available when "Booklet" is selected.

|   | If "Left Binding" is selected, the pages can be folded as a left-bound booklet.   |
|---|-----------------------------------------------------------------------------------|
| 3 | If "Right Binding" is selected, the pages can be folded as a right-bound booklet. |

- 1 Load plain paper into the tray.
- 2 From the printer driver, specify duplex (double-sided) printing (Layout tab in Windows).
- 3 Click OK.

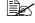

With autoduplexing, the back side is printed first, and then the front side is printed.

# **Output Tray**

All printed media is output to the face-down output tray on top of the printer. This tray has a capacity of approximately 500 sheets (A4/Letter) of 80 g/m<sup>2</sup> (22 lb) paper.

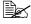

If the media is stacked too high in the output tray, your printer may experience media misfeeds, excessive media curl, or static buildup.

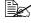

Remove transparencies as soon as possible from the output tray to avoid static buildup.

# Finishing

When the optional offset tray is installed, job separation and offset printing can be performed. For the installation procedure, refer to "Offset Tray" on page 216. Settings for job separation and offset printing can be specified by selecting JOB SEPARATION or FINISHING in PAPER MENU.

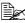

Use the following paper for job separation and offset printing.

| Media Size | Width: 89 to 216 mm (3.5 - 8.5 inch)    |
|------------|-----------------------------------------|
|            | Length: 140 to 356 mm (5.5 - 14.0 inch) |

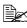

Paper is fed to the sub output tray with job separation and offset printing.

# **Job Separation Printing**

When paper is fed to the sub output tray, the pages are fed out shifted as shown below.

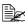

To perform job separation printing, select SUB TRAY in PAPER MENU/FINISHING.

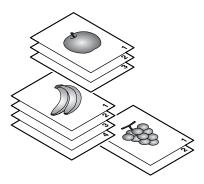

# **Offset Printing**

If offset printing is selected, the paper is fed out shifted as shown below.

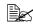

When PAPER MENU/COLLATE is set to ON, the pages are fed out in sets as shown below.

- When COLLATE is set to ON

- When COLLATE is set to OFF

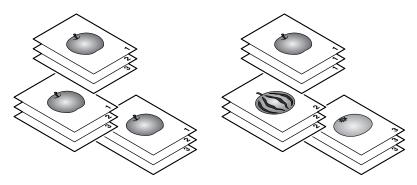

# Media Storage

#### How do I store media?

Keep media on a flat, level surface in its original wrapper until it is time to load it.

Media that has been stored for a long time out of its packaging may dry up too much and cause misfeeding.

- If media has been removed from its wrapper, place it in its original packaging and store in a cool, dark place on a level surface.
- Avoid moisture, excessive humidity, direct sunlight, excessive heat (above 35°C [95°F]), and dust.
- Avoid leaning media against other objects or placing it in an upright position.

Before using stored media, do a trial print to check print quality.

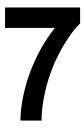

# Replacing Consumables

# **Replacing Consumables**

Before replacing consumables, make sure that the power of the printer is turned off.

#### Note

Failure to follow instructions as outlined in this manual could result in voiding your warranty.

#### Note

If an error message (TONER OUT, FUSER UNIT END OF LIFE, etc.) appears, print out the configuration page, and then check the status of the consumables. For details on the error messages, refer to "Error Messages (Warning:)" on page 184. For details on printing the configuration page, refer to "Printing a Configuration Page" on page 152.

### About toner cartridge

This printer uses a toner cartridge that includes the toner and the photosensitive drum. If the output image is light or blurred, the toner cartridge may be defective or damaged. In that case, you need to replace it with a new one.

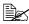

Handle the toner cartridge carefully to avoid spilling toner inside the printer or on yourself.

🖾 Install only a new toner cartridge in your printer. If a used toner cartridge is installed, the indicator message will not clear and the supplies status in the Status Monitor will not be updated.

The toner is nontoxic. If you get toner on your skin, wash it off with cool water and a mild soap. If you get toner on your clothes, lightly dust them off as best as you can. If some toner remains on your clothes, use cool, not hot water, to rinse the toner off.

# CAUTION

If you get toner in your eyes, wash it out immediately with cool water and consult a doctor.

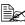

Refer to the following URL for recycling information. US: printer.konicaminolta.net/products/recycle/index.asp Europe: www.konicaminolta.eu/printing-solutions/more-information/ clean-planet.html Other regions: printer.konicaminolta.com

#### Note

Do not use refilled toner cartridges or unapproved toner cartridges. Any damage to the printer or quality problems caused by a refilled toner cartridge or an unapproved toner cartridge will void your warranty. No technical support is provided to recover from these problems.

When replacing a toner cartridge, refer to the following table. For optimum print quality and performance, use only approved KONICA MINOLTA toner cartridge for your specific printer type, as listed in the table below. You can find your printer type and the toner cartridge part numbers on the consumables reorder label inside the front cover your printer.

| Printer<br>Type | Printer Parts<br>Number | Toner Cartridge Type                          | Toner Cartridge<br>Parts Number |
|-----------------|-------------------------|-----------------------------------------------|---------------------------------|
| АМ              | A0DX 011                | Standard-Capacity Toner Cartridge - Black (K) | A0FN 011                        |
|                 | (pagepro<br>4650EN)     | High-Capacity Toner Cartridge - Black (K)     | A0FN 012                        |
|                 | A0DX 012                | Standard-Capacity Toner Cartridge - Black (K) | A0FP 011                        |
|                 | (pagepro<br>5650EN)     | High-Capacity Toner Cartridge - Black (K)     | A0FP 012                        |
| EU              | A0DX 021                | Standard-Capacity Toner Cartridge - Black (K) | A0FN 021                        |
|                 | (pagepro<br>4650EN)     | High-Capacity Toner Cartridge - Black (K)     | A0FN 022                        |
|                 | A0DX 022                | Standard-Capacity Toner Cartridge - Black (K) | A0FP 021                        |
|                 | (pagepro<br>5650EN)     | High-Capacity Toner Cartridge - Black (K)     | A0FP 022                        |
| AP              | A0DX 041                | Standard-Capacity Toner Cartridge - Black (K) | A0FN 041                        |
|                 | (pagepro<br>4650EN)     | High-Capacity Toner Cartridge - Black (K)     | A0FN 042                        |
|                 | A0DX 042                | Standard-Capacity Toner Cartridge - Black (K) | A0FP 041                        |
|                 | (pagepro<br>5650EN)     | High-Capacity Toner Cartridge - Black (K)     | A0FP 042                        |

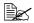

For optimum print quality and performance, use only the corresponded TYPE genuine KONICA MINOLTA toner cartridge.

Keep toner cartridges:

- In their packaging until you're ready to install them.
- In a cool, dry location away from sunlight (due to heat).

The maximum storage temperature is  $35^{\circ}$ C ( $95^{\circ}$ F) and the maximum storage humidity is 85% (noncondensing). If the toner cartridge is moved from a cold place to a warm, humid place, condensation may occur, degrading print quality. Allow the toner to adapt to the environment for about one hour before use.

■ Level during handling and storage.

Do not hold, stand or store a cartridge on its ends or turn it upside down; the toner inside the cartridge may become caked or unequally distributed.

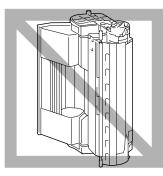

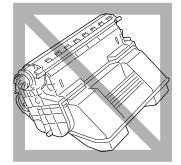

Away from salty air and corrosive gases such as aerosols.

## **Replacing a Toner Cartridge**

#### Note

Be careful not to spill toner while replacing a toner cartridge. If toner spills, immediately wipe it off with a soft, dry cloth.

If TONER LOW on the SYS DEFAULT MENU/ENABLE WARNING is set to ON, the message TONER LOW appears when the toner cartridge becomes near empty. Follow the steps below to replace the toner cartridge.

If TONER LOW on the SYS DEFAULT MENU/ENABLE WARNING is set to OFF, you are advised to replace the toner cartridge when the message TONER OUT appears.

Open the top cover.

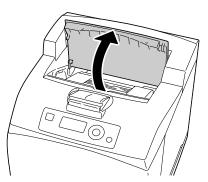

2 Hold the toner cartridge by the grip, and then pull it out slowly.

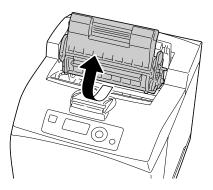

**3** Take the new toner cartridge out of the box.

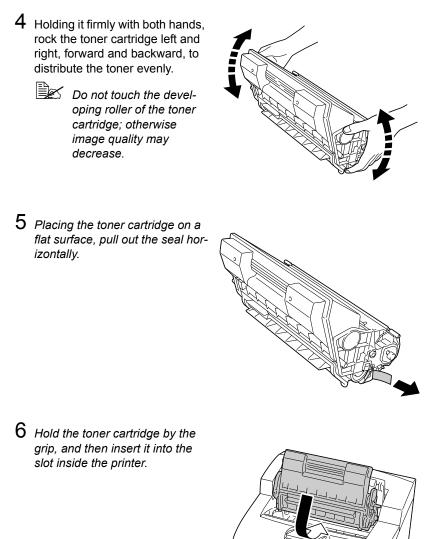

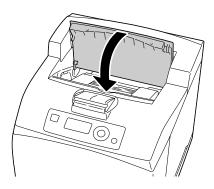

#### <u>Note</u>

Dispose of the used toner cartridge according to your local regulations. Do not burn the toner cartridge.

For details, refer to "About toner cartridge" on page 116.

## **Replacing the Fuser Unit**

When it is time to replace the fuser unit, the message FUSER UNIT END OF LIFE appears. Printing can continue even after this message appears; however, since the print quality is reduced, the fuser unit should be replaced immediately.

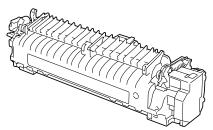

1 Turn off the printer and disconnect the power cord.

There are extremely hot parts within the machine. Before replacing the fuser unit, wait about 30 minutes after turning off the machine, and then check that the fusing section has reached room temperature; otherwise, you may get burnt.

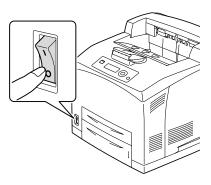

2 Lift the lever shown in the figure.

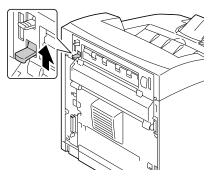

**3** Open the rear cover.

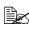

Do not touch any parts inside the printer.

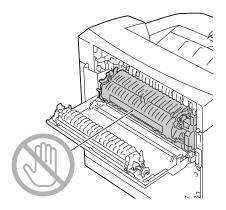

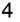

4 Pull down the 2 levers at the bottom of the fuser unit.

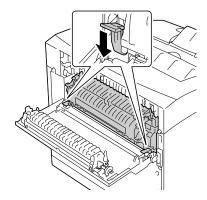

 ${\bf 5}\,$  Remove the fuser unit slowly.

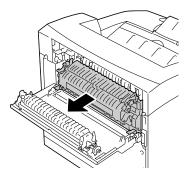

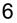

6 Prepare a new fuser unit.

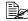

Be careful not to touch the surface of the fuser roller.

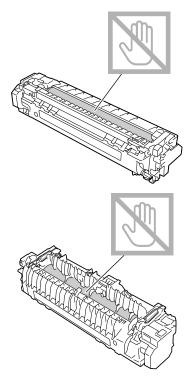

7 Insert the new fuser unit slowly.

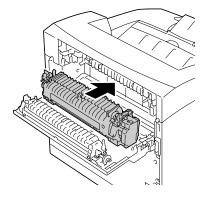

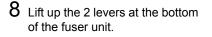

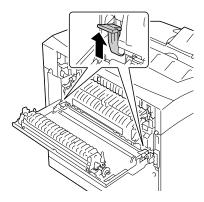

9 Push down the levers at both ends of the fuser unit to lock it.

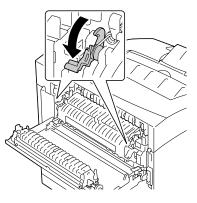

 $10\,$  Close the rear cover.

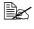

Do not close the rear cover without installing the fuser unit. Forcibly closing the rear cover may damage the lever or the cover.

11 Reconnect the power cord, and turn on the printer.

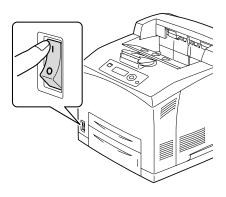

12 Reset the counter in the MAINTENANCE MENU/SUPPLIES/ REPLACE/FUSER UNIT menu.

# **Replacing the Transfer Roller**

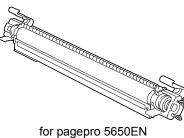

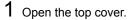

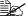

Do not touch any parts inside the printer.

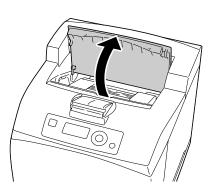

STATUTE DE LE CONTRACTOR DE LE CONTRACTOR DE LE CONTRACTO

for pagepro 4650EN

 $2\,$  Hold the toner cartridge by the grip to pull it out slowly.

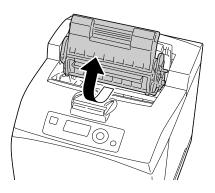

128

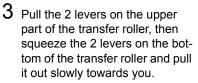

- 4 Pick up the new transfer roller by the levers at both ends, and then slot it in slowly.

- 5 Hold the toner cartridge by the grip, and then insert it into the slot inside the printer.

Do not touch any parts inside the printer.

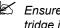

Ensure that the toner cartridge is firmly set.

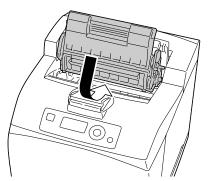

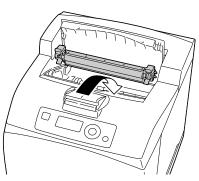

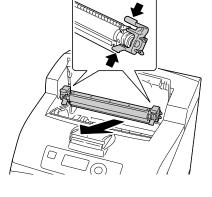

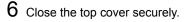

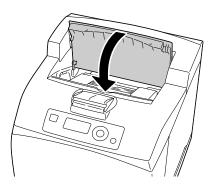

## **Replacing the Feed Roller**

The feed roller is included as one of the regular replacement parts. There are two feed rollers inside the machine and one in the tray. All feed rollers are recommended to be replaced periodically.

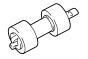

# Replacing the Feed Roller (in the Tray)

1 Pull the tray out of the printer.

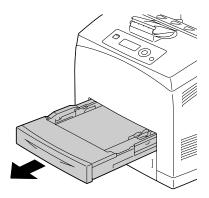

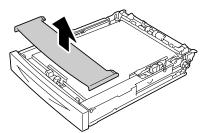

 $2 \ \text{Remove the lid of the tray.} \\$ 

 ${\bf 3}\,$  Remove any paper in the tray.

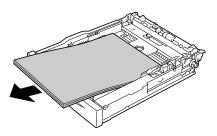

4 While pushing down the shaft of the feed roller, widen the tab of the feed roller to loosen it (1) and then slowly remove the feed roller from the shaft on the tray (2).

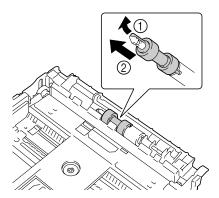

5 Hold the tab on the new feed roller and slowly push it into the shaft on the tray.

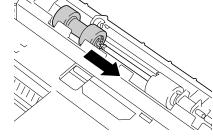

6 Aligning the small tabs on the feed roller with the slots of the shaft, push the feed roller completely in so that the tab fits into the slot.

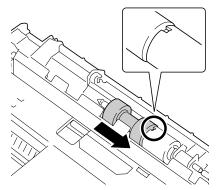

7 Load the paper face up in the tray.

Do not load the paper above the ↑ mark. For the information on the tray capacity for each media, see "Media Types" on page 87.

8 Reattach the lid of the tray.

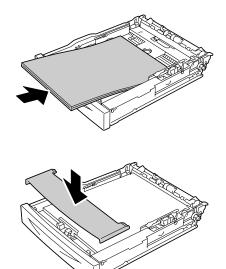

9 Push the tray completely into the printer.

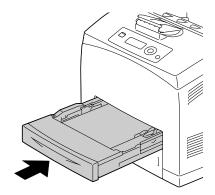

## **Replacing the Feed Roller (inside the Printer)**

1 Open the top cover.

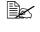

Do not touch any parts inside the printer.

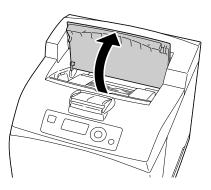

2 Hold the toner cartridge by the grip, and then pull it out slowly.

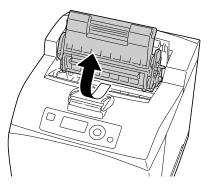

 ${\bf 3}\,$  While pushing down the shaft of the feed roller, widen the tab of the feed roller to loosen it (1) and then slowly remove the feed roller from the shaft on the tray (2).

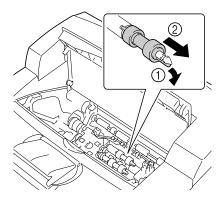

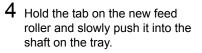

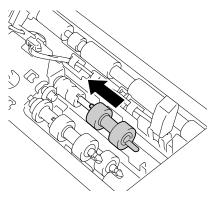

5 Aligning the small tabs on the feed roller with the slots of the shaft, push the feed roller completely in so that the tab fits into the slot.

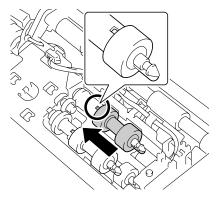

6 Hold the toner cartridge by the grip, and then insert it into the slot inside the printer.

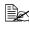

Do not touch any parts inside the printer.

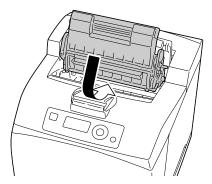

7 Close the top cover securely.

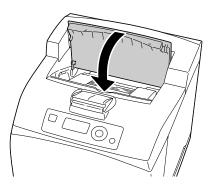

## **Replacing the Backup Battery**

When the backup battery is at its end of life, the printer's date and time cannot be retained. Follow the procedure described below to replace the backup battery.

#### <u>Note</u>

Only use the coin-shaped 3V lithium battery CR2032. It's very important to protect the printer controller board and any associated circuit boards from electrostatic damage. Before performing this procedure, review the antistatic caution on page 191. In addition, always handle circuit boards by the edges only.

1 Turn off the printer and disconnect the power cord and interface cables.

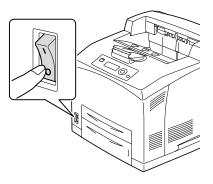

2 Using a screwdriver, loosen the screw of the right cover, located at the rear side.

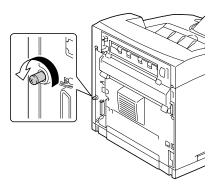

 ${\bf 3}$  Remove the right side cover.

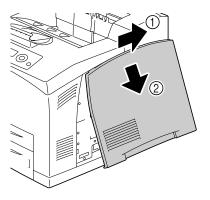

4 Using a screwdriver, loosen the two screws. (Do not remove them from the printer.)

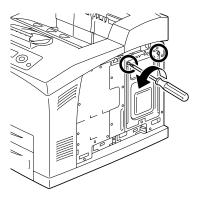

### 5 Remove the panel.

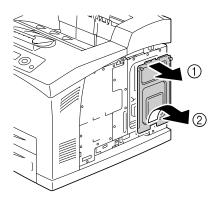

6 Remove the backup battery.

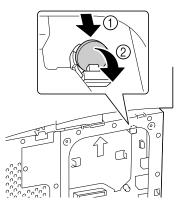

7 Insert a new backup battery.

When inserting the new backup battery, be sure that the + side faces front.

Risk of explosion if battery is replaced by an incorrect type. Dispose of used batteries according to your local regulations. Do not burn the backup battery.

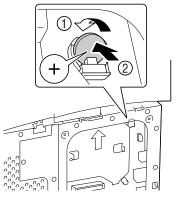

8 Reinstall the panel and tighten the two screws.

9 Attach the right side cover.

- **10** Reconnect all interface cables.
- 11 Reconnect the power cord, and turn on the printer.

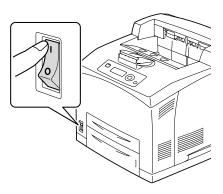

12 Use DATE on the SYS DEFAULT MENU/CLOCK menu to set the date, and use TIME on the SYS DEFAULT MENU/CLOCK menu to set the time.

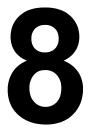

# Maintaining the Printer

## **Maintaining the Printer**

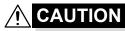

Read all caution and warning labels carefully, making sure to follow any instructions contained in them. These labels are located on the inside of the printer's covers and the interior of the printer body.

Handle the printer with care to preserve its life. Abuse handling may cause damage and void your warranty. If dust and paper scraps remain on the inside or outside of the printer, printer performance and print quality will suffer, so the printer should be cleaned periodically. Keep the following guidelines in mind.

## 

Turn off the printer, unplug the power cord, and disconnect all interface cables before cleaning. Do not spill water or detergent into the printer; otherwise the printer will be damaged and an electric shock may occur.

## 

The fuser unit is hot. When the rear cover is opened, the fuser unit temperature drops gradually (one hour wait time).

- $\underline{\land}$
- Be careful when cleaning the inside of the printer or removing media misfeeds, as the fuser unit and other internal parts may be very hot.
- Do not place anything on top of the printer.
- Use a soft cloth to clean the printer.
- Never spray cleaning solutions directly on the printer's surface; the spray could penetrate through the air vents of the printer and damage the internal circuits.
- Avoid using abrasive or corrosive solutions or solutions that contain solvents (such as alcohol and benzene) to clean the printer.
- Always test any cleaning solution (such as mild detergent) on a small inconspicuous area of your printer to check the solution's performance.
- Never use sharp or rough implements, such as wire or plastic cleaning pads.
- Always close the printer's covers gently. Never subject the printer to vibration.
- Do not cover the printer immediately after using it. Turn it off and wait until it cools down.

- Do not leave the printer's covers open for any length of time, especially in well-lit places; light may damage the toner cartridges.
- Do not open the printer during printing.
- Do not tap media stacks on the printer.
- Do not lubricate or disassemble the printer.
- Do not tilt the printer.
- Do not touch the electrical contacts, gears, or laser devices. Doing so may damage the printer and cause the print guality to deteriorate.
- Keep media in the output tray at a minimum level. If the media is stocked too high, your printer may experience media misfeeds and excessive media curl.
- Make sure two people are available to lift the printer when moving it.

Keep the printer level to avoid toner spillage.

When lifting up the printer, push the tray 1/2 completely into the printer and then lift the printer as shown in the right figure.

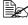

If an optional lower feeder unit is installed. remove it before lifting the printer.

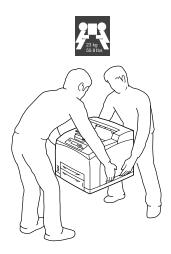

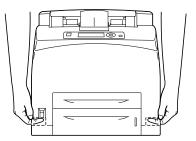

If you get toner on your skin, wash it off with cool water and a mild soap.

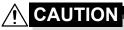

If you get toner in your eyes, wash it out immediately with cool water and consult a doctor.

Make sure any parts removed during cleaning are replaced before you plug in the printer.

## **Cleaning the Printer**

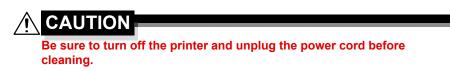

## Exterior

### **Control Panel**

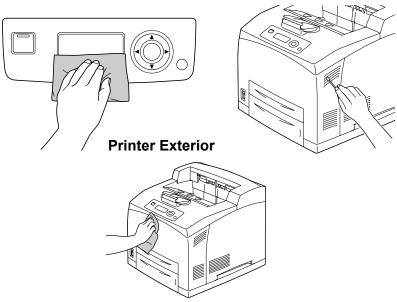

**Ventilation Grill** 

## Cleaning the Feed Roller (inside the Tray)

The accumulation of paper dust and other debris on the media rollers can cause media-feeding problems.

**1** Pull the tray out of the printer

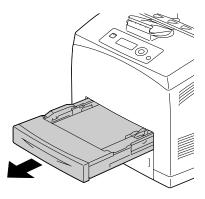

2 While pushing down the shaft of the feed roller, widen the tab of the feed roller to loosen it (1) and then slowly remove the feed roller from the shaft on the tray (2).

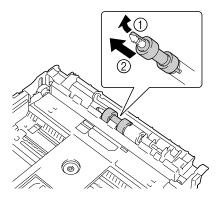

3 Clean the feed rollers by wiping them with a soft, dry cloth.

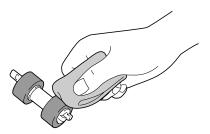

4 Hold the tab on the feed roller and slowly push it into the shaft on the tray.

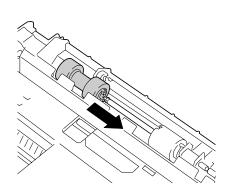

5 Aligning the small tabs on the feed roller with the slots of the shaft, push the feed roller completely in so that the tab fits into the slot.

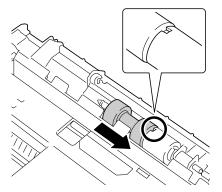

6 Push the tray completely into the printer.

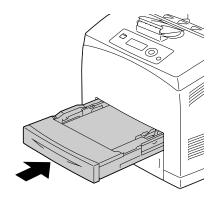

## Cleaning the Feed Roller (inside the Printer)

1 Open the top cover.

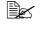

Do not touch any parts inside the printer.

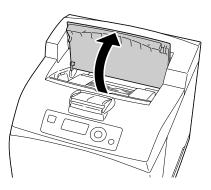

2 Hold the toner cartridge by the grip, and then pull it out slowly.

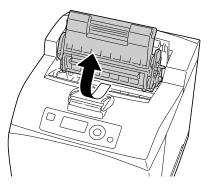

 ${\bf 3} \ {\rm Clean \ the \ feed \ rollers \ by \ wiping}$ them with a soft, dry cloth.

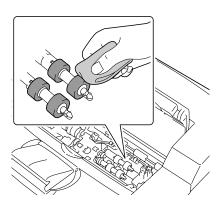

4 Hold the toner cartridge by the grip, and then insert it into the slot inside the printer.

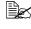

Do not touch any parts inside the printer.

Ensure that the toner cartridge is firmly set.

 $\Box$ 0

5 Close the top cover securely.

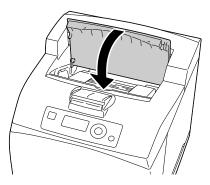

### **Cleaning the Duplex Feed Rollers**

1 Lift the lever at the top left hand side of the duplex to unlock it and open the duplex cover.

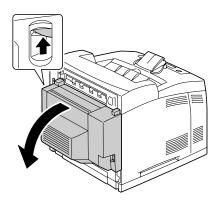

2 Clean the media feed roller by wiping them with a soft, dry cloth.

**3** Close the duplex cover.

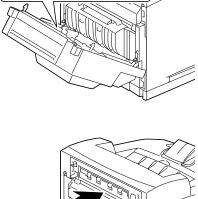

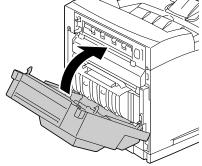

### **Cleaning the Offset Tray Feed Rollers**

1 Pull the tab at the top left of the offset tray cover to open it.

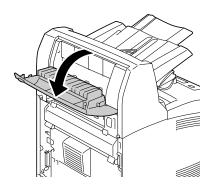

2 Clean the media feed roller by wiping them with a soft, dry cloth.

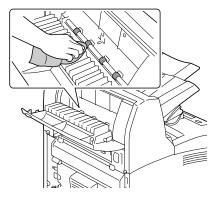

 ${\bf 3}$  Close the offset tray cover.

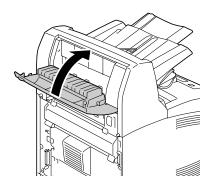

## **Cleaning the Laser Lens**

1 Open the top cover.

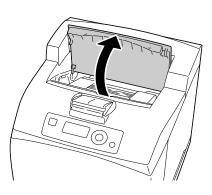

2 Hold the toner cartridge by the grip, and then pull it out slowly.

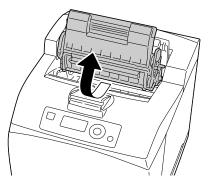

3 Clean the laser lens by wiping them with a soft, dry cloth.

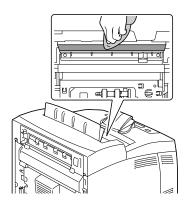

4 Hold the toner cartridge by the grip, and then insert it into the slot inside the printer.

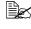

Do not touch any parts inside the printer.

Ensure that the toner cartridge is firmly set.

 $\Box$  $\sim$ 

5 Close the top cover securely.

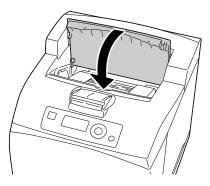

# Troubleshooting

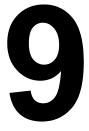

## Introduction

This chapter provides information to aid you in resolving printer problems you may encounter, or at least guide you to the proper sources for help.

| Printing the configuration page        | Page 152 |
|----------------------------------------|----------|
| Preventing media misfeeds              | Page 153 |
| Understanding the media path           | Page 154 |
| Clearing media misfeeds                | Page 155 |
| Solving problems with media misfeeds   | Page 171 |
| Solving other problems                 | Page 173 |
| Solving problems with printing quality | Page 178 |
| Status, error, and service messages    | Page 183 |

## **Printing a Configuration Page**

Print a configuration page to verify the printer is printing correctly, or to check the printer configuration.

| Press Key<br>(once)      | Until Display Reads                                                                                                    |  |
|--------------------------|----------------------------------------------------------------------------------------------------|--|
|                          | READY                                                                                                    |  |
| ★<br>Menu<br>Select<br>↓ | PRINT MENU<br>If an optional hard disk kit is installed, the PROOF/PRINT<br>MENU appears at the top of the menu. Press the $\nabla$ key to<br>select the PRINT MENU. |  |
| ★<br>Menu<br>Select<br>↓ | CONFIGRATION PG                                                                                                    |  |
| ★<br>Menu<br>Select<br>↓ | PRINT                                                                                                    |  |
| ★<br>Menu<br>Select<br>↓ | The configuration page prints and the printer goes back to READY.                                                                                                    |  |

## **Preventing Media Misfeeds**

#### Make sure that...

Media matches the printer specifications.

Media is flat, especially on the leading edge.

The printer is on a hard, flat, level surface.

You store media in a dry location away from moisture and humidity.

You remove transparencies from the output tray immediately after printing to avoid static buildup.

You always adjust the media guides in the tray *after* inserting the media (*a* guide not properly adjusted can cause poor print quality, media misfeeds, and printer damage).

You load the media printing-side up in the tray (Some manufacturers place an arrow on the end of the wrapper to indicate the printing side).

#### Avoid...

Media that is folded, wrinkled, or excessively curled.

Double feeding (remove the media and fan the sheets—they may be sticking together).

Fanning transparencies since this causes static.

Loading more than one type/size/weight of media in a tray at the same time.

Overfilling the trays.

Allowing the output tray to overfill (the output tray has a 500-sheet capacity misfeeding may occur if you allow more than 500 sheets of media to accumulate at one time).

Allowing the output tray to fill with more than a few transparencies.

## **Understanding the Media Path**

Understanding the printer's media path will help you locate media misfeeds.

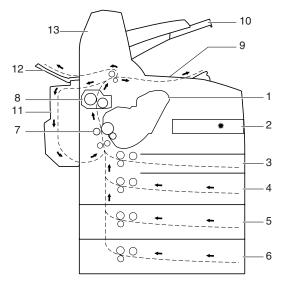

- 1 Toner cartridge
- 8 Fuser unit
- 2 Laser
- 10 Sub output tray
- 3 Tray 14 Tray 2
- 5 Tray 3 (optional)
- 11 Duplex (optional)

13 Offset tray (optional)

9 Main output tray

- 12 Face up tray (pagepro 5650EN: standard, pagepro 4650EN: optional)
- 6 Tray 4 (optional)
- 7 Transfer roller

Understanding the Media Path

## **Clearing Media Misfeeds**

To avoid damage, always remove misfed media gently, without tearing it. Any piece of media left in the printer, whether large or small, can obstruct the media path and cause further misfeeds. Do not reload media that has misfed.

#### Note

The image is not fixed on the media before the fusing process. If you touch the printed surface, the toner may stick to your hands, so be careful not to touch the printed face when removing the misfed media. Make sure not to spill any toner inside the printer.

## 

Unfused toner can dirty your hands, clothes, or anything else it gets on. If you accidentally get toner on your clothes, lightly dust them off as best as you can. If some toner remains on your clothes, use cool, not hot water, to rinse the toner off. If toner gets on your skin, wash it off with cool water and a mild soap.

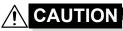

If you get toner in your eyes, wash it out immediately with cool water and consult a doctor.

If, after clearing the media misfeed, the misfeed message in the control panel window persists, open and close the printer's covers. This should clear the misfeed message.

## Media Misfeed Messages and Clearing Procedures

| Media Misfeed Message    | Page Reference                                                          |
|--------------------------|-------------------------------------------------------------------------|
| PAPER JAM<br>TRAY1/2/3/4 | Refer to "Clearing a Media Misfeed at the Paper Tray" on page 157.      |
| PAPER JAM<br>DUPLEX1/2   | Refer to "Clearing a Media Misfeed at the Duplex" on page 160.          |
| PAPER JAM<br>FUSER/EXIT  | Refer to "Clearing a Media Misfeed at the Fuser Unit" on page 162.      |
| PAPER JAM<br>TRANSFER    | Refer to "Clearing a Media Misfeed at the Transfer Roller" on page 165. |
| PAPER JAM<br>SUB EXIT    | Refer to "Clearing a Media Misfeed at the Offset Tray" on page 168.     |

### Clearing a Media Misfeed at the Paper Tray

1 Pull the tray out of the printer.

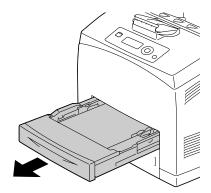

2 Remove the lid, and remove any wrinkled media from the tray.

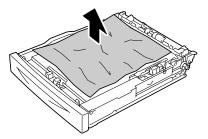

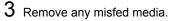

If any media is jammed at the optional lower feeder unit (tray 3/4), examine the interior of the tray.

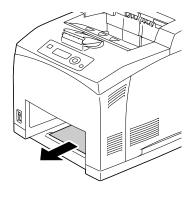

4 Remove all media from the tray.

 $5\,$  Fan the media, and align its edges.

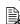

Do not fan transparencies.

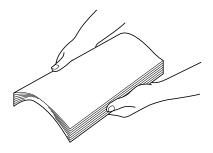

6 Load the media in the tray.

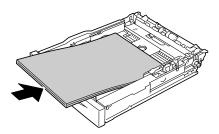

7 Reattach the lid of the tray.

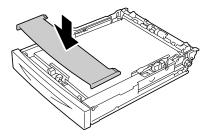

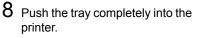

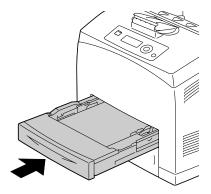

Clearing Media Misfeeds

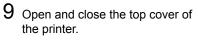

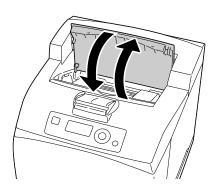

### **Clearing a Media Misfeed at the Duplex**

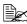

PAPER JAM DUPLEX1 appearing in the display indicates a paper jam occurs at the paper exit.

PAPER JAM DUPLEX2 appearing in the display indicates a paper jam occurs at the paper exit or the interior of the top cover of the duplex.

#### At the paper exit

1 Examine the center output tray and remove any misfed media.

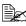

If media is torn, check for any remaining media.

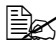

If the paper is difficult to remove, proceed to the following section "At the interior of the duplex cover" to examine the interior of the duplex cover and remove the media.

#### At the interior of the duplex cover

1 Lift the lever at the top left hand side of the duplex to unlock it and open the duplex cover.

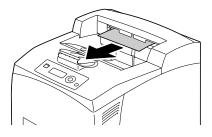

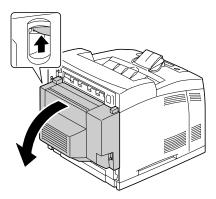

 $2\,$  Examine the interior of the duplex cover and remove any misfed media.

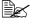

If media is torn, check for any remaining media.

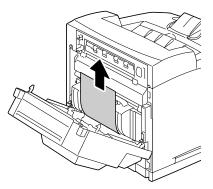

 $\mathbf{3}$  Close the duplex cover.

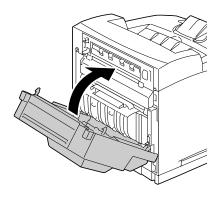

### **Clearing a Media Misfeed at the Fuser Unit**

- 1 Remove any media from the center output tray.
  - If the duplex is installed, open the cover of the duplex first. Refer to "Clearing a Media Misfeed at the Duplex" on page 160.

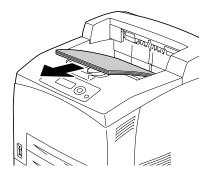

2 Lift the second lever from the top left corner of the back of the printer.

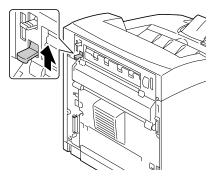

3 Open the rear cover.

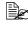

Do not touch any parts inside the printer.

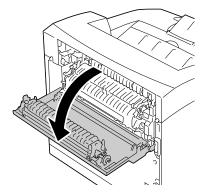

4 Open the cover of the fuser unit and remove any misfed media.

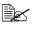

If media is torn, check for any remaining media.

Make sure that the levers at both ends of the fuser unit are returned to the positions they were in before clearing the jam.

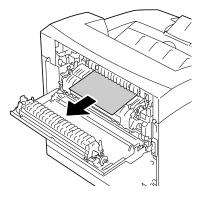

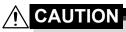

The area around the fuser unit is extremely hot. Touching anything other than the indicated levers may result in burns. If you get burned, immediately cool the skin under cold water, and then seek professional medical attention.

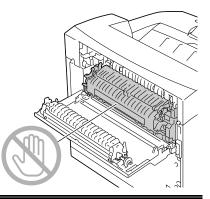

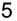

 ${\bf 5}\,$  Close the rear cover.

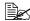

Make sure that the levers at the rear of the printer are returned to the positions they were in before clearing the jam.

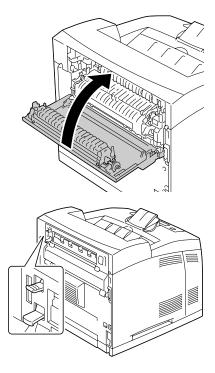

### Clearing a Media Misfeed at the Transfer Roller

1 Remove any media from the center output tray.

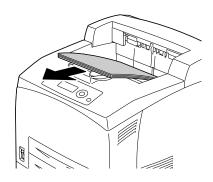

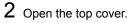

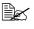

Do not touch any parts inside the printer.

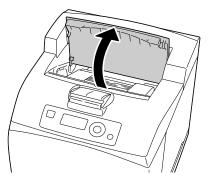

 ${\bf 3}\,$  Hold the toner cartridge by the grip, and then pull it out slowly.

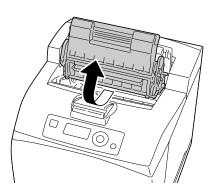

4 Examine the interior after taking out the toner cartridge and remove any misfed media.

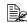

Rotating the roller on the left side helps releasing misfed media for removal.

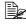

🗟 If media is torn, check for any remaining media.

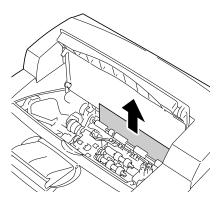

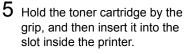

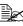

Do not touch any parts inside the printer.

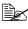

Ensure that the toner cartridge is firmly set.

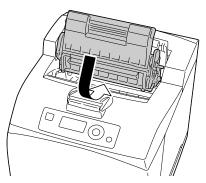

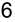

6 Close the top cover securely.

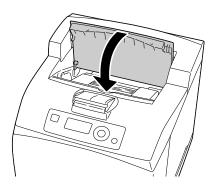

#### <u>Note</u>

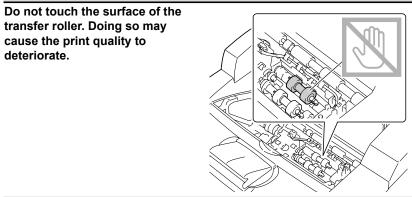

### Clearing a Media Misfeed at the Offset Tray

1 Open the offset tray cover by pulling the tab at the top left of the cover.

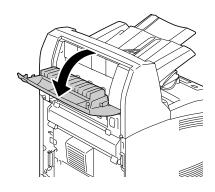

 $2 \ {\rm Remove \ any \ misfed \ media}.$ 

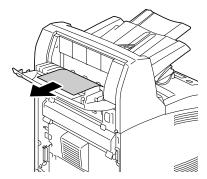

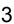

**3** Close the offset tray cover.

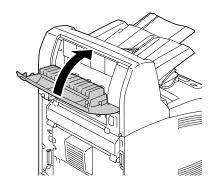

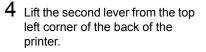

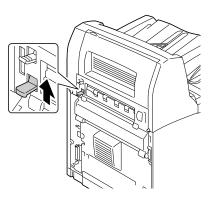

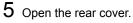

Do not touch any parts inside the printer.

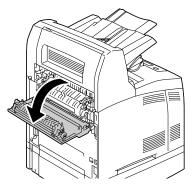

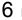

6 Remove any misfed media.

If media is torn, check for any remaining media.

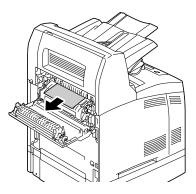

## CAUTION

The area around the fuser unit is extremely hot. Touching anything other than the indicated levers may result in burns. If you get burned, immediately cool the skin under cold water, and then seek professional medical attention.

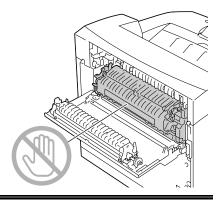

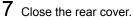

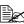

Make sure that the levers at the rear of the printer are returned to the positions they were in before clearing the jam.

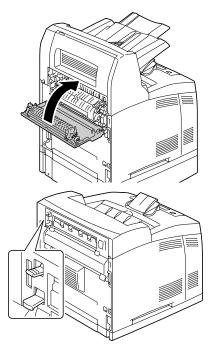

# **Solving Problems with Media Misfeeds**

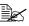

Frequent misfeeds in any area indicate that area should be checked, repaired, or cleaned. Repeated misfeeds may also happen if you're using unsupported print media.

| Symptom                                      | Cause                                                                           | Solution                                                                                                    |
|----------------------------------------------|---------------------------------------------------------------------------------|----------------------------------------------------------------------------------------------------|
| Several<br>sheets go<br>through the          | The front edges of the media are not even.                                      | Remove the media and even up the front edges, then reload it.                                                                                                    |
| printer<br>together.                         | The media is moist from humidity.                                               | Remove the moist media and replace it with new, dry media.                                                                                                    |
|                                              | Too much static elec-<br>tricity is present.                                    | Do not fan transparencies.                                                                                                    |
| Media mis-<br>feed mes-<br>sage stays<br>on. | Top cover needs to<br>be opened and<br>closed again to reset<br>the printer.    | Open and close the top cover of the printer again.                                                                                                    |
|                                              | Some media remains misfed in the printer.                                       | Recheck the media path and make<br>sure that you have removed all of the<br>misfed media.                                                                                                    |
| Duplex mis-<br>feeds.                        | Unsupported media<br>(wrong size, thick-<br>ness, type, etc.) is<br>being used. | Use KONICA MINOLTA-approved media. See "Media Specifications" on page 86.                                                                                                    |
|                                              |                                                                                 | Only plain paper, 60-105 g/m <sup>2</sup> / 16-28<br>lb bond (pagepro 4650EN) or 68-105<br>g/m <sup>2</sup> / 18-28 lb bond (pagepro<br>5650EN) can be autoduplexed. See<br>"Media Specifications" on page 86. |
|                                              |                                                                                 | Make sure that you have not mixed media types in a paper tray.                                                                                                    |
|                                              |                                                                                 | Do not duplex (double-sided) enve-<br>lopes, labels, thick stock, or transpar-<br>encies.                                                                                                    |
|                                              | Media is still being<br>misfed.                                                 | Recheck the media path inside the duplex option and make sure that you have removed all of the misfed media.                                                                                                   |

| Symptom                 | Cause                                                                           | Solution                                                                                                    |
|-------------------------|---------------------------------------------------------------------------------|----------------------------------------------------------------------------------------------------|
| Media is<br>misfeeding. | The media is not cor-<br>rectly positioned in<br>the tray.                      | Remove the misfed media and reposi-<br>tion the media properly in the tray.                                                        |
|                         | The number of sheets<br>in the tray exceeds<br>the maximum<br>allowed.          | Remove the excess media and reload<br>the correct number of sheets in the<br>tray.                                                 |
|                         | The media guides are not correctly adjusted to the media size.                  | Adjust the media guides in the tray to match the size of the media.                                                                |
|                         | Warped or wrinkled media is loaded in the tray.                                 | Remove the media, smooth it out, and reload it. If it still misfeeds, do not use that media.                                       |
|                         | The media is moist from humidity.                                               | Remove the moist media and replace it with new, dry media.                                                                         |
| Media is<br>misfeeding. | Transparencies have collected static electricity in the tray.                   | Remove the transparencies and load<br>them in the tray one sheet at a time.<br>Do not fan transparencies before load-<br>ing them. |
|                         | Unsupported media<br>(wrong size, thick-<br>ness, type, etc.) is<br>being used. | Use KONICA MINOLTA-approved media.                                                                                                 |
|                         |                                                                                 | See "Media Specifications" on page 86.                                                                                             |
|                         | The media roller is dirty.                                                      | Clean the media supply roller.                                                                                                    |
|                         |                                                                                 | For more details, refer to "Cleaning the Feed Roller (inside the Tray)" on page 143.                                               |

# **Solving Other Problems**

For details on consumables, access www.q-shop.com.

| Symptom                                                                             | Cause                                                                                                    | Solution                                                                                                    |
|-------------------------------------------------------------------------------------|----------------------------------------------------------------------------------------------------|----------------------------------------------------------------------------------------------------|
| Printer<br>power is not<br>on.                                                      | The power cord is not correctly plugged into the outlet.                                                                             | Turn off the printer, confirm that the<br>power cord is correctly plugged into the<br>outlet, and then turn on the printer.                    |
|                                                                                     | Something is wrong<br>with the outlet con-<br>nected to the printer.                                                                 | Plug another electrical appliance into<br>the outlet and see whether it operates<br>properly.                                                  |
|                                                                                     | The power switch is<br>not correctly turned<br>on (I position).                                                                      | Turn the power switch off (O position),<br>then turn it back to the on (I position).                                                           |
|                                                                                     | The printer is con-<br>nected to an outlet<br>with a voltage or fre-<br>quency that does not<br>match the printer<br>specifications. | Use a power source with the specifica-<br>tions listed in appendix A, "Technical<br>Specifications."                                           |
| Data was<br>sent to the<br>printer, but it                                          | An error message is displayed in the message window.                                                                                 | Handle according to the message displayed.                                                                                                    |
| doesn't print.                                                                      | A job may be can-<br>celled if user authen-<br>tication or account<br>track settings are<br>specified.                               | Click the User Authentication/Account<br>Track button in the printer driver, and<br>then type in the necessary information<br>before printing. |
| The control<br>panel dis-<br>plays<br>TONER<br>LOW much<br>sooner than<br>expected. | The toner cartridge may be defective or damaged.                                                                                     | Remove the toner cartridge and check it for damage. If it is damaged, replace it.                                                              |
|                                                                                     | You printed with heavy toner cover-<br>age.                                                                                          | See the specifications in Appendix A.                                                                                                    |

| Symptom                                            | Cause                                                                                           | Solution                                                                                                    |
|----------------------------------------------------|-------------------------------------------------------------------------------------------------|----------------------------------------------------------------------------------------------------|
| You can't<br>print the con-<br>figuration<br>page. | The tray is empty.                                                                              | Check that at least Tray 1 is loaded with media, in place, and secure.                                                                                                    |
|                                                    | The printer's covers<br>aren't closed<br>securely.                                              | Make sure the covers are closed<br>securely. Close all covers gently to<br>avoid jarring the printer. Make sure that<br>the toner cartridge is installed correctly<br>when closing the center output tray. |
|                                                    | There is a media misfeed.                                                                       | Clear the media misfeed.                                                                                                    |
| Printing from<br>a USB mem-<br>ory device is       | The file format (file extension) is not one that can be printed.                                | Only files with the format (extension)<br>for JPEG, TIFF, XPS, or PDF are sup-<br>ported.                                                                                                    |
| not possible.                                      | MEMORY DIRECT<br>for the printer is set to<br>DISABLE.                                          | Change the setting for INTERFACE<br>MENU/MEMORY DIRECT to<br>ENABLE.                                                                                                    |
|                                                    | A public user is not specified for user authentication.                                         | Contact the printer administrator.                                                                                                    |
| Printing<br>takes too<br>much time.                | The printer is set to a slow printing mode (for example, thick stock or transparency).          | It takes more time to print on special<br>media. When using regular paper,<br>make sure that the media type is set<br>properly in the driver.                                                              |
|                                                    | The printer is set to<br>Energy Saver mode.                                                     | It takes time for printing to start in<br>Energy Saver mode. If you do not want<br>to use this mode, disable it. (SYS<br>DEFAULT MENU/ENERGY SAVER<br>menu)                                                |
|                                                    | The job is very com-<br>plex.                                                                   | Wait. No action needed.                                                                                                    |
|                                                    | The printer memory is insufficient.                                                             | Add more memory.                                                                                                    |
|                                                    | A toner cartridge for a different region or an unapproved genuine toner cartridge is installed. | Install a correct KONICA MINOLTA<br>toner cartridge approved for your spe-<br>cific printer.                                                                                                    |

| Symptom                                          | Cause                                                                                                    | Solution                                                                                                    |
|--------------------------------------------------|----------------------------------------------------------------------------------------------------|----------------------------------------------------------------------------------------------------|
| Blank pages<br>come out<br>during print-<br>ing. | The toner cartridge may be defective or empty.                                                                           | Check the toner cartridge. The image will not print if it is empty.                                                         |
|                                                  | The wrong media is being used.                                                                                           | Check that the media type set in the driver matches the media loaded in the printer.                                        |
| Not all pages<br>print.                          | The printer has the<br>wrong kind of cable,<br>or the printer is not<br>configured for the<br>correct cable and<br>port. | Check your cable.                                                                                                    |
|                                                  | The Cancel key was pressed.                                                                                              | Make sure no one pressed the Cancel key while your job was printing.                                                        |
|                                                  | The tray is empty.                                                                                                    | Check that the trays are loaded with media, in place, and secure.                                                           |
|                                                  | A document is printed<br>with an overlay file<br>which has been cre-<br>ated by an unsuit-<br>able driver.               | Print the overlay file using a suitable driver.                                                                             |
| Printer<br>resets or<br>turns off fre-           | The power cord is not correctly plugged into the outlet.                                                                 | Turn off the printer, confirm that the<br>power cord is correctly plugged into the<br>outlet, and then turn on the printer. |
| quently.                                         | A system error occurred.                                                                                                 | Contact Technical Support with the error information.                                                                       |

| Symptom                                                                | Cause                                                                  | Solution                                                                                                    |
|------------------------------------------------------------------------|------------------------------------------------------------------------|----------------------------------------------------------------------------------------------------|
| You are<br>experienc-                                                  | Media or settings are not correct.                                     | For autoduplexing, make sure that you have a duplex option installed.                                                                 |
| ing duplex<br>(double-<br>sided) prob-                                 |                                                                        | Make sure that you are using correct media.                                                                                           |
| lems.                                                                  |                                                                        | <ul> <li>See "Media Specifications" on page<br/>86.</li> </ul>                                                                        |
|                                                                        |                                                                        | Do not duplex (double-sided) enve-<br>lopes, labels, postcards, thick paper<br>3, or transparencies.                                  |
|                                                                        |                                                                        | Make sure that you have not mixed<br>media types in a paper tray.                                                                     |
|                                                                        |                                                                        | Make sure that your document has more than one page.                                                                                  |
|                                                                        |                                                                        | Make sure the duplex option is installed<br>and declared in the Windows printer<br>driver (Properties/Configure tab).                 |
|                                                                        |                                                                        | In the Windows printer driver (Layout/<br>Double-Sided), choose "Dou-<br>ble-Sided."                                                  |
|                                                                        |                                                                        | For N-up on duplexed pages, choose<br>Collate only in the Windows driver's<br>Paper Tab. Do not set collation in the<br>application.  |
| With N-up on<br>multiple cop-<br>ies, the out-<br>put is<br>incorrect. | Both the driver and<br>the application have<br>been set for collation. | For N-up on multiple copies, choose<br>Collate only in the Windows driver's<br>Paper Tab. Do not set collation in the<br>application. |
| You hear<br>unusual                                                    | The printer is not level.                                              | Place the printer on a flat, hard, level surface.                                                                                     |
| noises.                                                                | The tray is not installed correctly.                                   | Remove the tray that you are printing from and reinsert it completely into the printer.                                               |
|                                                                        | There is a foreign<br>object stuck inside<br>the printer.              | Turn off the printer and remove the object. If you cannot remove it, contact Technical Support.                                       |

| Symptom                                                                      | Cause                                                                                             | Solution                                                                                                    |
|------------------------------------------------------------------------------|---------------------------------------------------------------------------------------------------|----------------------------------------------------------------------------------------------------|
| The<br>web-based<br>utility cannot<br>be accessed.                           | The PageScope Web<br>Connection Adminis-<br>trator's password is<br>incorrect.                    | The PageScope Web Connection<br>Administrator password has a 6-char-<br>acter minimum and a 16-character<br>maximum. For details of the Page-<br>Scope Web Connection administrator<br>password, refer to the Reference Guide<br>on the Utilities and Documentation<br>CD-ROM. |
| Media is<br>wrinkled.                                                        | The media is moist from humidity or hav-<br>ing water spilled on it.                              | Remove the moist media and replace it with new, dry media.                                                                                                    |
|                                                                              | The transfer roller or fuser unit is defective.                                                   | Check them for damage. If necessary, contact Technical Support with the error information.                                                                                                    |
|                                                                              | Unsupported media<br>(wrong size, thick-<br>ness, type, etc.) is<br>being used.                   | Use KONICA MINOLTA-approved media. See "Media Specifications" on page 86.                                                                                                    |
| The date and<br>time is not<br>correctly<br>maintained<br>on the<br>printer. | The backup battery<br>has reached the end<br>of its life.                                         | Replace the backup battery. For<br>details, see "Replacing the Backup Bat-<br>tery" on page 135.                                                                                                    |
| The pages<br>that were fed<br>out were not<br>uniformly<br>loaded.           | There are large curls in the paper.                                                               | Remove the paper from the paper tray, turn it over, and then load it again.                                                                                                    |
|                                                                              | There are gaps<br>between the media<br>guides of the paper<br>tray and the sides of<br>the paper. | Slide the media guides of the paper<br>tray against the sides of the paper so<br>that there are no gaps.                                                                                                    |

# **Solving Problems with Printing Quality**

| Symptom                                                                          | Cause                                                                                      | Solution                                                                                                    |
|----------------------------------------------------------------------------------|--------------------------------------------------------------------------------------------|----------------------------------------------------------------------------------------------------|
| Nothing is<br>printed, or<br>there are<br>blank spots<br>on the<br>printed page. | The toner cartridge may be defective or damaged.                                           | Remove the toner cartridge and check for damage. If damaged, replace it.                                                                                            |
|                                                                                  | The media is moist from humidity.                                                          | Adjust the humidity for media storage.<br>Remove the moist media and replace it<br>with new, dry media.                                                             |
|                                                                                  | The media set in the<br>printer driver mis-<br>matches the media<br>loaded in the printer. | Load the correct media in the printer.                                                                                                    |
|                                                                                  | The power source does not match the printer specifications.                                | Use a power source with the proper specifications.                                                                                                    |
|                                                                                  | Several sheets are being fed at the same time.                                             | Remove the media from the tray and<br>check it for static electricity. Fan plain<br>paper or other media (but not transpar-<br>encies), and replace it in the tray. |
|                                                                                  | Media is not set prop-<br>erly in the tray(s).                                             | Remove the media, tap it to straighten<br>it out, return it to the tray, and realign<br>the media guides.                                                           |
| Entire sheet<br>is printed<br>black.                                             | The toner cartridge<br>may be defective or<br>damaged.                                     | Remove the toner cartridge and check<br>for damage. If damaged, replace it.                                                                                         |

| Symptom                                                                                       | Cause                                                  | Solution                                                                                                    |
|-----------------------------------------------------------------------------------------------|--------------------------------------------------------|----------------------------------------------------------------------------------------------------|
| Image is too<br>light; there is                                                               | The media is moist from humidity.                      | Remove the moist media and replace it with new, dry media.                                                                                       |
| low image<br>density.                                                                         | There is not much toner left in the car-tridge.        | Replace the toner cartridge.                                                                                                    |
| Printer                                                                                       | The toner cartridge may be defective or damaged.       | Remove the toner cartridge and check for damage. If damaged, replace it.                                                                         |
|                                                                                               | The media type is set incorrectly.                     | When printing envelopes, labels, post-<br>cards, thick stock, or transparencies,<br>specify the appropriate media type in<br>the printer driver. |
| Image is too<br>dark.<br>Printer<br>Printer<br>Printer<br>Printer                             | The toner cartridge<br>may be defective or<br>damaged. | Remove the toner cartridge and check<br>for damage. If damaged, replace it.                                                                      |
| Image is<br>blurred;<br>background<br>is lightly<br>stained.<br>Printer<br>Printer<br>Printer | The toner cartridge<br>may be defective or<br>damaged. | Remove the toner cartridge and check<br>for damage. If damaged, replace it.                                                                      |
| The print<br>density is<br>uneven.                                                            | The toner cartridge<br>may be defective or<br>damaged. | Remove the toner cartridge and check for damage. If damaged, replace it.                                                                         |
|                                                                                               | The printer is not level.                              | Place the printer on a flat, hard, level surface.                                                                                                |

| dia is moist<br>midity.<br>orted media<br>size, thick-<br>pe, etc.) is<br>sed.<br>er cartridge<br>defective or<br>id.<br>dia is moist<br>midity. | Adjust the humidity in the media stor-<br>age area.<br>Remove the moist media and replace it<br>with new, dry media.<br>Use KONICA MINOLTA-approved<br>media. See "Media Specifications" on<br>page 86.<br>Remove the toner cartridge and check<br>for damage. If damaged, replace it.<br>Remove the moist media and replace it |
|----------------------------------------------------------------------------------------------------|----------------------------------------------------------------------------------------------------|
| size, thick-<br>pe, etc.) is<br>sed.<br>er cartridge<br>defective or<br>d.<br>dia is moist                                                       | media. See "Media Specifications" on<br>page 86.<br>Remove the toner cartridge and check<br>for damage. If damaged, replace it.                                                                                                    |
| defective or<br>d.<br>dia is moist                                                                                                    | for damage. If damaged, replace it.                                                                                                    |
|                                                                                                    | Remove the moist media and replace it                                                                                                    |
| - 3                                                                                                    | with new, dry media.                                                                                                    |
| orted media<br>size, thick-<br>pe, etc.) is<br>sed.                                                                                              | Use KONICA MINOLTA-approved media. See "Media Specifications" on page 86.                                                                                                    |
| /pe is set<br>tly.                                                                                                    | When printing envelopes, labels, post-<br>cards, thick stock or transparencies,<br>specify the appropriate media type in<br>the printer driver.                                                                                                    |
| er cartridge<br>defective or<br>d.                                                                                                    | Remove the toner cartridge and check<br>for damage. If damaged, replace it.                                                                                                    |
|                                                                                                    | orted media<br>size, thick-<br>be, etc.) is<br>sed.<br>'pe is set<br>tly.<br>er cartridge<br>defective or                                                                                                    |

| Symptom                                                                                       | Cause                                                  | Solution                                                                          |
|-----------------------------------------------------------------------------------------------|--------------------------------------------------------|-----------------------------------------------------------------------------------|
| There are toner                                                                               | The media path is dirty with toner.                    | Print several blank sheets and the excess toner should disappear.                 |
| smudges on<br>the back side<br>of the page<br>(whether or<br>not it has<br>been<br>duplexed). | The toner cartridge<br>may be defective or<br>damaged. | Remove the toner cartridge and check<br>for damage. If damaged, replace it.       |
| Abnormal<br>areas (white,<br>black)<br>appear in a<br>regular pat-<br>tern.                   | The toner cartridge<br>may be defective or<br>damaged. | Remove the toner cartridge and check<br>for damage. If damaged, replace it.       |
| Image<br>defects.                                                                             | The toner cartridge may be leaking.                    | Remove the toner cartridge and check it for damage. If it is damaged, replace it. |
| Printer<br>Printer<br>Printer<br>Printer                                                      | The toner cartridge<br>may be defective or<br>damaged. | Remove the toner cartridge and check for damage. If damaged, replace it.          |

| Symptom                | Cause                                                  | Solution                                                                 |
|------------------------|--------------------------------------------------------|--------------------------------------------------------------------------|
| Lateral lines or bands | The printer is not level.                              | Place the printer on a flat, hard, level surface.                        |
| appear on image.       | The media path is dirty with toner.                    | Print several sheets and the excess toner should disappear.              |
| Printer                | The toner cartridge<br>may be defective or<br>damaged. | Remove the toner cartridge and check for damage. If damaged, replace it. |

If the problem is not resolved, even after all of the above have been performed, contact Technical Support with the error information.

For contact information, refer to the Need Assistance Sheet.

## Status, Error, and Service Messages

Status, error, and service messages are displayed in the control panel message window. They provide information about your printer and help you locate many problems. When the condition associated with a displayed message has changed, the message is cleared from the window.

| This message    | means                                                                                                    | do this                                                                       |
|-----------------|----------------------------------------------------------------------------------------------------|-------------------------------------------------------------------------------|
| CANCELLING JOB  | The job is being cancelled.                                                                                                    | No action needed.                                                             |
| COPYING         | The printer is printing with the collating function.                                                                                                    |                                                                               |
| ENERGY SAVER    | The printer is in Energy<br>Saver mode to reduce<br>power consumption during<br>periods of inactivity. When a<br>print job is received, the<br>printer returns to normal<br>power within 30 seconds. |                                                                               |
| FIRMWARE UPDATE | The firmware is being updated.                                                                                                    |                                                                               |
| INITIALIZING    | The printer is being initial-<br>ized.                                                                                                    |                                                                               |
| OFFLINE         | The printer is offline.                                                                                                    | To print on a<br>network, change<br>the TELNET<br>setting so it is<br>online. |
| PRINTING        | The printer is printing.                                                                                                    | No action needed.                                                             |
| PROCESSING      | The printer is processing data.                                                                                                    |                                                                               |
| READY           | The printer is on and ready to receive data.                                                                                                    |                                                                               |
| REBOOTING       | The printer is being restarted.                                                                                                    |                                                                               |
| WARMING UP      | The printer is warming up.                                                                                                    |                                                                               |

#### **Standard Status Messages**

### Error Messages (Warning: $\underline{\mathbb{A}}$ )

| This message              | means                                                                                                    | do this                                                                                                    |
|---------------------------|----------------------------------------------------------------------------------------------------|----------------------------------------------------------------------------------------------------|
| DEVICE<br>NOT SUPPORTED   | An incompatible<br>device is connected<br>to the USB port of this<br>printer.                                               | Use a device compatible with the USB port of this printer.                                                                                                    |
| FUSER UNIT<br>END OF LIFE | The fuser unit has reached the end of its life.                                                                             | Contact Technical Support with the error information.                                                                                                    |
| HDD<br>NEAR FULL          | The hard disk is nearly full.                                                                                               | Delete print jobs saved on the hard disk.                                                                                                    |
| HUBS<br>NOT SUPPORTED     | An incompatible USB<br>hub is connected to<br>the USB port of this<br>printer.                                              | Use a USB hub<br>compatible with the USB<br>port of this printer.                                                                                                    |
| INCORRECT<br>HDD          | Since the hard disk<br>was formatted with a<br>different machine, the<br>hard disk could not be<br>used.                    | Replace the hard disk<br>with one compatible with<br>this machine, or select<br>HDD FORMAT from<br>SYS DEFAULT MENU<br>and format the hard<br>disk.                     |
| INCORRECT<br>MEMORY CARD  | Since the<br>CompactFlash card<br>was formatted with a<br>different machine, the<br>CompactFlash card<br>could not be used. | Replace the<br>CompactFlash card with<br>one compatible with this<br>machine, or select<br>CARD FORMAT from<br>SYS DEFAULT MENU<br>and format the<br>CompactFlash card. |
| MEMORY CARD<br>NEAR FULL  | The CompactFlash card is nearly full.                                                                                       | Delete resources (fonts,<br>forms, etc.) which saved<br>on the CompactFlash<br>card by using Download<br>Manager or PSWC.                                               |
| NON SUPPORT<br>CARD       | Since incompatible<br>CompactFlash card<br>was inserted into the<br>memory slot, the<br>CompactFlash could<br>not be used.  | Use CompactFlash card compatible with this printer.                                                                                                    |

| This message          | means                                                                                                    | do this                               |
|-----------------------|----------------------------------------------------------------------------------------------------|---------------------------------------|
| PAPER EMPTY<br>TRAY X | Tray X (Tray 1, 2, 3 or<br>4) is empty.<br>(Appears when SYS<br>DEFAULT MENU/<br>ENABLE WARN-<br>ING/PAPER<br>EMPTY/TRAY X is<br>set to ON.)                      | Load media into the specified tray.   |
|                       | Tray X (Tray 1, 2, 3 or<br>4) is not correctly<br>installed.<br>(Appears when SYS<br>DEFAULT MENU/<br>ENABLE WARN-<br>ING/PAPER<br>EMPTY/TRAY X is<br>set to ON.) | Correctly install the specified tray. |
| PAPER LOW X           | The tray x (Tray 2, 3<br>or 4) paper is low.<br>(Appears when SYS<br>DEFAULT MENU/<br>ENABLE WARNING/<br>PAPER LOW/TRAY<br>X is set to ON.)                       | Load the media into the tray.         |
| TONER OUT             | The toner cartridge is empty.                                                                                                    | Replace the toner car-<br>tridge.     |

| This message             | means                                                                                                    | do this                                |
|--------------------------|----------------------------------------------------------------------------------------------------|----------------------------------------|
| TONER LOW                | The toner cartridge is<br>low and should be<br>replaced within 500<br>pages at 5% cover-<br>age of letter/A4<br>pages.<br>(Appears when SYS<br>DEFAULT MENU/<br>ENABLE WARN-<br>ING/TONER LOW is<br>set to ON.) | Prepare the specified toner cartridge. |
| UNABLE TO<br>COLLATE JOB | The hard disk is full.<br>Print jobs over 10,000<br>pages cannot be col-<br>lated.                                                                                                    | Print one copy of the file at a time.  |

### Error Messages (Operator Call: 🔔 )

| This message                                 | means                                                                                                    | do this                                                                                                    |
|----------------------------------------------|----------------------------------------------------------------------------------------------------|----------------------------------------------------------------------------------------------------|
| CHECK LEVER<br>FACE UP TRAY<br>IS SELECTED   | The face up lever is<br>raised when duplex<br>printing or sub tray<br>output is specified.               | Pull the face up lever down.                                                                                                    |
| COVER OPEN<br>DUPLEX COVER                   | The duplex cover is open.                                                                                | Close the duplex cover.                                                                                                    |
| COVER OPEN<br>FINISHER COVER                 | The offset tray cover is open.                                                                           | Close the offset tray cover.                                                                                                    |
| COVER OPEN<br>REAR COVER                     | The printer's rear cover is open.                                                                        | Close the rear cover.                                                                                                    |
| COVER OPEN<br>TOP COVER                      | The printer's top cover is open.                                                                         | Close the top cover.                                                                                                    |
| HOLD JOB ERROR<br>UNABLE TO<br>STORE JOB     | The specified print job<br>saved on the hard<br>disk is sent while the<br>hard disk is not<br>installed. | Print jobs can be saved<br>only if a hard disk is<br>installed. If desired,<br>install a hard disk.                                                                                 |
| HOLD JOB ERROR<br>"OPTIONAL"<br>PRESS CANCEL | When printing a<br>stored job, the printer<br>configuration was<br>changed since the job<br>was stored.  | Change the printer con-<br>figuration to that when<br>the job was stored.                                                                                                    |
| INCORRECT TRAY                               | The installed option<br>tray is an unap-<br>proved type. (pagepro<br>5650EN only)                        | Turn off the power of the printer, and then remove the tray.                                                                                                    |
| MEMORY FULL<br>PRESS CANCEL                  | The printer has<br>received more data<br>than can be pro-<br>cessed with its inter-<br>nal memory.       | Press the Cancel key to<br>cancel the print job.<br>Decrease the amount of<br>data to be printed (for<br>example, by decreasing<br>the resolution), and then<br>try printing again. |
|                                              |                                                                                                    | If that doesn't solve the<br>problem, install an<br>optional memory mod-<br>ule.                                                                                                    |

| This message                        | means                                                                                                    | do this                                                                         |
|-------------------------------------|----------------------------------------------------------------------------------------------------|---------------------------------------------------------------------------------|
| OUTPUT FULL<br>REMOVE PAPER<br>YYYY | The output tray is full of media.                                                                                                    | Remove all media from the output tray.                                          |
| PAPER EMPTY<br>"SIZE"<br>"MEDIA"    | The specified tray is<br>empty. (Appears<br>when PAPER<br>MENU/PAPER<br>SOURCE/TRAY<br>CHAINING ON is<br>set.)                                                                           | Load the correct media into the specified tray.                                 |
| PAPER ERROR<br>"SIZE"<br>"MEDIA"    | The media size/type<br>set in the printer<br>driver is different from<br>the size/type of media<br>loaded (Appears<br>when PAPER<br>MENU/PAPER<br>SOURCE/TRAY<br>CHAINING ON is<br>set.) | Load the correct media size and type.                                           |
| PAPER JAM<br>DUPLEX1                | Media has misfed in the duplex option.                                                                                                    | Press the $\nabla$ key to display the help screen.                              |
| PAPER JAM<br>DUPLEX2                | Media has misfed in the duplex option.                                                                                                    | Follow the instructions in<br>the help screen to<br>remove the misfed<br>media. |
| PAPER JAM<br>FUSER/EXIT             | Media has misfed<br>leaving the fuser<br>area.                                                                                                    |                                                                                 |
| PAPER JAM<br>SUB EXIT               | Media has misfed in<br>the feed section of the<br>sub output tray.                                                                                                    |                                                                                 |
| PAPER JAM<br>TRAYX                  | Media has misfed<br>while being pulled<br>from the specified tray<br>(Tray 1, 2, 3, or 4).                                                                                               |                                                                                 |
| PAPER JAM<br>TRANSFER               | Media has misfed in the transfer section.                                                                                                    |                                                                                 |
| TONER OUT<br>REPLACE TONER          | The toner cartridge is completely empty.                                                                                                    | Replace the toner car-<br>tridge.                                               |

| This message                         | means                                                                                                    | do this                                                   |
|--------------------------------------|----------------------------------------------------------------------------------------------------|-----------------------------------------------------------|
| TONER MISSING<br>CHECK TONER         | The toner cartridge is<br>not installed, or an<br>unapproved toner<br>cartridge is installed.                                                                                                    | Install a correct KONICA<br>MINOLTA toner car-<br>tridge. |
| TRAY X EMPTY<br>"SIZE"<br>"MEDIA"    | The <i>X</i> (Tray 1, 2, 3 or<br>4) was specified with<br>the printer driver for<br>printing, but Tray <i>X</i> is<br>empty. This message<br>appears when the<br>PAPER MENU/<br>PAPER SOURCE/<br>TRAY CHAINING<br>menu is set to OFF. | Load the correct media<br>into the specified tray.        |
| TRAYX PAPER ERR<br>"SIZE"<br>"MEDIA" | The media size/type<br>set in the printer<br>driver is different from<br>the size/type of media<br>loaded. This message<br>appears when the<br>PAPER MENU/<br>PAPER SOURCE/<br>TRAY CHAINING<br>menu is set to OFF.                   | Load the correct media size and type.                     |
| TRAYX SIZE ERR<br>ADD<br>``SIZE"     | The media size set in<br>the printer driver is<br>different from the size<br>of media loaded.                                                                                                    | Load the correct media size into the specified tray.      |

### Service Messages: 🏨

These messages indicate a more serious error that can only be corrected by a customer service engineer. If one of these messages appears, turn the printer off, then turn it on again. If the problem persists, contact your local vendor or authorized service provider.

| This service<br>message      | means                                                                                                    | do this |
|------------------------------|----------------------------------------------------------------------------------------------------|---------|
| SERVICE CALL XXXX<br>"Error" | An error has been<br>detected with the item<br>indicated " <i>XXXX</i> " in the<br>service message.<br>Information about errors<br>appears at the bottom of<br>the message window. |         |

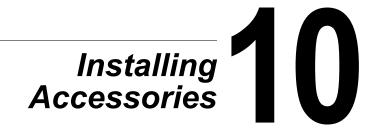

## Introduction

#### Note

#### Use of accessories not manufactured or supported by KONICA MINOLTA will void your warranty.

This chapter provides information about the following accessories.

| Option name                      | Explanation                                  |
|----------------------------------|----------------------------------------------|
| Dual In-Line Memory              | 256 MB: 9J05 151                             |
| Unit (DIMM)                      | 128 MB: 9J05 152                             |
| Duplex                           | Auto duplexing                               |
| Lower Feeder Unit<br>(Tray 3/4)  | 550-sheet tray included                      |
| Hard disk kit                    | 40 GB Hard Disk                              |
|                                  |                                              |
| CompactFlash card                | 256 MB, 512 MB, 1 GB, 2GB, 4 GB              |
| CF Adapter                       | Adapter for CompactFlash card.               |
| Offset tray                      | Performs job separation and offset printing. |
| Face up tray<br>(5650: Standard) | Paper is ejected with its print side up.     |

For details on the available options, refer to printer.konicaminolta.com.

#### Note

A hard disk kit and a CF adapter cannot be installed to be used at the same time.

Installing accessories always requires that the printer and accessories are turned off and unplugged during installation..

## **Antistatic Protection**

#### Note

It's very important to protect the printer controller board from electrostatic damage while performing any task involving the controller board.

Turn off all power switches first. If an antistatic wrist strap is provided in your printer option kit, attach one end of it to your wrist and the other end to the bare metal chassis on the back of your printer. Never attach the wrist strap to any piece of equipment with an electrical current present. Plastic, rubber, wood, painted metal surfaces, and telephones are not acceptable grounding points.

If you don't have an antistatic wrist strap, discharge your body's static electric charge by touching a grounded surface before you handle any printer boards or components. Also avoid walking around after grounding yourself.

# **Dual In-Line Memory Module (DIMM)**

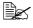

You may need additional memory (DIMM) for complex graphics and for duplex (double-sided) printing.

This printer detects only half of the amount of the installed memory.

Dual in-line memory module (or DIMM) is compact circuit board with surface-mount memory chips.

There is 128 MB of onboard memory and one available memory expansion slot. The memory can be expanded to a maximum of 384 MB (128 MB + 256 MB).

### Installing a DIMM

#### Note

It's very important to protect the printer controller board and any associated circuit boards from electrostatic damage. Before performing this procedure, review the antistatic caution on page 193. In addition, always handle circuit boards by the edges only.

1 Turn off the printer and disconnect the power cord and interface cables.

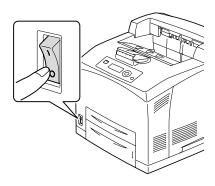

2 Using a screwdriver, loosen the screw of the right cover, located at the rear side.

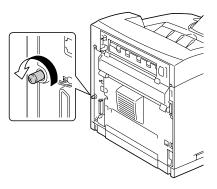

 $3 \ {\rm Remove \ the \ right \ side \ cover.}$ 

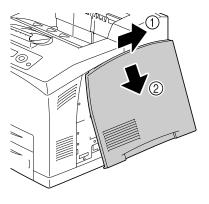

4 Using a screwdriver, loosen the two screws. (Do not remove them from the printer.)

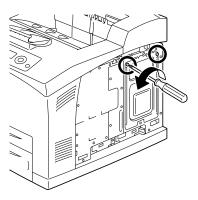

### 5 Remove the panel.

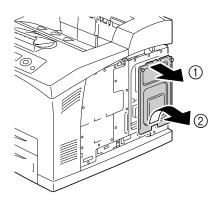

6 Insert the DIMM at an angle (about 45°) into the connector, making sure that the notch on the unit aligns with the tab on connector, and then press down carefully until it clicks into place.

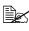

- Be sure to handle the DIMM by the edges only.
- You will hear a click when the DIMM is properly placed.
- 7 Reinstall the panel and tighten the two screws.
- 8 Attach the right side cover.
- 9 Reconnect all interface cables.
- 10 Reconnect the power cord, and turn on the printer.

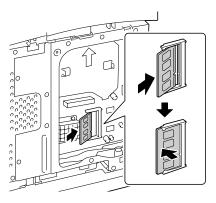

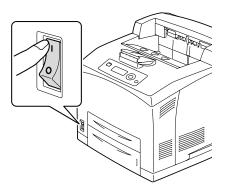

- 11 Declare the additional Printer Memory in the Windows printer driver (Properties/Configure tab).
- 12 Print a configuration page (PRINT MENU/CONFIGURATION PG) and verify that the total amount of the RAM installed in your printer is listed.

# Hard Disk Kit

If you install a hard disk kit, the followings can be performed:

- Collate printing
- Job printing/saving
- Fonts/forms download
- User Authentication/Account Track
- Direct printing

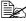

A hard disk kit and a CF adapter cannot be installed simultaneously.

### Installing the Hard Disk kit

#### Note

It's very important to protect the printer controller board and any associated circuit boards from electrostatic damage. Before performing this procedure, review the antistatic caution on page 193. In addition, always handle circuit boards by the edges only.

1 Turn off the printer and disconnect the power cord and interface cables.

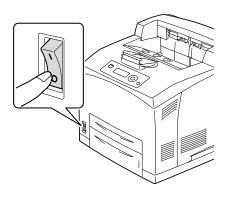

2 Using a screwdriver, loosen the screw of the right cover, located at the rear side.

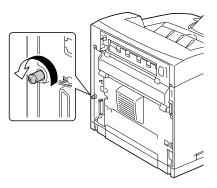

 ${\bf 3}\,$  Remove the right side cover.

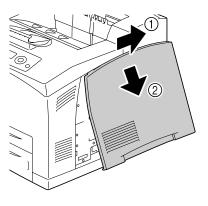

4 Using a screwdriver, loosen the two screws. (Do not remove them from the printer.)

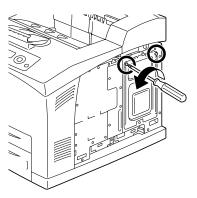

### 5 Remove the panel.

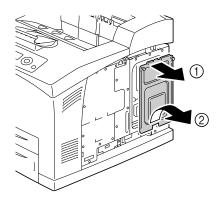

6 Plug the cable on the hard disk kit into the connector on the controller board.

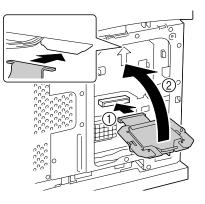

7 Mount the hard disk kit onto the controller board as shown in the figure, and then tighten the two screws.

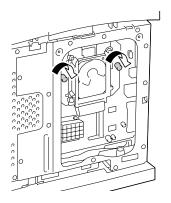

- 8 Reinstall the panel and tighten the two screws.
- **9** Attach the right side cover.

10 Reconnect all interface cables.

11 Reconnect the power cord, and turn on the printer.

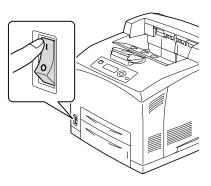

12 Declare the Hard Disk in the Windows printer driver (Properties/Configure tab).

## CompactFlash

If you install a CF Adapter and CompactFlash card, the followings can be performed:

- Collate printing
- Fonts/forms download
- Authentication/Account Track
- Direct printing (including the use of PageScope Direct Print)

Only CompactFlash cards with a capacity of 256 MB, 512 MB, 1 GB, 2 GB or 4 GB can be used.

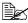

The job printing/saving function is not available with a CompactFlash card. This function requires that an optional hard disk kit be installed.

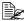

A hard disk kit and a CF adapter cannot be installed simultaneously.

### Installing the CompactFlash card

#### Note

If a CompactFlash card has been used for a device other than this printer, the card is automatically formatted and all of its data is cleared when installed onto the printer controller board.

#### Note

It is very important to protect the printer controller board and any associated circuit boards from electrostatic damage. Before performing this procedure, review the antistatic caution on page 193. In addition, always handle circuit boards by their edges only.

1 Turn off the printer and disconnect the power cord and interface cables.

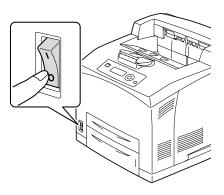

2 Using a screwdriver, loosen the screw of the right cover, located at the rear side.

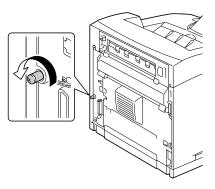

 $3 \ {\rm Remove \ the \ right \ side \ cover.}$ 

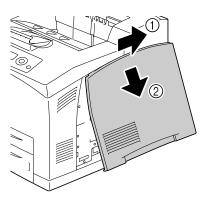

4 Using a screwdriver, loosen the two screws. (Do not remove them from the printer.)

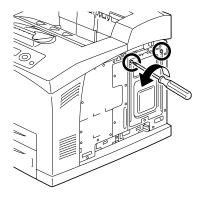

5 Remove the panel.

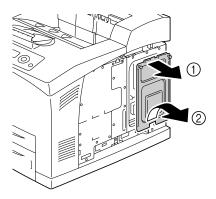

6 Plug the cable on the CF Adapter into the connector on the controller board.

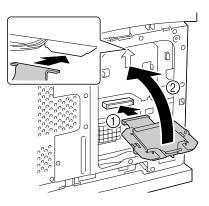

- 7 Mount the CF Adapter onto the controller board as shown in the figure, and then secure the screws.
- C N
- 8 Fully insert the CompactFlash card into the appropriate slot. When the CompactFlash card is correctly inserted, the button on the side of the slot (circled in the illustration) slightly pops out.

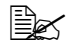

Before removing the CompactFlash card, press this button.

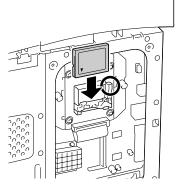

- $9\,$  Reinstall the panel and tighten the two screws.
- 10 Attach the right side cover.
- 11 Reconnect all interface cables.
- 12 Reconnect the power cord, and turn on the printer.

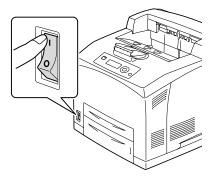

13 Declare the Memory card in the Windows printer driver (Properties/Configure tab).

# **Duplex**

Duplex (double-sided) printing can be performed automatically with the duplex and enough memory installed. For details, refer to "Duplexing" on page 110.

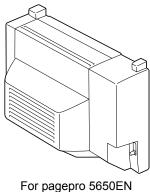

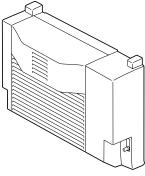

For pagepro 4650EN

### Installing the Duplex

1 Turn off the printer and disconnect the power cord and interface cables.

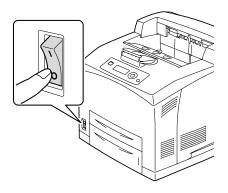

2 Pushing the two tabs as shown in the figure, remove the rear cover of the printer.

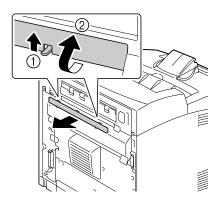

 ${\bf 3}$  Remove the connector cover of the printer as shown in the figure.

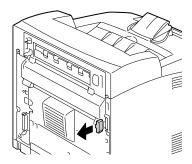

- 4 Insert the right and left tabs at the bottom of the duplex into the holes at the back of the printer, and then align the top of the duplex with the printer.

  - Ensure that the connector of the duplex is connected to the connector of the printer.

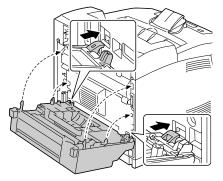

5 Tighten the two screws at the both ends of the bottom of the duplex.

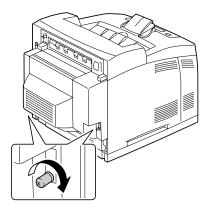

- 6 Reconnect all interface cables.
- 7 Reconnect the power cord, and turn on the printer.

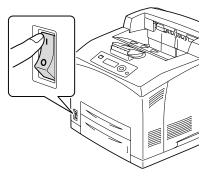

 $8 \label{eq:constraint} \text{Declare the Duplex in the Windows printer driver (Properties/Configure tab)}.$ 

# **Lower Feeder Unit**

You can install up to two optional lower feeder units (Trays 3 and 4). Each lower feeder unit increases your printer's media feed capacity by A4/550 sheets.

### **Kit Contents**

- Lower feeder unit with a tray (A4/550-sheet capacity)
- Fasteners (x 4)

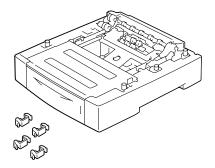

### Installing the Lower Feeder Unit

### Note

Since consumables are installed in the printer, be sure to keep the printer level when moving it in order to prevent accidental spills.

1 Turn off the printer and disconnect the power cord and interface cables.

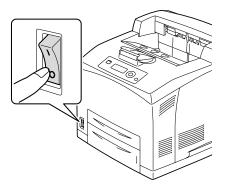

2 Place the feeder unit to be installed at the lower level on a flat location.

If you install only one lower feeder unit, proceed to Step 6.

3 Lift up the feeder unit to be installed at the higher level by holding the parts as shown in the figure.

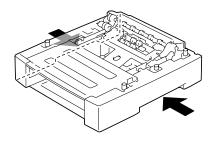

4 Align the front and back corners of the top and bottom feeder units, and slowly lower the top unit so that the guide pins at the 4 corners of the bottom unit fit into the holes of the base plate of the top unit.

- $5 \hspace{0.1in} \text{Securely insert the fasteners into} \\$ the 2 locations inside the top back of the feeder units.
- feeder unit and 2 locations at the

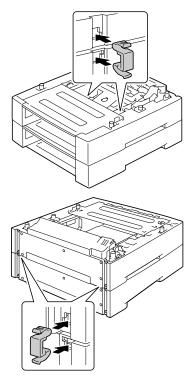

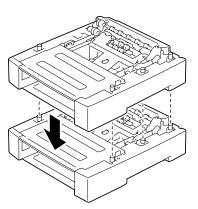

## 6 Pull out the trays.

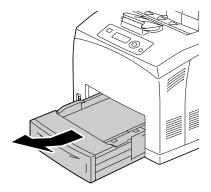

7 Lift up the printer by holding the recessed areas at both sides of the printer as shown in the figure.

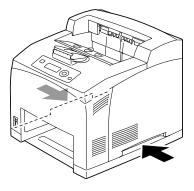

 ${\bf 8}$  With another person's help, place the printer on top of the lower feeder unit, making sure that the positioning pins on the lower feeder unit correctly fit into the holes on the bottom of the printer.

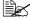

The printer must be lowered gently. Otherwise, the interior parts may be damaged.

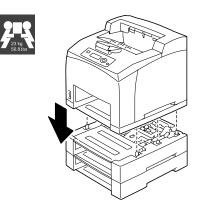

# 

This printer weighs approximately 23 kg (50.8 lbs) when it is fully loaded with consumables. The printer must be lifted by two people.

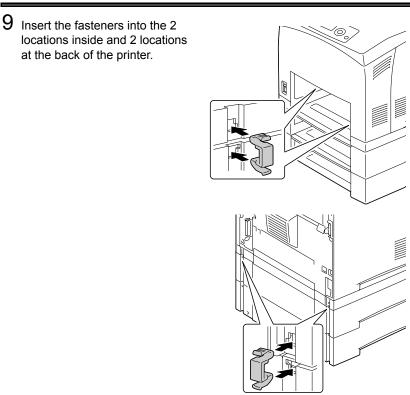

10 Push the trays completely into the printer.

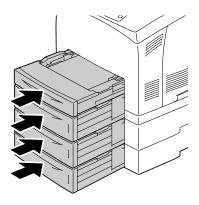

- 11 Reconnect all interface cables.
- 12 Reconnect the power cord, and turn on the printer.

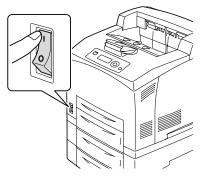

13 Declare Paper Source Unit 3/4 in the Windows printer driver (Properties/ Configure tab).

# **Offset Tray**

When the offset tray is installed, job separation and offset printing can be performed.

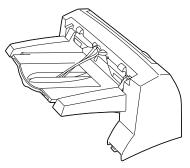

### Installing the Offset Tray

1 Turn off the printer and disconnect the power cord and interface cables.

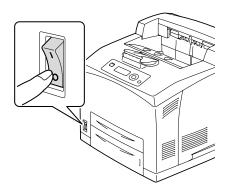

2 Loosen the right and left thumbscrews as shown in the figure to remove the top cover of the paper exit.

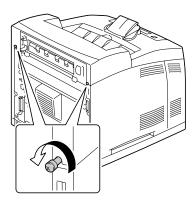

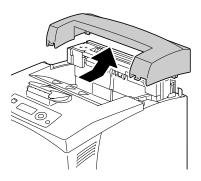

3 Insert the right and left tabs of the offset tray into the holes at the top of the printer and slowly put the offset tray down to the top of the printer.

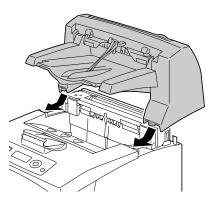

**4** Tighten the two screws at both ends of the bottom of the offset tray.

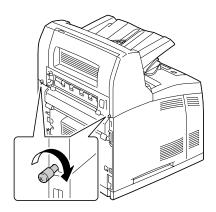

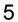

**5** Draw the extension tray (1).

When printing a thick paper, you can flip the stopper as shown in the figure below (2).

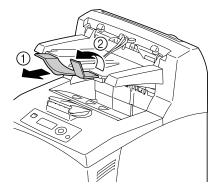

- 6 Reconnect all interface cables.
- 7 Reconnect the power cord, and turn on the printer.

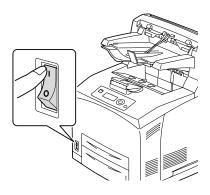

 ${f 8}$  Declare Offset Tray in the Windows printer driver (Properties/Configure tab).

## Installing the Face Up Tray

1 Insert the right and left tabs of the face up tray into the holes at the back of the printer.

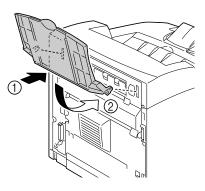

2 Raise the lever as shown in the figure and draw the extension tray.

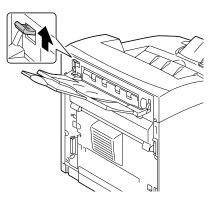

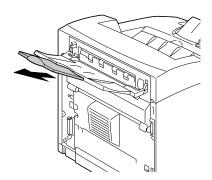

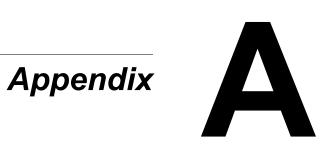

# **Technical Specifications**

### Printer

| Туре                                            | Desktop A4 laser beam printer                                                                    |         |                                                                   |
|-------------------------------------------------|--------------------------------------------------------------------------------------------------|---------|-------------------------------------------------------------------|
| Print system                                    | Semiconductor laser beam scanning system                                                         |         |                                                                   |
| Exposure system                                 | Laser diode and polygon mirror scanning                                                          |         |                                                                   |
| Developing system                               | Electro photographic System<br>(roller charging, single component magnetic toner<br>development) |         |                                                                   |
| Resolution                                      | 600 dpi × 600 dpi × 1 bit<br>1200 dpi × 1200 dpi × 1 bit                                         |         |                                                                   |
| First print output time                         | pagepro<br>4650EN                                                                                | Simplex | 10.2 seconds or less for A4/<br>Letter plain paper                |
|                                                 |                                                                                                  | Duplex  | 14.2 seconds for A4 plain paper                                   |
|                                                 |                                                                                                  |         | 14.0 seconds for Letter plain paper                               |
|                                                 | pagepro<br>5650EN                                                                                | Simplex | 9.4 seconds for A4/Letter<br>plain paper                          |
|                                                 |                                                                                                  | Duplex  | 12.7 seconds for A4 plain paper                                   |
|                                                 |                                                                                                  |         | 12.6 seconds for Letter plain paper                               |
| Print speed<br>(unit: ppm (Page Per<br>Minute)) | pagepro<br>4650EN                                                                                | Simplex | 34 ppm for A4 plain paper<br>35.7 ppm for Letter plain<br>paper   |
|                                                 |                                                                                                  | Duplex  | 20.9 ppm for A4 plain paper<br>21.5 ppm for Letter plain<br>paper |
|                                                 | pagepro<br>5650EN                                                                                | Simplex | 43 ppm for A4 plain paper<br>45.1 ppm for Letter plain<br>paper   |
|                                                 |                                                                                                  | Duplex  | 26.4 ppm for A4 plain paper<br>27.2 ppm for Letter plain<br>paper |

| Media sizes | • Letter                              |
|-------------|---------------------------------------|
|             | • Legal                               |
|             | • Statement                           |
|             | • Executive                           |
|             | • A4                                  |
|             | • A5                                  |
|             | • A6                                  |
|             | • B5 (JIS)                            |
|             | • B6                                  |
|             | • Folio                               |
|             | SP Folio                              |
|             | • Foolscap                            |
|             | UK Quarto                             |
|             | Government Letter                     |
|             | Government Legal                      |
|             | • 16K                                 |
|             | • Kai 16                              |
|             | • Kai 32                              |
|             | Japanese Postcard                     |
|             | Japanese Postcard-D                   |
|             | • B5 (ISO)                            |
|             | • Envelope #10                        |
|             | Envelope DL                           |
|             | Envelope C5                           |
|             | Envelope C6                           |
|             | Envelope Chou #3                      |
|             | Envelope Monarch                      |
|             | Envelope Chou #4                      |
|             | Envelope You #4                       |
|             | Custom size                           |
|             | Tray 1                                |
|             | Width: 76.2-215.9 (3.87 - 8.5 inch)   |
|             | Length: 127.0-900 (5.83 - 35.43 inch) |
|             | Tray 2/3/4                            |
|             | Width: 98.4-215.9 (3.0 - 8.5 inch)    |
|             | Length: 148.0-355.6 (5.0 - 14.0 inch) |

| Paper/Media <ul><li>Plain paper</li><li>pagepro 5650EN: 68-105 g/m² (18-28 lb bond)</li><li>pagepro 4650EN: 60-105 g/m² (18-28 lb bond)</li><li>Recycled</li><li>pagepro 5650EN: 68-105 g/m² (18-28 lb bond)</li><li>pagepro 4650EN: 60-105 g/m² (18-28 lb bond)</li><li>pagepro 4650EN: 60-105 g/m² (18-28 lb bond)</li><li>Transparencies</li><li>Envelopes</li><li>Label</li><li>Thick 1 (106-159 g/m² / 28-42 lb bond)</li><li>Thick 2 (160-216 g/m² / 43-57 lb bond)</li><li>Thick 2 (160-216 g/m² / 43-57 lb bond)</li><li>Thick 2 (160-216 g/m² / 28-57 lb bond, pagepro 5650EN only)</li><li>Postcard</li><li>Thick 3 (106-216 g/m² / 17- 18 lb bond, pagepro 5650EN only)</li><li>Paper supply</li><li>Tray 1</li><li>Plain/Recycled paper: 150 sheets<br/>Transparency: 100 sheets<br/>Envelope: 15 sheets<br/>Labeles: 100 sheets<br/>Envelope: 15 sheets<br/>Thick paper: 60 sheets<br/>Postcard: 55 sheets<br/>Thin paper: 150 sheets<br/>Banner paper: 1 sheet</li><li>Tray 2/3/</li><li>Plain/Recycled paper: 550 sheets<br/>Thins paper: 100 sheets<br/>Envelope: 80 sheets<br/>Envelope: 80 sheets<br/>Thick paper: 100 sheets<br/>Envelope: 80 sheets<br/>Thick paper: 100 sheets<br/>Envelope: 80 sheets<br/>Thick paper: 30 sheets<br/>(Plain paper: 80 g/m² / 22 lb)</li></ul> Output tray capacityStandard configura-<br>tionMain output tray: 500 sheets<br>(Plain paper: 80 g/m² / 22 lb)Operating temperature10 to 35°C (50 to 95°F)Operating humidity015 to 85%                                                                                                    |                       |                                                                                                    |                                                                            |                                                                                              |
|----------------------------------------------------------------------------------------------------|-----------------------|----------------------------------------------------------------------------------------------------|----------------------------------------------------------------------------|----------------------------------------------------------------------------------------------|
| • Recycled<br>pagepro 5650EN: 68-105 g/m² (18-28 lb bond)         pagepro 4650EN: 60-105 g/m² (16-28 lb bond)         • Transparencies<br>• Envelopes<br>• Label         • Thick 1 (106-159 g/m² / 28-42 lb bond)         • Thick 2 (160-216 g/m² / 43-57 lb bond)         • Thick 2 (160-216 g/m² / 28-57 lb bond, pagepro<br>5650EN only)         • Postcard         • Thin paper (64-67 g/m² / 17- 18 lb bond, pagepro<br>5650EN only)         Paper supply         Tray 1       Plain/Recycled paper: 150 sheets<br>Transparency: 100 sheets<br>Envelope: 15 sheets<br>Labels: 100 sheets         Tray 2/3/       Plain/Recycled paper: 550 sheets<br>Thick paper: 60 sheets<br>Postcard: 55 sheets<br>Thick paper: 150 sheets         Tray 2/3/       Plain/Recycled paper: 550 sheets<br>Thick paper: 100 sheets<br>Envelope: 80 sheets<br>Labels: 290 sheets<br>Thick paper: 160 sheets<br>Postcard: 200 sheets<br>Thick paper: 160 sheets         Output tray capacity       Standard configura-<br>tion       Main output tray: 500 sheets<br>(Plain paper: 80 g/m² / 22 lb)<br>Face up tray: 70 sheets (Plain<br>paper: 80 g/m² / 22 lb)         Optional offset tray<br>installed       Sub output tray: 500 sheets<br>(Plain paper: 80 g/m² / 22 lb)         Operating temperature       10 to 35°C (50 to 95°F)                                                                                                    | Paper/Media           | Plain paper pagepro 5650EN: 68-105 g/m <sup>2</sup> (18-28 lb bond)                                                                                                    |                                                                            | 8-105 g/m <sup>2</sup> (18-28 lb bond)                                                       |
| pagepro 5650EN: 68-105 g/m² (18-28 lb bond)pagepro 4650EN: 60-105 g/m² (16-28 lb bond)• Transparencies• Envelopes• Label• Thick 1 (106-159 g/m² / 28-42 lb bond)• Thick 2 (160-216 g/m² / 43-57 lb bond)• Thick 3 (106-216 g/m² / 43-57 lb bond, pagepro 5650EN only)• Postcard• Thin paper (64-67 g/m² / 17- 18 lb bond, pagepro 5650EN only)Paper supplyTray 1Plain/Recycled paper: 150 sheets<br>Envelope: 15 sheets<br>Labels: 100 sheets<br>Thick paper: 60 sheets<br>Postcard: 55 sheets<br>DosteardTray 2/3/Plain/Recycled paper: 550 sheets<br>Thin paper: 150 sheets<br>Envelope: 80 sheets<br>Envelope: 80 sheets<br>Thin paper: 160 sheets<br>Envelope: 80 sheets<br>Envelope: 80 sheets<br>Envelope: 80 sheets<br>Envelope: 80 sheets<br>Thick paper: 160 sheets<br>Envelope: 80 sheets<br>Envelope: 80 g/m² / 22 lb)Output tray capacityStandard configura-<br>tionMain output tray: 500 sheets<br>(Plain paper: 80 g/m² / 22 lb)<br>Face up tray: 70 sheets (Plain<br>paper: |                       | pagepro 4                                                                                                    | 650EN: 60                                                                  | )-105 g/m² (16-28 lb bond)                                                                   |
| pagepro 4650EN: 60-105 g/m² (16-28 lb bond)         • Transparencies         • Envelopes         • Label         • Thick 1 (106-159 g/m² / 28-42 lb bond)         • Thick 2 (160-216 g/m² / 43-57 lb bond)         • Thick 3 (106-216 g/m² / 28-57 lb bond, pagepro<br>5650EN only)         • Postcard         • Thin paper (64-67 g/m² / 17- 18 lb bond, pagepro<br>5650EN only)         Paper supply         Tray 1       Plain/Recycled paper: 150 sheets<br>Envelope: 15 sheets<br>Labels: 100 sheets         Tray 2/3/       Plain/Recycled paper: 50 sheets         Thick paper: 60 sheets       Thick paper: 150 sheets         Envelope: 80 sheets       Thick paper: 150 sheets         Tray 2/3/       Plain/Recycled paper: 550 sheets         Thick paper: 100 sheets       Envelope: 80 sheets         Envelope: 80 sheets       Labels: 290 sheets         Thick paper: 160 sheets       Envelope: 80 sheets         Labels: 290 sheets       Thick paper: 160 sheets         Postcard: 200 sheets       Thin paper: 550 sheets         Output tray capacity       Standard configura-<br>tion       Main output tray: 500 sheets         Output tray capacity       Optional offset tray<br>installed       Sub output tray: 500 sheets         Optional offset tray<br>installed       Sub output tray: 500 sheets         Operating te                                                                                                    |                       | pagepro 5650EN: 68-105 g/m² (18-28 lb bond)                                                                                                    |                                                                            |                                                                                              |
| • Transparencies         • Envelopes         • Label         • Thick 1 (106-159 g/m² / 28-42 lb bond)         • Thick 2 (160-216 g/m² / 43-57 lb bond)         • Thick 3 (106-216 g/m² / 28-57 lb bond, pagepro<br>5650EN only)         • Postcard         • Thin paper (64-67 g/m² / 17- 18 lb bond, pagepro<br>5650EN only)         Paper supply         Tray 1       Plain/Recycled paper: 150 sheets<br>Transparency: 100 sheets<br>Envelope: 15 sheets<br>Labels: 100 sheets<br>Thick paper: 60 sheets<br>Postcard: 55 sheets<br>Thin paper: 150 sheets<br>Banner paper: 1 sheet         Tray 2/3/<br>4       Plain/Recycled paper: 550 sheets<br>Thick paper: 100 sheets<br>Envelope: 80 sheets<br>Dostcard: 55 sheets<br>Thin paper: 160 sheets<br>Postcard: 200 sheets<br>Thick paper: 160 sheets<br>Envelope: 80 sheets<br>Envelope: 80 sheets<br>Thick paper: 100 sheets<br>Envelope: 80 sheets<br>Envelope: 80 sheets<br>Envelope: 80 sheets<br>Envelope: 80 sheets<br>Envelope: 80 sheets<br>Envelope: 80 sheets<br>Envelope: 80 sheets<br>Envelope: 80 sheets<br>Envelope: 30 sheets<br>(Plain paper: 80 g/m² / 22 lb)<br>Face up tray: 70 sheets (Plain<br>paper: 80 g/m² / 22 lb)         Output tray capacity       Standard configura-<br>tion       Main output tray: 500 sheets<br>(Plain paper: 80 g/m² / 22 lb)         Optional offset tray<br>installed       Sub output tray: 500 sheets<br>(Plain paper: 80 g/m² / 22 lb)         Operating temperature       10 to 35°C (50 to 95°F)                                                                                                    |                       |                                                                                                    |                                                                            |                                                                                              |
| <ul> <li>Envelopes         <ul> <li>Label</li> <li>Thick 1 (106-159 g/m² / 28-42 lb bond)</li> <li>Thick 2 (160-216 g/m² / 43-57 lb bond)</li> <li>Thick 3 (106-216 g/m² / 28-57 lb bond, pagepro 5650EN only)</li> <li>Postcard</li> <li>Thin paper (64-67 g/m² / 17- 18 lb bond, pagepro 5650EN only)</li> </ul> </li> <li>Paper supply</li> <li>Tray 1</li> <li>Plain/Recycled paper: 150 sheets         <ul> <li>Transparency: 100 sheets</li> <li>Envelope: 15 sheets</li> <li>Labels: 100 sheets</li> <li>Envelope: 15 sheets</li> <li>Thick paper: 60 sheets</li> <li>Postcard: 55 sheets</li> <li>Thin paper: 150 sheets</li> <li>Thin paper: 150 sheets</li> <li>Thin paper: 150 sheets</li> <li>Postcard: 55 sheets</li> <li>Thin paper: 150 sheets</li> <li>Thin paper: 150 sheets</li> <li>Postcard: 55 sheets</li> <li>Thin paper: 150 sheets</li> <li>Envelope: 80 sheets</li> <li>Envelope: 80 sheets</li> <li>Labels: 290 sheets</li> <li>Labels: 290 sheets</li> <li>Thick paper: 160 sheets</li> <li>Postcard: 200 sheets</li> <li>Thick paper: 160 sheets</li> <li>Postcard: 200 sheets</li> <li>Thick paper: 30 sheets</li> <li>Labels: 290 sheets</li> <li>Thick paper: 30 sheets</li> <li>Do sheets</li> <li>Postcard: 200 sheets</li> <li>Postcard: 200 sheets</li> <li>Postcard: 200 sheets</li> <li>Thick paper: 80 g/m² / 22 lb)</li> <li>Face up tray: 70 sheets (Plain paper: 80 g/m² / 22 lb)</li> <li>Face up tray: 70 sheets (Plain paper: 80 g/m² / 22 lb)</li> <li>Poptonal offset tray installed</li> <li>Optional offset tray installed</li> <li>Op</li></ul></li></ul>                                                                                                    |                       |                                                                                                    |                                                                            |                                                                                              |
| Output tray capacityStandard configurationMain output tray: 500 sheetsOutput tray capacityStandard configurationMain output tray: 500 sheetsOperating temperature10 to 35°C (50 to 95°F)                                                                                                    |                       | <ul> <li>Envelopes</li> <li>Label</li> <li>Thick 1 (106-159 g/m<sup>2</sup> / 28-42 lb bond)</li> <li>Thick 2 (160-216 g/m<sup>2</sup> / 43-57 lb bond)</li> <li>Thick 3 (106-216 g/m<sup>2</sup> / 28-57 lb bond, pagepro 5650EN only)</li> <li>Postcard</li> <li>Thin paper (64-67 g/m<sup>2</sup> / 17- 18 lb bond, pagepro 564000000000000000000000000000000000000</li></ul> |                                                                            | g/m² / 43-57 lb bond)<br>g/m² / 28-57 lb bond, pagepro                                       |
| 4       Transparency: 100 sheets         Envelope: 80 sheets       Envelope: 80 sheets         Labels: 290 sheets       Thick paper: 160 sheets         Postcard: 200 sheets       Thin paper: 550 sheets         Output tray capacity       Standard configuration         Main output tray: 500 sheets       (Plain paper: 80 g/m² / 22 lb)         Face up tray: 70 sheets (Plain paper: 80 g/m² / 22 lb)       Sub output tray: 500 sheets         Optional offset tray installed       Sub output tray: 500 sheets         Operating temperature       10 to 35°C (50 to 95°F)                                                                                                    | Paper supply          | Tray 1                                                                                                    | Transpare<br>Envelope<br>Labels: 10<br>Thick pap<br>Postcard:<br>Thin pape | ency: 100 sheets<br>: 15 sheets<br>00 sheets<br>er: 60 sheets<br>55 sheets<br>er: 150 sheets |
| tion       (Plain paper: 80 g/m² / 22 lb)         Face up tray: 70 sheets (Plain paper: 80 g/m² / 22 lb)         Optional offset tray installed       Sub output tray: 500 sheets (Plain paper: 80 g/m² / 22 lb)         Operating temperature       10 to 35°C (50 to 95°F)                                                                                                    |                       | -                                                                                                    | Transpare<br>Envelope<br>Labels: 29<br>Thick pap<br>Postcard:              | ency: 100 sheets<br>: 80 sheets<br>90 sheets<br>er: 160 sheets<br>200 sheets                 |
| installed(Plain paper: 80 g/m² / 22 lb)Operating temperature10 to 35°C (50 to 95°F)                                                                                                    | Output tray capacity  |                                                                                                    | configura-                                                                 | (Plain paper: 80 g/m² / 22 lb)<br>Face up tray: 70 sheets (Plain                             |
|                                                                                                    |                       |                                                                                                    |                                                                            |                                                                                              |
| Operating humidity 15 to 85%                                                                                                    | Operating temperature | 10 to 35°C (50 to 95°F)                                                                                                    |                                                                            |                                                                                              |
|                                                                                                    | Operating humidity    | 15 to 85%                                                                                                    |                                                                            |                                                                                              |

| Power supply                                      | 120 V, 50 to 60 Hz<br>220 to 240 V, 50 to 60 Hz                                                                           |                                                                                                    |  |
|---------------------------------------------------|----------------------------------------------------------------------------------------------------|----------------------------------------------------------------------------------------------------|--|
| Power consumption                                 | pagepro 4650EN                                                                                                    | 110 V: 1015W or less<br>220 V: 1015W or less<br>Energy saving mode:<br>110 V: 15W or less<br>230 V: 19W or less |  |
|                                                   | pagepro 5650EN                                                                                                    | 110 V: 1240W or less<br>220 V: 1300W or less<br>Energy saving mode:<br>120 V: 15W or less<br>230 V: 19W or less |  |
| Amperage                                          | pagepro 4650EN                                                                                                    | 120 V: 9.8 A or less<br>220 - 240 V: 5.2 A or less                                                              |  |
|                                                   | pagepro 5650EN                                                                                                    | 120 V: 12.5 A or less<br>220 - 240 V: 6 A or less                                                               |  |
| Acoustic Noise                                    | pagepro 4650EN                                                                                                    | Printing: 53.6 dB or less<br>Standby: 27 dB or less                                                             |  |
|                                                   | pagepro 5650EN                                                                                                    | Printing: 56.1 dB or less<br>Standby: 28 dB or less                                                             |  |
| External dimensions (Stan-<br>dard configuration) | Height: 404.3 mm (15.9")<br>Width: 421.8 mm (16.6")<br>Depth: 465.4 mm (18.3")                                            |                                                                                                    |  |
| Weight                                            | Printer:<br>approximately 21 kg (46.4. lb) (without comsum-<br>ables)<br>approximately 23 kg (50.8 lb) (with comsumables) |                                                                                                    |  |
| Interface                                         | USB 2.0 (High Speed) compliant, 10Base-T/<br>100Base-TX/1000Base-T Ethernet, Parallel, Host<br>USB (USB device printing)  |                                                                                                    |  |
| Standard memory                                   | 128 MB                                                                                                    |                                                                                                    |  |

### **Consumable Life Expectancy Chart**

| Item              | Average Life Expectancy                                                                                                    |  |
|-------------------|----------------------------------------------------------------------------------------------------|--|
| Toner cartridge   | pagepro 4650EN<br>Starter Cartridge:<br>Average Cartridge Yield 6,000 standard pages<br>Replacement Cartridge (Standard-Capacity):<br>Average Cartridge Yield 10,000 standard page<br>Replacement Cartridge (High-Capacity):<br>Average Cartridge Yield 18,000 standard page      |  |
|                   | pagepro 5650EN<br>Starter Cartridge:<br>Average Cartridge Yield 6,000 standard pages.<br>Replacement Cartridge (Standard-Capacity):<br>Average Cartridge Yield 11,000 standard pages.<br>Replacement Cartridge (High-Capacity):<br>Average Cartridge Yield 19,000 standard pages. |  |
|                   | Declared yield value in accordance with ISO/IEC 19752                                                                                                    |  |
|                   | The toner cartridge life will be shorter when using intermittent printing.                                                                                                    |  |
| Media feed roller | About 200,000 pages (Continuous)                                                                                                    |  |
| Transfer roller   |                                                                                                    |  |
| Fuser unit        |                                                                                                    |  |

The values shown for the toner cartridge indicate the number of pages for simplex printing using A4/Letter-size media with 5% coverage. The actual life may differ (be shorter) depending on the printing conditions (coverage, paper size, etc.), differences in the printing method, such as continuous printing or intermittent printing (when print jobs of one page are often printed), or the type of paper used, for example, thick paper. In addition, the life will be affected by the temperature and humidity of the operating environment.

# Index

## A

Accessories CompactFlash 202 DIMMs 194 Hard disk Kit 198 Lower feeder unit 210 Antistatic protection 193

# С

CompactFlash 202 Configuration menu 32 Feed roller 129 Fuser unit 121 Toner cartridge 119 Transfer roller 127 Consumables Backup battery 135 Control panel 28

# D

Dual in-line memory module 194 Duplexing 110

### Ε

Electrostatic discharge 193 Envelopes 89 Error messages 184

### F

Finishing 112

### Н

Hard disk Kit 198

Imageable area 94

# L

Labels 90 Loading media 95 Lower feeder unit 210

### Μ

Maintenance 140 Media Clearing misfeeds 155 Imageable area 94 Loading 95 Path 154 Preventing misfeeds 153 Media misfeed Duplex 160 Fuser Unit 162 Offset Tray 168 Paper Tray 157 Transfer roller 165 Media path 154 Media storage 114 Media type Envelopes 89 Labels 90 Plain paper 87 Postcards 91 Thick stock 89 Thin paper 92 Transparencies 93 Memory Direct 82 Message window 30 Messages 183 Misfeed problems 171 Clearing 155 Media path 154 Preventing 153

# 0

Output tray 111

### Ρ

Plain paper 87 Postcards 91 Preventing media misfeeds 153 Print quality 178 Printer Parts 4 Printer driver (Postscript, PCL) 17 Advanced tab 18 Basic tab 18 Cover page tab 20 Displaying 16 Layout tab 19 Other tab 21 Quality tab 21 Uninstalling 15 Watermark/Overlay tab 20

# S

Service messages 190 Status monitor 24 Opening 24 Using 24

# T

Thick stock 89 Thin paper 92 Transparencies 93 Troubleshooting 151